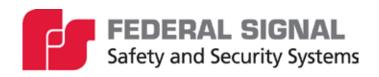

# **IP Phone for Intelligent Systems**

Indoor Controller Model: I-IPTEL1

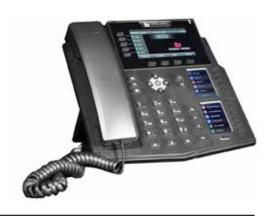

Reference Manual

### **Limited Warranty**

This product is subject to and covered by a limited warranty, a copy of which can be found at www.fedsig.com/SSG-Warranty. A copy of this limited warranty can also be obtained by written request to Federal Signal Corporation, 2645 Federal Signal Drive, University Park, IL 60484, email to info@fedsig.com or call +1 708-534-3400.

This limited warranty is in lieu of all other warranties, express or implied, contractual or statutory, including, but not limited to the warranty of merchantability, warranty of fitness for a particular purpose and any warranty against failure of its essential purpose.

#### **Disclaimer**

Federal Signal supports the I-IPTEL1 model with our line of IP-based speakers/devices. Advanced integration support for third-party VoIP systems and other IP products will be quoted upon request.

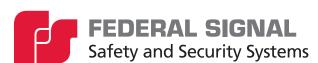

2645 Federal Signal Drive University Park, Illinois 60484

www.fedsig.com

Customer Support 800-548-7229 • +1 708 534-3400 Technical Support 800-524-3021 • +1 708 534-4790

All product names or trademarks are properties of their respective owners.

## Contents

| Safety Messages                           | 12 |
|-------------------------------------------|----|
| General Description                       | 13 |
| Introduction                              | 13 |
| Ordering Information                      | 13 |
| Defining Phone Buttons                    | 14 |
| Introduction of the Keypad                | 14 |
| Basics of Using the Phone to Place a Call | 21 |
| Using the Handset                         | 21 |
| Using the Hands-free Speaker              | 21 |
| Using the Headphone                       | 21 |
| Using Line Keys (Defined by DSS Key)      | 21 |
| Standby Screen (On-Hook)                  | 21 |
| Network Configurations                    | 22 |
| IPv4                                      | 22 |
| IPv6                                      | 22 |
| SIP Configurations                        | 23 |
| Phone Interface                           | 23 |
| Web Interface                             | 24 |
| Basic Functions                           | 24 |
| Making Phone Calls                        | 24 |
| Default Line                              | 24 |
| Phone Interface                           | 24 |
| Dialing Methods                           | 25 |
| Dialing the Number and then Opening Audio | 25 |
| Opening Audio and then Dialing the Number | 25 |
| Canceling a Call                          | 25 |
| Answering Phone Calls                     | 25 |
| Talking Mode Screen                       | 26 |
| Making and Receiving a Second Call        | 26 |
| Ending a Call                             | 27 |
| Redial                                    | 27 |

| Web Interface                                 | 27 |
|-----------------------------------------------|----|
| Dial-up Query                                 | 28 |
| Auto-Answering                                | 28 |
| Phone Interface                               | 28 |
| Web Interface                                 | 28 |
| Callback                                      | 30 |
| Phone Interface                               | 30 |
| Web Interface                                 | 30 |
| Mute Your Call                                | 31 |
| Hold Your Call                                | 31 |
| Turn On Do Not Disturb (DND)                  | 31 |
| Phone Interface                               | 31 |
| Web Interface                                 | 32 |
| Call Forward                                  | 34 |
| Phone Interface                               | 34 |
| Web Interface                                 | 34 |
| Call Transfer                                 | 35 |
| Blind Transfer                                | 35 |
| Semi-Attended Transfer                        | 35 |
| Attended Transfer                             | 36 |
| Call Waiting                                  | 36 |
| Phone Interface                               | 36 |
| Web Interface                                 | 37 |
| Conference Calls                              | 37 |
| Phone Interface for Local Conference Settings | 37 |
| Web Interface for Local Conference Settings   | 38 |
| Web Interface for Network Conference Settings | 39 |
| Call Park                                     | 40 |
| Phone Interface                               | 40 |
| Web Interface                                 | 40 |
| Answer Someone Else's Phone (Pick Up)         | 41 |
| Phone Interface                               | 41 |
| Web Interface                                 | 41 |
| Hide Caller ID (Anonymous Call)               | 42 |

| Phone Interface                             | 42 |
|---------------------------------------------|----|
| Web Interface                               | 42 |
| Block Anonymous Calls (Ban Anonymous Calls) | 43 |
| Phone Interface                             | 43 |
| Web Interface                               | 44 |
| Hotline                                     | 45 |
| Phone Interface                             | 45 |
| Web Interface                               | 45 |
| Emergency Call                              | 46 |
| Phone Interface                             | 46 |
| Web Interface                               | 46 |
| Advance Functions                           | 47 |
| Busy Lamp Field (BLF)                       | 47 |
| Phone Interface                             | 47 |
| Web Interface                               | 48 |
| Using the BLF Function                      | 48 |
| BLF List                                    | 49 |
| Web Interface                               | 49 |
| Recording a Call                            | 50 |
| Web Interface                               | 50 |
| Recording with Network Server               | 52 |
| SIP INFO Record                             | 52 |
| Agent                                       | 52 |
| Normal Mode                                 | 53 |
| Intercom Settings                           | 54 |
| Web Interface                               | 54 |
| MCAST                                       | 55 |
| Web Interface                               | 55 |
| SCA (Shared Call Appearance)                | 56 |
| Configuring on a Phone                      | 56 |
| LED Status                                  | 58 |
| Shared Call Appearance (SCA)                | 58 |
| Messaging                                   | 59 |
| SMS with the Web Interface                  | 59 |

| MWI (Message Waiting Indicator)  | 60 |
|----------------------------------|----|
| SIP Hotspot                      | 61 |
| Web Interface                    | 61 |
| Configuring a SIP Hotspot Server | 62 |
| Configuring a SIP Hotspot Client | 63 |
| Phone Settings                   | 64 |
| Basic Settings                   | 64 |
| Language                         | 64 |
| Time and Date                    | 65 |
| Screen                           | 66 |
| Ring                             | 67 |
| Voice Volume                     | 67 |
| Greeting Words                   | 67 |
| Reboot                           | 67 |
| Phone Book                       | 68 |
| Local Contact                    | 68 |
| Blocked Numbers                  | 69 |
| Cloud Contacts                   | 70 |
| Call Log                         | 71 |
| Function Key                     | 72 |
| Wi-Fi                            | 73 |
| Headset                          | 73 |
| Wired Headset                    | 73 |
| EHS Headset                      | 74 |
| Bluetooth Headset                | 74 |
| Advanced                         | 75 |
| Line Configurations              | 75 |
| Network Settings                 | 75 |
| Set The Secret Key               | 78 |
| Maintenance                      | 80 |
| Firmware Upgrade                 | 83 |
| Factory Reset                    | 85 |
| Web Pages                        | 86 |
| Web Page Authentication          | 86 |

| System Web Pages                | 86  |
|---------------------------------|-----|
| System > Information            | 86  |
| System > Account                | 86  |
| System > Configurations         | 87  |
| System > Upgrade                | 88  |
| System > Auto Provision         | 89  |
| System > Tools                  | 90  |
| System > Reboot Phone           | 91  |
| Network Web Pages               | 92  |
| Network > Basic                 | 92  |
| Network > Service Port          | 93  |
| Network > VPN                   | 94  |
| Network > Advanced              | 95  |
| Line Web Pages                  | 96  |
| Line > SIP                      | 96  |
| Line > SIP Hotspot              | 102 |
| Line > Dial Plan                | 102 |
| Dial Plan Add                   | 103 |
| User-defined Dial Plan Examples | 103 |
| Line > Action Plan              | 104 |
| Line > Basic Settings           | 105 |
| Line > RTCP-XR                  | 106 |
| Phone Settings Web Pages        | 107 |
| Phone settings > Features       | 107 |
| Basic Settings                  | 107 |
| Tone Settings                   | 109 |
| DND Settings                    | 110 |
| Intercom Settings               | 110 |
| Redial Settings                 | 110 |
| Response Code Settings          | 111 |
| Password Dial Settings          | 111 |
| Bluetooth Settings              | 112 |
| Power LED                       | 112 |

| DssKey Settings                              | 113 |
|----------------------------------------------|-----|
| Notification Popups                          | 114 |
| Phone settings > Media Settings              | 114 |
| Codes Settings                               | 114 |
| Video Codecs                                 | 115 |
| Media Settings                               | 115 |
| RTP Control Protocol (RTCP) Settings         | 116 |
| RTP Settings                                 | 116 |
| Alert Info Ring Settings                     | 117 |
| Phone settings > MCAST                       | 117 |
| Phone settings > Action                      | 118 |
| Phone settings > Time/Date                   | 119 |
| Phone settings > Time Plan                   | 121 |
| Phone settings > Tone                        | 122 |
| Phone settings > Advanced                    | 123 |
| Phonebook Web Pages                          | 124 |
| Phonebook > Contact                          | 124 |
| Adding a New Contact                         | 124 |
| Editing a Contact                            | 124 |
| Deleting a Contact                           | 124 |
| Adding Multiple Contacts into a Group        | 124 |
| Adding Multiple Contacts to the Blocked List | 124 |
| Phonebook > Cloud Phonebook                  | 125 |
| Manage Cloud Phonebooks                      | 125 |
| LDAP Settings                                | 126 |
| Phonebook > Call List                        | 127 |
| Restricted Incoming Calls                    | 127 |
| Allowed Incoming Calls                       | 127 |
| Restricted Outgoing Calls                    | 127 |
| Phonebook > Web Dial                         | 127 |
| Phonebook > Advanced                         | 128 |
| Call logs Web Page                           | 128 |
| Function Key Web Pages                       | 129 |
| Function Key > Function Key                  | 129 |
|                                              |     |

| Function Key > Side Key                | 130 |
|----------------------------------------|-----|
| Function Key > Softkey                 | 131 |
| Function Key > Advanced                | 132 |
| Application Web Page                   | 133 |
| Application > Manage Recording         | 133 |
| Security Web Pages                     | 134 |
| Security > Web Filter                  | 134 |
| Adding and Removing IP Segments        | 134 |
| Security > Trust Certificates          | 135 |
| Security > Device Certificates         | 136 |
| Security > Firewall                    | 137 |
| Device Log Web Page                    | 138 |
| Device Log > Device Log                | 138 |
| Troubleshooting                        | 138 |
| Getting the Phone's System Information | 138 |
| Rebooting the Phone                    | 138 |
| Reseting the Phone to Factory Default  | 138 |
| Screenshot                             | 139 |
| Network Packets Capture                | 139 |
| Get Log Information                    | 140 |
| Troubleshooting                        | 140 |
| Getting Technical Support and Service  | 141 |

## **Tables**

| Table 1 Ordering Information                                      | 13  |
|-------------------------------------------------------------------|-----|
| Table 2 Keypad Description                                        | 15  |
| Table 3 Status Prompt and Notification Icons                      | 16  |
| Table 4 DSSKEY Icon                                               | 17  |
| Table 5 Keyboard character                                        | 18  |
| Table 6 DSS Key LED Definition                                    | 20  |
| Table 7 Talking Mode                                              | 26  |
| Table 8 BLF Function Key Subtype Parameter List                   | 47  |
| Table 9 Phone settings > Features > Intercom Settings Parameters  | 54  |
| Table 10 Phone settings > MCAST Parameters                        | 55  |
| Table 12 LED Status of SCA                                        | 58  |
| Table 13 Line >SIP Hotspot Parameters                             | 62  |
| Table 16 QoS and VLAN                                             | 76  |
| Table 17 System > Auto Provision Parameters                       | 80  |
| Table 19 System > Configurations Parameters                       | 87  |
| Table 27 Line > Dial Plan > Basic Settings Parameters             | 102 |
| Table 28 Line > Dial Plan > Dial Plan Add Parameters              | 103 |
| Table 29 Line > Action Plan > Action Plan Add Parameters          | 104 |
| Table 30 Line > Basic Settings Parameters                         | 105 |
| Table 31 Line > RTCP-XR Parameters                                | 106 |
| Table 32 Phone settings > Features > Basic Settings Parameters    | 107 |
| Table 33 Phone settings > Features > Tone Settings Parameters     | 109 |
| Table 34 Phone settings > Features > DND Settings Parameters      | 110 |
| Table 35 Phone settings > Features > Intercom Settings Parameters | 110 |
| Table 36 Phone settings > Features > Redial Settings Parameters   | 110 |
| Table 37 Phone settings > Features > Code Settings Parameters     | 111 |

| Table 38 Phone settings > Features > Dial Settings Parameters                   | 111 |
|---------------------------------------------------------------------------------|-----|
| Table 39 Phone settings > Features > Bluetooth Settings Parameters              | 112 |
| Table 40 Phone settings > Features > Power LED Parameters                       | 112 |
| Table 41 Phone settings > Features > DssKey Settings Parameters                 | 113 |
| Table 42 Phone settings > Features > Notification Popups Parameters             | 114 |
| Table 43 Phone settings > Media Settings > Codecs Settings Parameters           | 114 |
| Table 44 Phone settings > Media Settings > Video Codecs Parameters              | 115 |
| Table 45 Phone settings > Media Settings > Media Settings Parameters            | 115 |
| Table 46 Phone settings > Media Settings > RTP Control Protocol (RTCP) Settings | 116 |
| Table 47 Phone settings > Media Settings > RTP Settings Parameters              | 116 |
| Table 48 Phone settings > Media Settings > Alert Infor Ring Settings Parameters | 117 |
| Table 49 Phone settings > MCAST Parameters                                      | 118 |
| Table 50 Phone settings > Time/Data Parameters                                  | 119 |
| Table 51 Phone settings > Time Plan Parameters                                  | 121 |
| Table 52 Function Key > Function Key Parameters                                 | 129 |
| Table 53 Function Key > Softkey Parameters                                      | 131 |
| Table 54 Security > Web Filter Parameters                                       | 134 |
| Table 55 Security > Trust Certificates Parameters                               | 135 |
| Table 56 Security > Device Certificates Parameters                              | 136 |
| Table 57 Security > Firewall Parameters                                         | 137 |
| Table 58 Troubleshooting                                                        | 140 |
| Figures                                                                         |     |
| Figure 1 Keypad of IP Phone                                                     | 14  |
| Figure 2 Phone Home Screen                                                      | 21  |

## **Safety Messages**

#### **▲** WARNING

It is important to follow all instructions shipped with this product. Before you work on any equipment, be aware of the hazards involved with electrical circuitry and be familiar with standard practices for preventing accidents.

Listed below are important safety instructions and precautions you should follow:

#### **Important Notice**

Federal Signal reserves the right to make changes to devices and specifications detailed in the manual at any time in order to improve reliability, function, or design. The information in this manual has been carefully checked and is believed to be accurate; however, no responsibility is assumed for any inaccuracies.

- FIRE HAZARD: Do not put the device on carpets, cushions, in direct sunlight, or any ill-ventilated place because the phone could overheat enough to burn you or cause a fire.
- SHOCK HAZARD: Do not damage the power cord. If the power cord or plug is impaired, do not use it because it may cause fire or electric shock.
- SHOCK HAZARD: When lightning, do not touch the power plug, it may cause an electric shock.
- SHOCK HAZARD: Do not attempt to open it. Non-expert handling of the device could damage it. Consult your authorized dealer for help, or it may cause fire, or electric shock.
- Use the external power supply that is included in the package. Other power supplies may cause damage to the phone and affect the behavior or induce noise.
- Before using the external power supply in the package, check the power voltage.
   Inaccurate power voltage may cause fire and damage the phone.
- Do not drop, knock, or shake the phone. Rough handling can break internal circuit boards.
- Avoid exposing the phone to high temperatures, temperatures below 0°C, or high humidity. It may damage the phone.
- Avoid wetting the unit with any liquid. It may damage the phone.
- Do not use harsh chemicals, cleaning solvents, or strong detergents to clean it. It may damage the phone. Wipe it with a soft cloth slightly dampened in a mild soap and water solution.

After installation, test the system to confirm that it is operating properly. Test the system regularly to confirm that it will be operational in an emergency.

Each Informer device has its own Installation Manual. See fedsig.com for online manuals.

Read and understand the information contained in this manual.

## **General Description**

#### Introduction

This manual details all the features of the IP Phone (I-IPTEL1). Federal Signal supports using the I-IPTEL1 phone for the use of alerting and notification systems. Interfacing to third-party VoIP phone systems should be done with consultation with those third-party system integrators.

Federal Signal supports the use the IP Phone with the Federal Signal line of IP-based speakers. The Federal Signal Informer series IP products incorporate industry-standard Web, SIP phone, IP Multicast, and Modbus® PLC interfaces to simplify integration with existing systems. Each Informer device has its own Installation Manual. See fedsig.com for online manuals.

The IP Phone can be used with the Federal Signal model UVRI-B Alarm Control and Fire Alarm interface and the following list of Federal Signal Informer series IP products:

- Informer-IP Desk Mount (I-IP-IO)
- Informer-IP Wall Mount (I-IPW)
- Informer15 Speaker (I-IP15)
- Informer100 Speaker (I-IP100AC and I-IP100DC)
- Informer-PA for Public Address Interface (I-IP2)
- Informer Sensor Interface Unit (I-IPSIU)

## **Ordering Information**

**Table 1 Ordering Information** 

| Model    | Description                                                              |
|----------|--------------------------------------------------------------------------|
| I-IPTEL1 | IP Phone with 60 programmable buttons                                    |
| I-IP15   | 15 W PoE+ indoor/outdoor speaker                                         |
| I-IP100* | 100 W indoor/outdoor speaker                                             |
| I-IPIO*  | 1/2 W desktop speaker                                                    |
| I-IPW*   | 1/2 W wall mount speaker                                                 |
| I-IP2*   | Two-channel 1/2 W audio outputs module                                   |
| I-IPSIU* | I/O module with 16 contact inputs, 8 contact outputs, 1/2 W audio output |

<sup>\*</sup>Requires Series C Model.

See www.fedsig.com for additional product information.

## **Defining Phone Buttons**

## Introduction of the Keypad

The following figure illustrates the front view and the keypad of the IP Phone, and the table describes the keys.

**NOTE**: The I-IPTEL1 is a full-featured IP Phone you can use on a VoIP phone system. Many of the features listed in Table 5 are used to interface to various VoIP phone systems. When using the I-IPTEL1 in a typical alert application, you will only use a few of these features.

Figure 1 Keypad of IP Phone

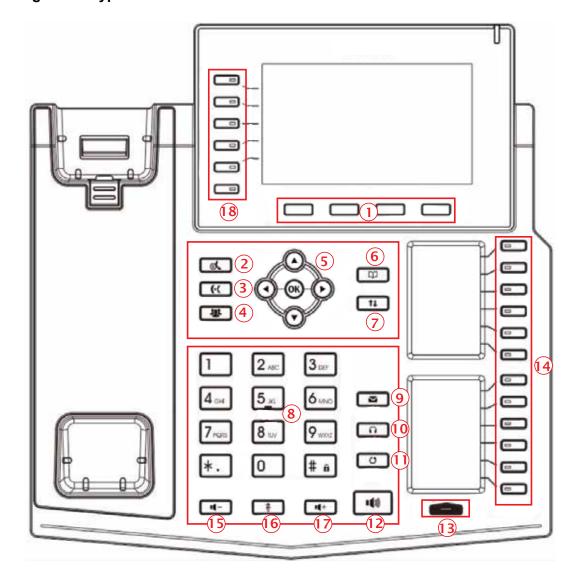

## **Table 2 Keypad Description**

| No. | Interface                  | Description                                                                                                    |
|-----|----------------------------|----------------------------------------------------------------------------------------------------|
| 1   | Soft-menu Buttons          | These four buttons provide different functions corresponding to the soft menu displayed on the screen.                                                                                                    |
| 2   | Hold Key                   | Press the Hold key during the call to hold the call, and press it again to cancel the hold.                                                                                                    |
| 3   | Transfer Key               | Press the Transfer button to transfer the current call to other numbers.                                                                                                    |
| 4   | Conference                 | Press the Conference button to initiate a three-party conference.                                                                                                    |
| 5   | Navigate/OK Keys           | Press the up/down navigation key to change the line or move the cursor in the screen list. On some Settings and text editing pages, you can press the left/right navigation key to change options or move the cursor in the screen list to the left/right. OK key: Default is equivalent to soft button confirmation; you can customize. |
| 6   | Contact Key                | Press the Contact key to enter the address book interface and select the contact person to call.                                                                                                    |
| 7   | Call Log Key               | Press the Call Log key to see the incoming/outgoing calls.                                                                                                    |
| 8   | Standard<br>Telephone Keys | The 12 standard telephone keys provide the same function as standard telephones; some keys also provide a special function by long pressing the key. (To long press, press and hold the button for more than 2 seconds.)                                                                                                    |
| 9   | Voice Mail                 | Press the Voice Mail key to enter the interface of SMS and voice mail list.                                                                                                    |
| 10  | Headset Key                | Press the Headset key to open the headset channel                                                                                                    |
| 11  | Redial<br>O                | Press the Redial key to redial the last number dialed                                                                                                    |
| 12  | Hands-free Key             | Press the Hands-free key to open the audio channel of the speakerphone.                                                                                                    |
| 13  | Next Page Key              | Scrolls through multiple screens.                                                                                                    |
| 14  | DSS KEY                    | Short press a DSS key to select a function. Long press a DSS key to display the settings interface. (To long press, press and hold the button for more than 2 seconds.)                                                                                                    |
| 15  | Volume Down Key            | In the standby state (on-hook), press this button to reduce the ring volume and, when on a call, this button lowers the volume on the call.                                                                                                    |
| 16  | Mute Key                   | During a call, press this key to mute the microphone.                                                                                                    |
| 17  | Volume Up Key              | In the standby state (on-hook), press this button to increase the ring volume and, when on a call, this button increases the volume on the call.                                                                                                    |
| 18  | Side Key                   | Long press the side key to enter the settings interface to set the required functions.                                                                                                    |

**Table 3 Status Prompt and Notification Icons** 

| Screen Icon | Description                         |
|-------------|-------------------------------------|
| >>>>        | Call out                            |
| (120)       | Call in                             |
| Ш           | Call Hold                           |
| 幫           | Network Disconnected                |
| 撑           | Open VLAN                           |
| 恒           | Open VPN                            |
| 差           | Keypad Locked                       |
| <b>(→</b>   | Call forward calls                  |
| C.          | Outgoing calls                      |
| C.          | Incoming calls                      |
| ×           | Missed calls                        |
|             | SMS                                 |
| മ           | New voice message waiting           |
| OND -       | Do Not Disturb inactivated on phone |
| (-          | Call forward activated              |
| <b>P</b> A  | Auto-answering activated            |
|             | Hands-free (HF) Mode                |
| O           | Headphone (HP) Mode                 |
| <b>©</b>    | Handset (HS) Mode                   |
| ₩.          | Mute Microphone                     |
|             | The Voice quality of calling        |

| Screen Icon       | Description                     |
|-------------------|---------------------------------|
| ô                 | The Voice encryption of calling |
| HD                | Speech High Definition          |
|                   | Record                          |
| (1 <sup>3</sup> ) | SIP Hotspot                     |
| *                 | Bluetooth⊚                      |
| <b>?</b>          | Wi-Fi                           |
| #                 | USB Insert                      |
| Ģ                 | USB overload                    |

## Table 4 DSSKEY Icon

| DSSKEY Icon  | Side key Icon | Description    |
|--------------|---------------|----------------|
| <b>@</b>     | 39            | BLF/New call   |
| <b>e</b>     | 2             | BLF/XFER       |
| <b>&amp;</b> | e.c           | BLF/AXFER      |
| <b>@</b>     | *             | BLF/Conference |
| •            | e.            | BLF/DTMF       |
| 0            | 2             | Presence       |
| <u>a</u>     | 9             | Voice Message  |
| 0            | •             | Speed Dial     |
|              |               | Intercom       |

| DSSKEY Icon | Side key Icon                          | Description            |
|-------------|----------------------------------------|------------------------|
|             | Cy.                                    | Call Park              |
| <b>G</b>    | (-                                     | Call Forward           |
| 0           | Ø                                      | Keyevent               |
| e           | ø                                      | URI                    |
|             | ∷                                      | BLF List               |
| 0           | M                                      | MCAST Paging           |
| 0           | I                                      | None for Memory<br>Key |
| <b>Ø</b>    | )                                      | None for DSSKEY        |
|             | <b>*</b>                               | Line Key               |
|             | ************************************** | DTMF                   |

**Table 5 Keyboard character** 

| Mode Icon | Text Mode | Key Button | Characters of<br>Each Press |
|-----------|-----------|------------|-----------------------------|
| 123       | Numeric   | 1          | 1                           |
|           |           | 2          | 2                           |
|           |           | 3          | 3                           |
|           |           | 4          | 4                           |
|           |           | 5          | 5                           |
|           |           | 6          | 6                           |
|           |           | 7          | 7                           |
|           |           | 8          | 8                           |
|           |           | 9          | 9                           |
|           |           | 0          | 0                           |
|           |           | *          | * . +                       |
|           |           | #          | #                           |

| Mode Icon   | Text Mode  | Key Button | Characters of Each Press |
|-------------|------------|------------|--------------------------|
| abc         | Lower Case | 1          | @:;()<>                  |
|             | Alphabets  | 2          | a b c                    |
|             |            | 3          | def                      |
|             |            | 4          | ghi                      |
|             |            | 5          | j k l                    |
|             |            | 6          | m n o                    |
|             |            | 7          | pqrs                     |
|             |            | 8          | t u v                    |
|             |            | 9          | wxyz                     |
|             |            | 0          | (space)                  |
|             |            | *          | .,*/+-:_=                |
|             |            | #          | #^!&\$%                  |
| ADO         | Upper Case | 1          | @:;()<>                  |
| ABC         | Alphabets  | 2          | ABC                      |
|             |            | 3          | DEF                      |
|             |            | 4          | GHI                      |
|             |            | 5          | JKL                      |
|             |            | 6          | MNO                      |
|             |            | 7          | PQRS                     |
|             |            | 8          | TUV                      |
|             |            | 9          | WZYX                     |
|             |            | 0          | (space)                  |
|             |            | *          | . , * / + - : _ =        |
|             |            | #          | #^!&\$%                  |
| <b>7</b> -D | Mixed type | 1          | 1                        |
| <b>San</b>  | input      | 2          | 2 a b c A B C            |
|             |            | 3          | 3 d e f D E F            |
|             |            | 4          | 4 g h l G H l            |
|             |            | 5          | 5 j k I J K L            |
|             |            | 6          | 6 m n o M N O            |
|             |            | 7          | 7pqrsPQRS                |
|             |            | 8          | 8 t u v T U V            |
|             |            | 9          | 9 w z y x W Z Y X        |
|             |            | 0          | 0                        |
|             |            | *          | .,*/+-:_=                |
|             |            | #          | #^!&\$%                  |

**Table 6 DSS Key LED Definition** 

| Туре               | LED Light       | State                              |  |
|--------------------|-----------------|------------------------------------|--|
| Line Key           | Off             | Line inactive                      |  |
|                    | Green On        | Line ready (Registered)            |  |
|                    | Green Blinking  | Ringing                            |  |
|                    | Red Blinking    | Line is trying to register         |  |
|                    | Red Blinking    | Line error (Registration failure)  |  |
|                    | Red On          | Dialing/Line in use (Talking)      |  |
|                    | Yellow Blinking | Call holding                       |  |
| BLF                | Green On        | Subscription number is idle        |  |
|                    | Red On          | Subscription number is busy        |  |
|                    | Red On          | Subscription number is dialing     |  |
|                    | Off             | Subscription number is unavailable |  |
| Presence           | Green On        | Subscription number is idle        |  |
|                    | Red On          | Subscription number is busy        |  |
|                    | Red On          | Subscription number is dialing     |  |
|                    | Off             | Subscription number is unavailable |  |
| DND                | Red On          | Enable DND                         |  |
|                    | Off             | Disable DND                        |  |
| MWI (Message       | Green Blinking  | New voice message waiting          |  |
| Waiting Indicator) | Off             | No new voice message               |  |

## **Basics of Using the Phone to Place a Call**

### **Using the Handset**

To talk over the handset, pick up the handset off the device and dial the number, or dial the number first, then pick up the handset, and the number is dialed. You can switch the audio channel to the handset by lifting the handset when the audio channel is turned on in the speaker or headphones.

## **Using the Hands-free Speaker**

To talk over a hands-free speaker, press the hands-free button in the number, or dial the number first, then press the hands-free button. You can switch the audio channel to the speaker from the handset by pressing the hands-free button when the audio channel is opened in the handset.

## **Using the Headphone**

To use headphones, use the headset button  $\Omega$  defined by the DSS keys to turn on the headphones. Same as the handset and hands-free speaker, you can dial the number before or after the headphone is turned on.

## Using Line Keys (Defined by DSS Key)

You can use the line key to make or answer a call on a specific line. If the handset has been lifted, the audio channel is opened in the handset. Otherwise, the audio channel is opened in hands-free speaker or headphones.

## Standby Screen (On-Hook)

The following is a picture of the default standby screen (on-hook).

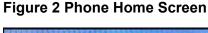

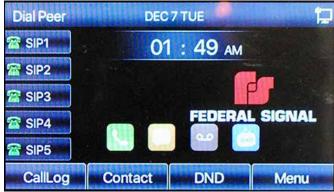

The home screen's upper half shows the device's status, information, and data that can be edited (such as voice messages, missed calls, auto answer, do not disturb, lock status, network connection status, etc.).

The home screen's lower half is the function menu keys, which are the first layer of function menu keys through which you can operate the phone.

You can restore the phone to the default standby screen interface by lifting the handset and hanging up. You can customize the side keys. See "Table 2 Keypad Description" on page 15.

For some screens, many items or long text may not fit. These are arranged in a list or as multiple lines with a scroll bar. If you see a scroll bar, use the up/down navigator buttons to scroll the list. By long pressed the navigator keys, you can scroll the list or items faster.

## **Network Configurations**

The IP Phone relies on an IP network connection to provide service. IP devices are connected to each other over the network and exchange data in packets based on the devices' IP addresses.

To enable this phone, configure the network configuration.

To configure the network, press Menu > Advanced Settings > Network > Network.

**NOTE**: You need a password to use Advanced Settings.

**IMPORTANT**: if you see the WAN Disconnected- icon flashing in the middle of the screen, it means the network cable was not correctly connected to the device's network port. Check if the cable is connected correctly to the device and to the network switch, router, or modem.

The device supports three types of networks: IPv4, IPv6, IPv4 and IPv6.

#### IPv4

There are three common IP configuration modes for IPv4:

- Static IP Configuration: This option allows you to configure each IP parameter
  manually, including IP Address, Subnet Mask, Default Gateway, and DNS servers.
  Usually used in a technical environment of network users. This is the preferred
  IP addressing scheme but requires managing the assignment of IP addresses. In
  addition, if there is no DHCP server to assign an IP address on the network, then
  unique static IP addresses are required for each device.
- Dynamic Host Configuration Protocol (DHCP): This is the automatic configuration
  mode for the IP address. Devices (speakers and phones) receive their network
  configurations from a DHCP server and applies it to the device. If the network has a
  DHCP server, another recommended solution is to use DHCP reservation for unique IP
  addresses for each device. This allows easy access to find the devices on a network
  once deployed.
- PPPoE: This option is often used by users who connect the device to a broadband modem or router. To establish a PPPoE connection, the service provider provides a username and password.

The default configuration for the phone is Static IP mode.

#### IPv6

There are two common IP configuration modes for IPv6:

- Dynamic Host Configuration Protocol (DHCP): This is the automatic configuration mode. The system gets the network configurations from a DHCP server and applies them to the device. Recommended for most users.
- Static IP configuration: This option allows users to manually configure each IP

parameter, including IP address, mask, gateway, and primary and secondary domains. This usually applies to some professional network user environments.

See "Network Settings" on page 75 for information on how to configure.

## **SIP Configurations**

A line must be configured correctly to be able to provide telephony service. The line configuration is like a virtual SIM card on a mobile phone which stores the service provider and the account information used for registration and authentication. When the device is applied with the configuration, it registers the device to the service provider with the server's address and user's authentication as stored in the configurations.

You can conduct line configuration on the phone or web interface, and input the corresponding information at the registered address, registered user name, registered password, and SIP user and registered port, respectively, which the SIP server administrator provides.

#### **Phone Interface**

To configure the SIP Line through the phone interface:

- Long press a Side Key. The DssKey screen appears for that SIP line selected.
  - **NOTE**: To long press, press and hold the button for more than 2 seconds.
- Press Menu > Advanced Settings > Accounts > Line *n*.
  - n = the number of the SIP line.

**NOTE**: You need a password to use Advanced Settings.

#### Web Interface

To configure the SIP Line through the web interface:

**1.** Login to the web interface.

The System > Information screen appears.

2. Select Line > SIP screen. The Line SIP screen appears.

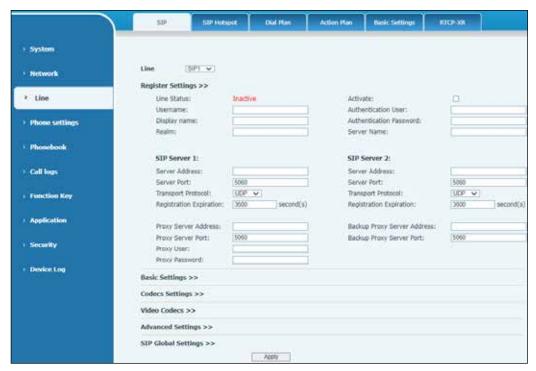

- **3.** Enter Username, Display name, Realm, Server Address.
- 4. Click Apply.

#### **Basic Functions**

## **Making Phone Calls**

Your phone works just like a regular phone.

#### **Default Line**

The phone has twenty line services. If both lines are configured, you can make or receive phone calls on either line. If you configure a default line, then there is a default line for making outgoing call which is indicated on the top left corner of the phone screen.

To change the default line, use the left and right navigator buttons to switch between lines.

#### **Phone Interface**

To configure the default line through the phone interface:

- 1. Select Menu > Features > General > Default Line.
- 2. Select Enabled or Disable by using the navigator buttons.

#### **Dialing Methods**

You can dial a phone number by the following options:

- Enter the number directly using the keypad
- Select a phone number from phonebook contacts (See "Local Contact" on page 68.)
- Select a phone number from Cloud phonebook contacts (See "Cloud Contacts" on page 70.)
- Select a phone number from call logs (See "Call Log" on page 71.)
- Redial the last most recently dialed phone number

#### Dialing the Number and then Opening Audio

To make a phone call:

Dial the phone number and then do one of the following.

- Press the Dial soft-menu button
- Press the hand-free button to turn on the speaker or headphones
- Lift the handset to call out with the current line
- Press the line key (Configured by DSS Keys) to call out with a specified line

#### Opening Audio and then Dialing the Number

To make a phone call:

- Lift the handset.
- 2. Press the hand-free button with to turn on the speaker or headphones.
- 3. Dial the number.
- 4. Press the Dial or OK button to make a call, or the number can be dialed out automatically after timeout.

#### Canceling a Call

## **Answering Phone Calls**

When your phone rings, the Call in icon displays

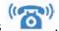

To answer the phone call:

- Press the flashing line button to answer the call.
- Lift the handset, press the hands-free button , or the Answer button using the soft-menu buttons. You can also use with a standard headset.

To divert the incoming call, press the Divert soft-menu button.

To reject the incoming call, press the Reject soft-menu button.

#### **Talking Mode Screen**

When the call is connected, you will see a talking mode screen.

**Table 7 Talking Mode** 

| Number | Name            | Description                                                       |
|--------|-----------------|-------------------------------------------------------------------|
| 1      | Default line    | The line currently used by the phone.                             |
| 2      | Voice channel   | The icon shows the voice channel mode being used.                 |
| 3      | Calls to end    | The name or number of the person on the other end of the call.    |
| 4      | Call duration   | The duration of a call after it has been established.             |
| 5      | Numbers of line | Shows how many calls are present on the current device            |
| 6      | Speech quality  | Displays the current voice quality of the call.                   |
| 7      | HD audio        | Call using G.722 voice coding calls when displayed HD voice icon. |

#### Making and Receiving a Second Call

The device can support up to two concurrent calls. When there is already a call established, you can answer another incoming call on either line or make a second call on either line.

#### Second Incoming Call

When there is another incoming call during an active call, you will see the call message in the middle of the current screen. You know a call is waiting when you hear the call waiting tone and see the line button flashing green. You may accept or reject the call the same as a regular incoming call. When call waiting is answered, the first call is placed on hold.

#### **Second Outgoing Call**

To make a second call:

- **1.** Press the Xfer or Conference soft-menu button or the line key to make a new call on that line.
- 2. Dial your second number.

Another way to make a second call:

- Press the DSS keys, or
- Dial out from the configured keys (BLF/Speed Dial)

When you are making a second call, you can hold the first call manually or it will be put on hold automatically.

#### Switching between Two Calls

When there are two calls established, you will see both calls on the screen.

To switch between two calls:

- 1. Press the arrow keys to select the number.
- 2. Press the Resume button.

#### **Ending One Call**

To end the current call, hang up or press the End soft menu button. The phone returns to the single call mode in a holding state.

### **Ending a Call**

To end a call, hang up or press the End soft menu button.

**NOTE**: When the phone is in the reserved state, press the Resume button to return to the call state, or put the receiver back and press the hands-free button to end the call.

#### Redial

You can call the most recently dialed phone number. To redial the last outgoing phone number, press the redial button  $\circ$ .

#### Web Interface

To redial the last outgoing phone number through the web interface:

**1.** Login to the web interface.

The System > Information screen appears.

**2.** Select Phone settings > Features. The Phone settings Features screen appears.

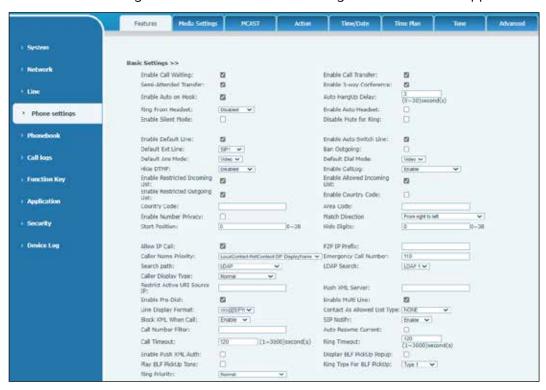

3. Select the Redial Settings.

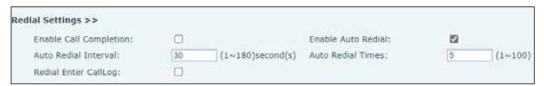

- **4.** Click the Redial Enter CallLog check box.
- **5.** Click Apply.

### **Dial-up Query**

The dial-up inquiry is on by default. The dial interface automatically matches call records contacts in the number list. Use the navigate arrow keys to select the number and press the call-out key or wait for a time out.

### **Auto-Answering**

The auto-answering mode allows calls to be automatically answered (not including call waiting). The auto-answering can be enabled on line basis.

#### **Phone Interface**

To turn on the auto-answering mode through the phone interface:

- **1.** Press Menu > Features > Auto Answer.
- **2.** Select the SIP line and press the OK button.
- 3. Use the navigate arrow keys to Disable or Enable the Auto Answer.
- **4.** Use the telephone keys to set the Auto Answer Delay. The Auto Answer Delay is set to 5 seconds by default.
- **5.** Press OK to save. The icon in the upper right corner of the screen indicates that auto answer is enabled.

#### Web Interface

To turn on the auto-answering mode through the web interface:

**1.** Login to the web interface.

The System > Information screen appears.

**2.** Select Line > SIP screen. The Line SIP screen appears.

3. Select the SIP Line.

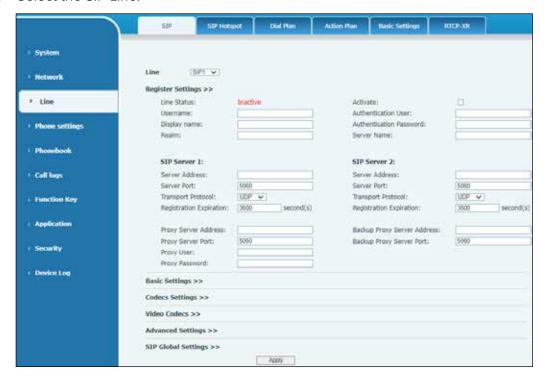

4. Select Basic Settings. The Basic Settings screen appears.

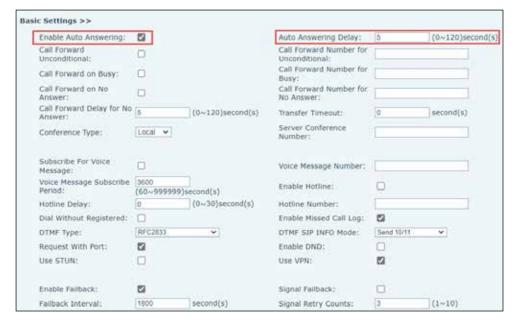

- **5.** Click the Enable Auto Answering. Set the to Answering Delay to 5 seconds.
- **6.** Click Apply to save.

#### Callback

The callback option allows you to dial the phone number of the last outgoing call. If there is no call history, the phone displays can't process.

#### **Phone Interface**

To turn on callback option through the phone interface:

- 1. Press Menu > Basic > Keyboard > DSS Key Settings.
- **2.** Use the arrow keys to select the Type as Key Event.
- **3.** Use the arrow keys to select the Key as Call Back.
- 4. Select OK to save.

#### Web Interface

To configure the callback option through the web interface:

**1.** Login to the web interface.

The System > Information screen appears.

**2.** Select Function Key > Function Key screen. The Function Key Settings screen appears.

**NOTE**: You can also use the Function Key > Side Key screen.

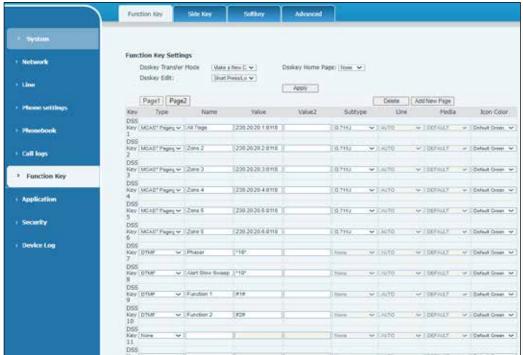

- **3.** Select the function key. Click the Type arrow and select Key Event.
- **4.** Click the Subtype arrow and select Call Back.
- 5. Click Apply to save.

#### **Mute Your Call**

While on a call, you can mute the audio, so that you can hear the other person, but he cannot hear you. You can use the mute in all call modes (handles, headphones, or handsfree).

To mute the audio, press the press the mute button  $\frac{4}{3}$ . The mute icon appears on the phone display. Press the mute button again to turn mute off.

To mute the ringtone on an incoming call, press the mute button  $\frac{1}{2}$ . The mute icon appears on the phone display. Press the mute button again to turn mute off.

#### **Hold Your Call**

You can put an active call on hold and then resume the call when you are ready.

To hold your call, press the press the hold button . The hold button because the resume button. Press the resume button to restore the call.

## **Turn On Do Not Disturb (DND)**

The Do Not Disturb (DND) soft menu button reject incoming calls (including call waiting). It affects all lines on your phone. When you turn on DND, your incoming calls are forwarded to another number, such as your voicemail, if it is set up. However, you will always receive intercom and emergency calls, even when DND is turned on. All calls you receive while DND is enabled are logged in your Recent Calls list.

#### **Phone Interface**

To turn on the DND feature through the phone interface:

- 1. Press the DND long soft menu button. The Do Not Disturb icons appear on the phone display.
- 2. Press the DND long soft menu button again to turn the DND feature off.

#### Configuring the DND on a Specific Line

To configure the DND feature on a specific line:

- 1. Press Menu > Features > DND option.
- **2.** Use the left and right navigation buttons to select the line to adjust the DND Mode. The DND setting interface appears.

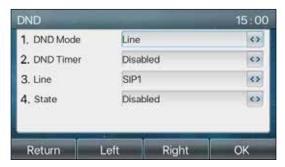

- **3.** Make changes
- 4. Press OK to save.

#### Configuring the DND Timer

To configure the DND timer.

- **1.** From the DND screen, select the DND Timer option.
- 2. Use the arrow keys to select Enable.

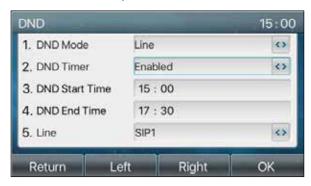

- 3. Set your start and end times.
- **4.** Press OK to save. You will see the DND icon turn red, and the DND mode for the selected sip line is turned on.

#### Web Interface

To configure the DND option through the web interface:

- **1.** Login to the web interface.
  - The System > Information screen appears.
- 2. Select Phone settings > Features screen. The Features screen appears.

3. Select the DND Settings.

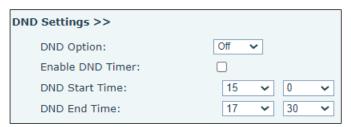

- 4. Under the DND option, click the down arrow to select either Off, Phone, or Line.
- **5.** Set your start and end times.
- 6. Click Apply to save.

#### Configuring the DNS for a Specific Route

To configure the DND for a specific route:

- 1. Select Line > SIP. The SIP screen appears.
- 2. Click the Line down arrow to select a SIP Line.
- **3.** Select Basic Settings. The Basic Settings screen appears.

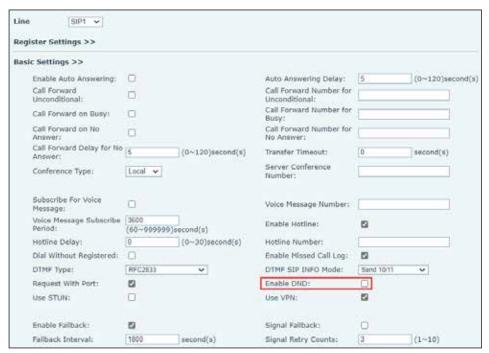

- Select the Enable DND check box.
- Click Apply to save.

#### **Call Forward**

You can forward calls from any line on your phone to another number for each SIP line. You can configure the call forward settings of each line.

There are three types of call forward:

- Unconditional Call Forward: Forward any incoming call to the configured number.
- Call Forward on Busy: When the phone is busy, the incoming call is forwarded to the configured number.
- Call Forward on No Answer: When there is no answer, the incoming call is forwarded to the configured number.

#### **Phone Interface**

To configure Call Forward through the phone interface:

- **1.** Press Menu > Features > Call Forward option.
- 2. Select the SIP line to configure. Press OK.
- **3.** Select the Call Forward type.
- 4. Configure call forwarding.

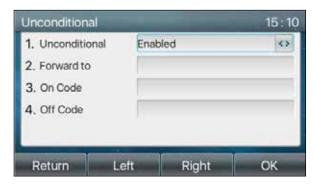

- **5.** Use the arrow keys to select Enabled.
- **6.** Enter the call forward target number exactly as you would dial it from your phone, or select an entry from your list of recent calls.
- **7.** Press OK to save.

#### Web Interface

To configure Call Forward through the web interface:

- **1.** Login to the web interface.
  - The System > Information screen appears.
- 2. Select Line > SIP. The SIP screen appears.
- 3. Click the Line down arrow to select a SIP Line.

**4.** Select Basic Settings. The Basic Settings screen appears.

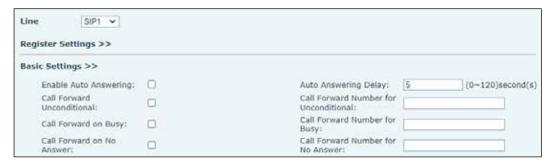

- **5.** Set the type and enter the call forward target number exactly as you would dial it from your phone.
- 6. Click Apply to save.

#### **Call Transfer**

You Can Transfer an active call to another person.

There are three ways to Call Transfer.

- Blind transfer: Transfer the call with out talking to the person that you're transferring the call to.
- Semi-Attended transfer: When you hear the ring back, transfer the call to the other party.
- Attended transfer: When the caller answers the call, transfer the call to the other party.

**NOTE**: For more transfer settings, see "Line > Dial Plan" on page 102.

#### **Blind Transfer**

To Blind Transfer your call:

- **1.** During your call, press the transfer button **(**...
- **2.** Enter the number to transfer or press the contact button or the history button to select the number.
- **3.** Press the transfer button again. After the third party rings, the phone shows that the transfer is successful.
- **4.** Hang up.

#### **Semi-Attended Transfer**

To Semi-Attend Transfer your call:

- 1. During your call, press the transfer button 🕻 .
- **2.** Enter the number to transfer or press the contact button or the history button to select the number.
- **3.** Press the transfer button again. Before the third party answers, press the transfer on the call interface to make the semi-attendance transfer or press the end button to cancel the semi-attendance transfer.

4. Hang up.

#### **Attended Transfer**

To Attend Transfer your call:

- 1. During your call, press the transfer button .
- **2.** Enter the number to transfer or press the contact button or the history button to select the number.
- **3.** Press the transfer button again. Wait for the third party to answer.
- **4.** Press the transfer button to transfer the first call to the second call.
- **5.** Hang up.

### **Call Waiting**

When you are on an active call, you know that a call is waiting when you hear a single beep and see the line button flash.

- Enable call waiting: new calls can be accepted during a call.
- Disable call waiting: new calls are automatically rejected, and a busy tone is prompted.
- Enable call waiting tone: when you receive a new call on the line, a tone beeps.

You can enable or disable the Call Waiting function through the phone interface or the web interface.

#### **Phone Interface**

To configure Call Waiting through the phone interface:

- **1.** Press Menu > Features Call Waiting.
- 2. Select the Call Waiting Settings.

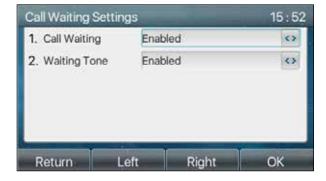

- **3.** Use the arrow keys to select Enabled.
- 4. Press OK to save.

#### Web Interface

To configure Call Waiting through the web interface:

- **1.** Login to the web interface.
  - The System > Information screen appears.
- 2. Select Phone settings > Features screen. The Features screen appears.
- 3. Select the Enable Call Waiting check box.

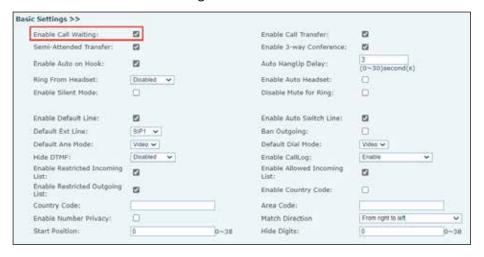

4. Under Tone Settings, select the Enable Call Waiting Tone check box.

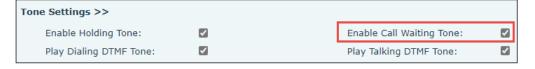

**5.** Click Apply to save.

## **Conference Calls**

You can talk with several people in a single call. You can dial another person and add them to the call. If you have multiple phone lines, you can join two calls across two lines.

When you add more than one person to a conference call, wait a few seconds between adding participants.

As the conference host, you can remove individual participants from the conference. The conference ends when all participants hang up.

The Conference Type is set to Local by default.

### **Phone Interface for Local Conference Settings**

To conference in another person to a call:

- **1.** During your call, press the conference button **4**.
- **2.** Enter the phone number and press the conference button.

There are two ways to create a local conference:

The phone has two channels of communication.

- **1.** Press the conference button **4**.
- 2. Enter the conference number.
- 3. Select New Call and the other number that already exists.
- **4.** If the device has a call all the way, press the soft-menu conference key.
- **5.** Enter the number to join the meeting and press the call.
- **6.** After the call is answered, press the conference button again to set up the local conference between three calls.

**NOTE**: During the conference call, press the split button to split the conference and press the end button to end the call.

## Web Interface for Local Conference Settings

To conference in another person to a call through the web interface:

**1.** Login to the web interface.

The System > Information screen appears.

- 2. Select Line > SIP. The SIP screen appears.
- 3. Select Basic Settings. The Basic Settings screen appears.

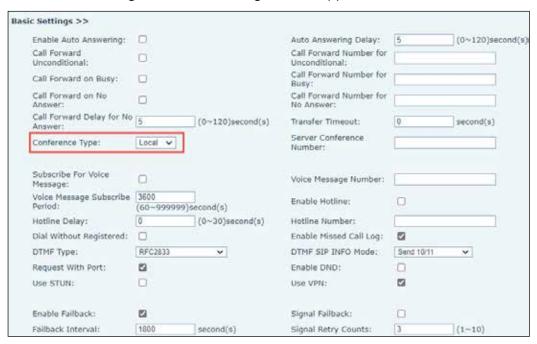

4. Select Local.

## **Web Interface for Network Conference Settings**

You need server support for network conference.

To conference in another person to a call through the web interface:

**1.** Login to the web interface.

The System > Information screen appears.

- 2. Select Line > SIP. The SIP screen appears.
- 3. Select Basic Settings. The Basic Settings screen appears.
- **4.** Under Conference Type, click the arrow and select Server.
- **5.** Under Server Conference Number, enter the server conference room number. (Consult your System Administrator.)

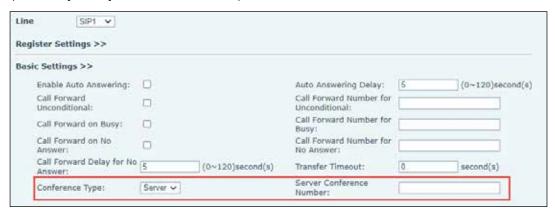

Method to join a network conference:

- Multi-party call number of the network conference room, enter the password, and then all enter the conference room.
- The two phones have established common calls. Press the conference button to invite new members to the conference. Follow the voice prompt to operate.

**NOTE**: The upper limit of the number of participants in the network conference varies according to the server.

## **Call Park**

The Call Park feature allows you to put a call on hold on one phone and continue the conversation from another phone.

Call Park requires server support. Consult your System Administrator for support. You must configure the park button.

To put a call on hold and continue the conversation from another phone:

- **1.** During your call, press the configured park button to hold the call.
- **2.** Go to another phone to resume the call by pressing the configured park button.

### **Phone Interface**

To set the Call Park button through the phone interface:

- 1. Long press a side key or press Menu > Basic > Keyboard > DSS Key Settings.
- **2.** Set the Type as Memory Key.
- 3. Set the Subtype to Call Park.
- **4.** Select OK to save.

### Web Interface

To set the Call Park button through the web interface:

**1.** Login to the web interface.

The System > Information screen appears.

2. Select Function Key > Function Key. The Features screen appears.

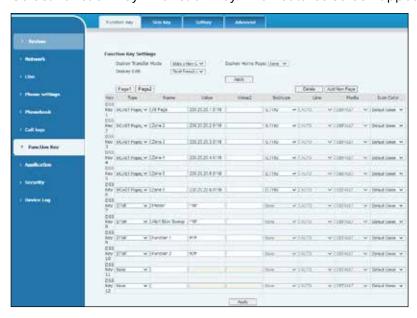

- 3. Select a DSS Key. Set the function key type as a Memory Key, the Subtype as Call Park, and the value as the call park number of the server, and set the corresponding SIP line.
- **4.** Click Apply to save.

## **Answer Someone Else's Phone (Pick Up)**

The Pick Up feature allows you to answer someone else's phone call by configuring the DSS Key for BLF and setting the Pick Up code.

The Pick Up feature requires server support. Consult your System Administrator for support.

#### **Phone Interface**

To configure the Pick Up feature through the phone interface:

- **1.** Press Menu > Basic > Keyboard > DSS Key Settings.
- **2.** Set the line, function key type as Memory Key, subtype as BLF/NEW CALL, set subscription number, and pick up code.
- **3.** Other phones call the subscription number, and the opposite end is in the incoming ring.
- **4.** Press the DSS key to pick up the phone.
- **5.** The caller picks up the call.

### Web Interface

To set the Pick Up feature through the web interface:

**1.** Login to the web interface.

The System > Information screen appears.

2. Select Function Key > Function Key. The Features screen appears.

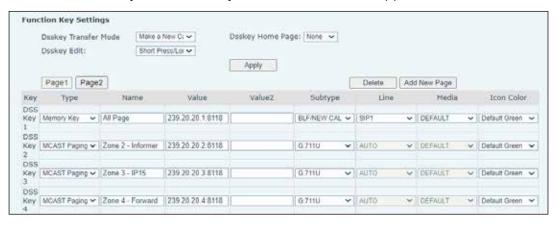

- **3.** Select a DSS Key. Set the function key type as Memory Key and the subtype as BLF/ NEW CALL. In the Value box, type the subscription number and pick up code.
- **4.** Click Apply to save.

## **Hide Caller ID (Anonymous Call)**

You can set up the phone to hide the call number and name. Your outgoing name and number will display anonymous.

### **Phone Interface**

To configure the Anonymous Call feature through the phone interface:

- **1.** Press Menu > Advanced.
- **2.** Type the password. (The password is fedsig.)
- 3. Select Accounts > Advanced.
- **4.** The default is none, which is off, and RFC3323 and RFC3325 are optional. Select any one to open the anonymous call.

### Web Interface

To configure the Anonymous Call feature through the web interface:

**1.** Login to the web interface.

The System > Information screen appears.

- **2.** Select Line > SIP. The SIP screen appears.
- **3.** Click the Line arrow to select the SIP line. These changes only take effect on the selected SIP line.
- **4.** Select Advanced Settings. The Advanced Settings screen appears.

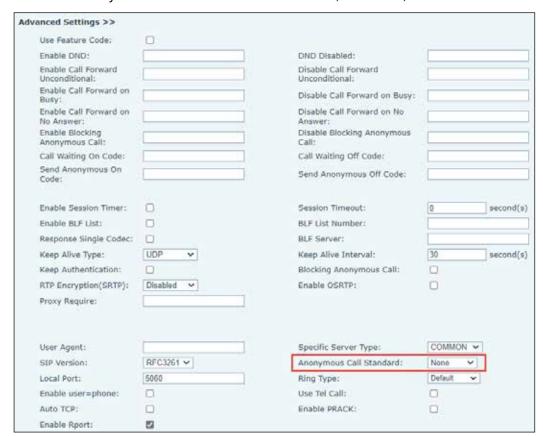

5. Click the Anonymous Call Standard to select none, RFC3323, or RFC3325.

6. Click Apply to save.

# **Block Anonymous Calls (Ban Anonymous Calls)**

You can configure the phone to block anonymous calls.

### **Phone Interface**

To Ban (block) Anonymous Calls through the phone interface:

- 1. Press Menu > Features > Ban Anonymous Call.
- 2. Use the arrow keys to select the SIP line.
- 3. Use the arrow keys to change State to Enabled.
- 4. Select OK.

### Web Interface

To Ban (block) Anonymous Calls through the web interface:

- **1.** Login to the web interface.
  - The System > Information screen appears.
- 2. Select Line > SIP Key. The SIP screen appears.
- **3.** Click the Line arrow to select the SIP line. These changes only take effect on the selected SIP line.
- **4.** Select Advanced Settings. The Advanced Settings screen appears.

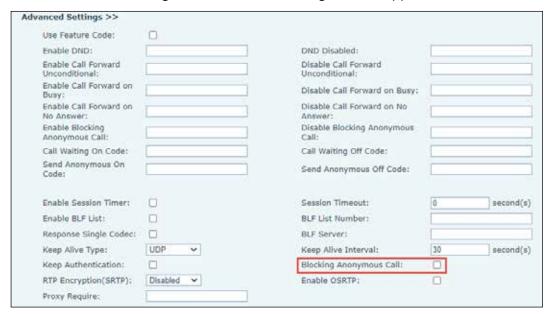

- **5.** Select the Blocking Anonymous Call check box.
- **6.** Click Apply to save.

### **Hotline**

The phone supports Hotline dialing. After setting up Hotline dialing, the phone automatically calls a designated number when you lift the receiver.

### **Phone Interface**

To configure the phone with Hotline dialing through the phone interface:

- 1. Press Menu > Features > Advanced > Hot Line.
- 2. Select a SIP line.
- 3. Use the arrow keys to select Enabled.
- 4. Enter the Hotline.
- 5. Select OK.

### Web Interface

To configure the phone with Hotline dialing through the web interface:

**1.** Login to the web interface.

The System > Information screen appears.

- 2. Select Line > SIP Key. The SIP screen appears.
- **3.** Click the Line arrow to select the SIP line. These changes only take effect on the selected SIP line.
- **4.** Select Basic Settings. The Basic Settings screen appears.

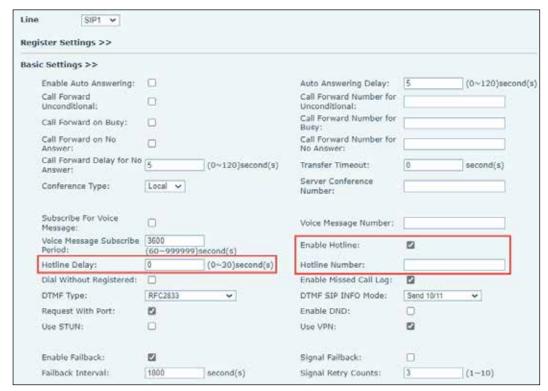

- **5.** Set the Hotline Delay.
- 6. Check the Enable Hotline check box.

- **7.** Type in the Hotline Number.
- **8.** Click Apply to save.

## **Emergency Call**

You can place an Emergency Call without unlocking the phone. You can configure the designated emergency number.

#### **Phone Interface**

To configure the Emergency Call number through the phone interface:

#### Web Interface

To configure the designated emergency number through the web interface:

1. Login to the web interface.

The System > Information screen appears.

- **2.** Select Phone settings > Features. The Features screen appears.
- **3.** Select Basic Settings.

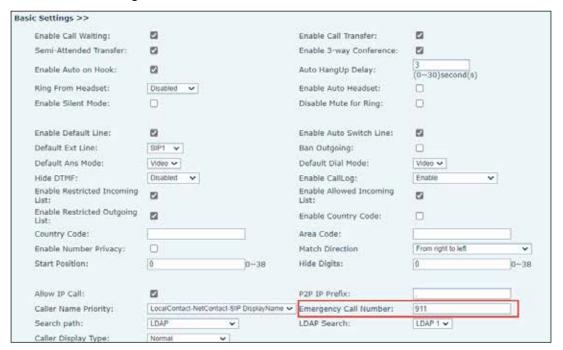

- **4.** In the Emergency Call Number box, type in an emergency number.
- Click Apply to save.

## **Advance Functions**

## **Busy Lamp Field (BLF)**

BLF (Busy Lamp Field) shows the status of other users' phones (busy, ringing, available) connected to your phone system. You need to have this user on one of your BLF list.

### **Phone Interface**

To configure the BLF through the phone interface:

- 1. Long press a side key or press Menu > Basic > Keyboard > Soft DSS Key Settings. Select Soft function key to set the settings interface.
- **2.** Set the Type as Memory Key.
- **3.** Set the Subtype to one of the following: BLF/NEW CALL, BLF/BXFER, BLF/AXFER, BLF/CONF, BLF/DTMF.
- **4.** The values are the subscription number and set up corresponding SIP lines.
- **5.** Select OK to save.

## **Table 8 BLF Function Key Subtype Parameter List**

| Subtype        | Standby Description                                                  | Calling Description                                                                                                    |
|----------------|----------------------------------------------------------------------|----------------------------------------------------------------------------------------------------|
| BLF/NEW CALL   | Pressing the BLF key while on standby to dial the subscriber number. | When you press this BLF key while talking to another user, you create a new call along with the subscribed number.                     |
| BLF/BXFER      | Pressing the BLF key while on standby to dial the subscriber number. | When you press this BLF key while talking to another user, you blind transfer the call to the subscribed number.                       |
| BLF/AXFER      | Pressing the BLF key while on standby to dial the subscriber number. | When you press this BLF key while talking to another user, you attend transfer the call to the subscribed number.                      |
| BLF/Conference | Pressing the BLF key while on standby to dial the subscriber number. | When you press this BLF key while talking to another user, you invite the subscriber number to join the meeting.                       |
| BLF/DTMF       | Pressing the BLF key while on standby to dial the subscriber number. | When the BLF key is pressed while talking to another user, the phone automatically sends the DTMF corresponding to the BLF key number. |

#### Web Interface

To configure the BLF through the web interface:

**1.** Login to the web interface.

The System > Information screen appears.

2. Select Function Key > Function Key. The Features screen appears.

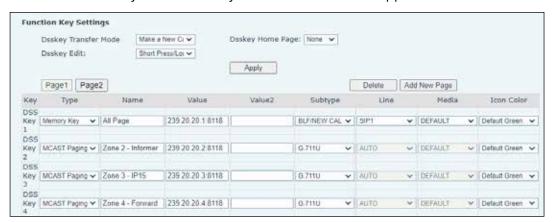

- 3. Select a DSS Key. Set the function key type as Memory Key.
- **4.** Select the Subtype as one of the following: BLF/NEW CALL, BLF/BXFER, BLF/AXFER, BLF/CONF, set BLF/DTMF value as the number to be subscribed.
- **5.** Set the corresponding SIP line. The pickup number is provided by the server. See "Answer Someone Else's Phone (Pick Up)" on page 41.
- **6.** Click Apply to save.

## Using the BLF Function

BLF (Busy Lamp Field) shows the status of other users' phones (idle, busy, ringing, available) connected to your phone system. You need to have this user on one of your BLF's list.

## BLF function:

- Monitor the status of subscribed phones.
- Call the subscribed number.
- Transfer calls/calls to the subscribed number.
- Pickup incoming calls from the subscribed number.

## Monitors the status of subscribed phones.

Configuring BLF function keys, when the subscription of the number of the state (idle, ringing, talking) is changed, the LED lights of function key will have a corresponding change, see "Table 6 DSS Key LED Definition" on page 20.

#### Call the subscribed number.

When the phone is in standby mode, press the configured BLF key to call out the subscribed number.

#### Transfer calls to the subscribed number.

See "Table 8 BLF Function Key Subtype Parameter List" on page 47. The BLF key can be used for blind rotation, attention-rotation, and semi-attention-rotation of the current call and also can invite the subscribed number to join the call and send DTMF, etc.

## Pick up incoming calls from subscribed phones.

When configuring the BLF function key, configure the pickup number.

When the subscription number telephone rings, the LED turns red. At this point, press the BLF button to answer the incoming call from the subscribed number. See "Table 6 DSS Key LED Definition" on page 20.

## **BLF List**

Use the BLF list to put numbers in a group on the server side, and the phone uses the URL of this group to make a unified subscription. The specific information, number, name, and status of each number will auto-populate based on the notification sent from the server. The unoccupied Memory Key is then set as the BLF List Key. If the state of the subscription object changes, the corresponding LED light state changes.

### Web Interface

To configure the BLF List through the web interface:

**1.** Login to the web interface.

The System > Information screen appears.

2. Select List > SIP > Advanced Settings. The Advanced Settings screen appears.

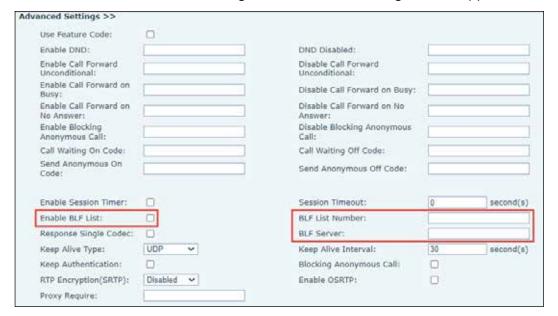

## Using the BLF List Function

When you complete the configuration, the phone automatically subscribes to the contents of the BLF List group. You can monitor, call, and transfer the corresponding number by pressing the BLF List key.

Select Function Key > Function Key.

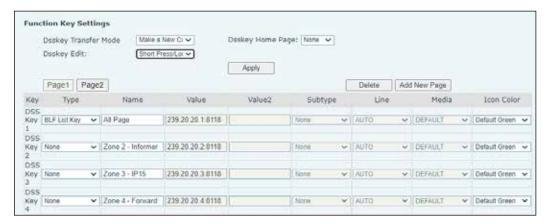

## Recording a Call

You can record a call. This phone supports a USB flash drive.

### Web Interface

To record a call locally through the web interface:

- Login to the web interface.
   The System > Information screen appears.
- **2.** Select Application > Manage Recording. The Manage Recording screen appears.

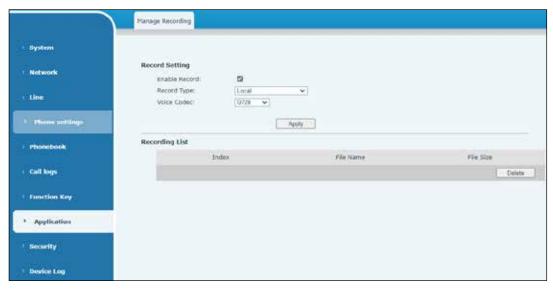

**3.** Select the local type and set the voice coding.

## Recording Locally

To record a call locally:

- **1.** Plug the U disk (also called USB hard disc drive) into the USB port of the phone, open the recording on the web page, and set the recording type as local recording.
- 2. Set the DSSkey type as key event and type as record in the phone/web interface.
- **3.** Set up one line call and press the recording key (set DSSkey).
- **4.** End the recording.
- **5.** End the call.

## Viewing the Local Recording through the Phone Interface

To view the local recording through the phone interface:

- **1.** Select Menu > Application > USB.
- 2. Enter USB to view the recording file.

## Viewing the Local Recording through the Web Interface

To view the local recording through the web interface:

- **1.** Login to the web interface.
  - The System > Information screen appears.
- 2. Select Application > Manage Recording. The Manage Recording screen appears.
- 3. View the recorded file.

## **Listening the Local Recording through the Phone Interface**

To listen to the local recording through the phone interface:

- **1.** Select Menu > Application > USB.
- **2.** Enter USB to view the recording file.
- **3.** Select the recording file that you want to listen to, and click the play button of Soft key to listen to the recording.

## **Recording with Network Server**

When using the network server to record:

- **1.** Open the recording in the phone web page. Select Application > Manage Recording.
- 2. Go to Record Type and select Network. The Server Address and Server Port of the recording server are populated and the voice coding is selected. The web screen is as follows.

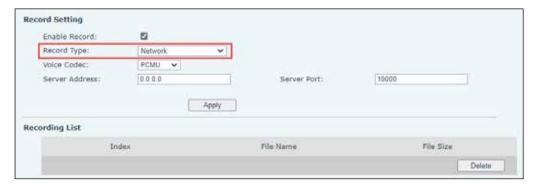

### **SIP INFO Record**

The phone is registered with a server that supports SIP INFO recording. After registering the account, check the recording module.

To check the recording module:

- **1.** Open the recording in the phone web page Application > Manage Recording.
- 2. Go to Record Type and select Sip Info. The web screen is as follows.

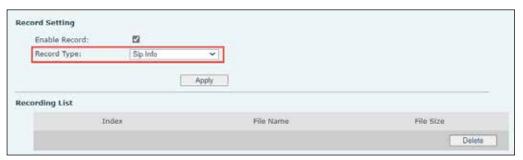

# **Agent**

Phone Agent means a channel of the Service which allows the Agent to connect to the Contact Center with a simple telephone to manage the Calls (without accessing a computer desktop). The Agent will be able to access some features of the Service with the touch-tones of the telephone.

## **Normal Mode**

To configure the Agent function:

- Through the web interface: set a DSSkey as an Agent, click the Function Key.
- Trough the phone interface, press Menu > Features > Agent to enter the agent page.

**IMPORTANT**: The SIP server needs to be configured before the account can be configured.

| Parameter        | Description                                          |
|------------------|------------------------------------------------------|
| Normal mode      |                                                      |
| Number           | Set the proxy account number.                        |
| User             | Set the proxy account number to verify the username. |
| Password         | Set the proxy account number to verify the password. |
| Line             | Select the SIP line.                                 |
| CallLog          | Choose to save all types or delete.                  |
| Hotel Guest mode |                                                      |
| Number           | Set the proxy account number.                        |
| Password         | Set the proxy account number to verify the password. |
| Line             | Select the SIP line.                                 |
| CallLog          | Choose to save all types or delete.                  |

## **Using Agent Functions**

To using agent functions:

- 1. After the phone has been configured on the SIP server, fill in the correct number and username password, click login, and then the phone can be registered to the SIP server.
- **2.** After registration, click logout, and the phone can delete the username and password, and log out of the SIP account.
- **3.** Click Unregister, and the phone retains the username and password and logs out of the SIP account.

## **Intercom Settings**

When the Intercom is enabled, the phone can automatically receive calls from the intercom.

## Web Interface

To enable the Intercom Settings through the web interface:

- **1.** Login to the web interface.
  - The System > Information screen appears.
- **2.** Select Phone settings > Features > Intercom Settings. The Phone settings Features screen appears.

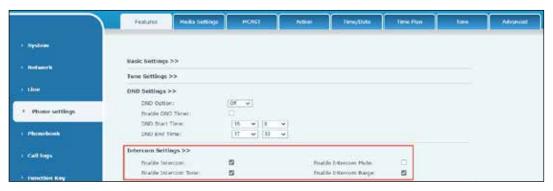

Table 9 Phone settings > Features > Intercom Settings Parameters

| Parameter                | Description                                                                                                    |
|--------------------------|----------------------------------------------------------------------------------------------------|
| Enable Intercom          | The phone accepts the incoming call request with a SIP header of Alert-Info instruction to automatically answer the call after a specific delay. |
| Enable Intercom Mute     | Enable mute mode during the intercom call.                                                                                                    |
| Enable Intercom Tone     | If the incoming call is an intercom call, the phone plays the intercom tone.                                                                     |
| Enable Intercom<br>Barge | The phone auto answers the intercom call during a call. If the current call is an intercom call, the phone rejects the second intercom call.     |

## **MCAST**

MCAST allows you to make broadcast calls to people in a multicast group. You can configure a multicast DSS Key on the phone, which allows you to send a Real Time Transport Protocol (RTP) stream to the pre-configured multicast address without involving SIP signaling. You can also configure the phone to receive an RTP stream from a pre-configured multicast listening address without involving SIP signaling. You can specify up to 10 multicast listening addresses.

## **Web Interface**

To enable the MCAST through the web interface:

- Login to the web interface.
   The System > Information screen appears.
- 2. Select Phone settings > MCAST. The MCAST settings Features screen appears.

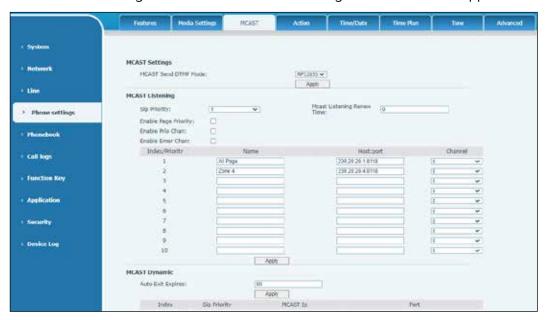

**Table 10 Phone settings > MCAST Parameters** 

| Parameter            | Description                                                                          |
|----------------------|--------------------------------------------------------------------------------------|
| Sip Priority         | Define the priority of the active call, 1 is the highest priority, 10 is the lowest. |
| Enable Page Priority | The voice call in progress shall take precedence over all incoming paging calls.     |
| Name                 | Type the multicast server name.                                                      |
| Host:port            | Type the multicast server's multicast IP address and port.                           |

#### Multicast

To enable the multicast:

- **1.** Go to the web page of Function Key > Function Key, type the address in the value field, and select the codec in the subtype field.
- 2. Click Apply.
- **3.** Long press the side key on the phone. Set up the name, host and port of the receiving multicast.
- 4. Press the DSSKY of Multicast Key which you set.
- 5. Receive end receives multicast call and plays multicast automatically.

## **SCA (Shared Call Appearance)**

Users need the support of server end to use SCA (Shared Call Appearance) function.

## Configuring on a Phone

To configure:

- **1.** When registering with the BroadSoft server, your phone can register the account created previously on multiple terminals.
- 2. Go to the web page Line > SIP.

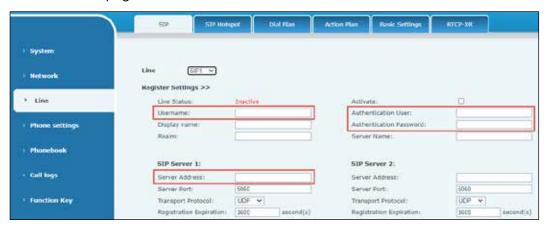

### **Table 11 Line > SIP Parameters**

| Parameter                        | Description                                               |
|----------------------------------|-----------------------------------------------------------|
| Line Status                      | Should be Registered.                                     |
| Username                         | The created SCA accounts.                                 |
| Authentication User/<br>Password | The username and password of the primary account created. |
| Server Address                   | BroadSoft Server address.                                 |

**3.** After the phone set registers with the BroadSoft server, set a server type. Go to the web page of Line > SIP > Advanced Settings.

Action Plan Basic Setting Dial Plac Advanced Settings >> System Use Feature Code: Enable DND: DND Disabled: Enable Cell Forward Disable Call Forward Enable Call Forward on Busy: > Line Disable Call Forward on Busy Enable Call Forward on Disable Call Forward on No. No Anse Disable Blocking Anony Call: Enable Blocking Anonymous Call Call Waiting On Code. Call Waiting Off Code. Send Anonymous On Send Ananymous Off Code Call logs Enable Session Timer: Session Timeout: SLF List Number: Enable BLF List. Function Key Response Single Codec: BLE Server Keep Alive Type: UDP Keep Alive Interval: second(s) Blocking Anonymous Call: RTP Encryption/SRTP): Enable OSRTP: Proxy Require: User Agent: Specific Server Type: BroadSoft 4 5060 Ring type: Local Port: Enable useruphene Use Tel Call:

4. Set Specific Server Type to BroadSoft.

**5.** If the phone needs to enable the SCA function. Go to the web page of the phone, select Line > SIP > Advanced Settings. Click Enable SCA. If SCA is not enabled, the registered line is the private line.

Enable PRACK:

Auto TCP:

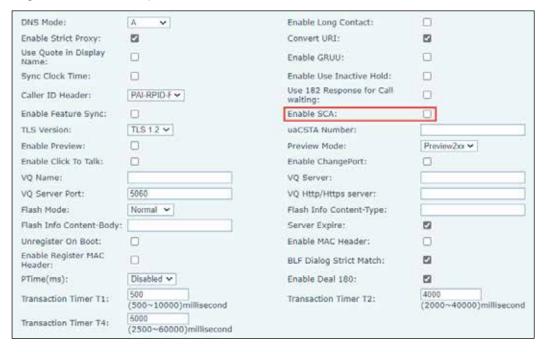

**6.** After an account is configured and successfully registered, you can configure lines whose DSS Key is Shared Call Appearance on the Function Key page to facilitate viewing the call status of the group. Each line key represents a call appearance. See "Table 6 DSS Key LED Definition" on page 20.

7. To enable a private hold, configure keys whose DSS Key is Private Hold on the Function Key page. Pay attention that the public hold key is the softkey-hold key during a call. Go to the web page Function Key > Function Key.

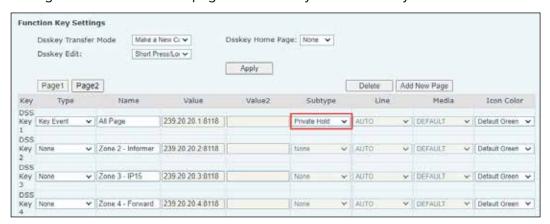

Configure each phone registered with the BroadSoft server, and then you can use the SCA function.

### **LED Status**

To enable viewing the call status of a group, configure the DSS Key as SCA. The following table describes the LEDs of lines in different states.

Table 12 LED Status of SCA

| State and Direction         | Local                | Remote              |
|-----------------------------|----------------------|---------------------|
| Idle                        | Off                  | Off                 |
| Seized                      | Steady green         | Steady red          |
| Progressing (outgoing call) | Steady green         | Steady red          |
| Alerting (incoming call)    | Fast blinking green  | Fast blinking green |
| Active                      | Steady green         | Steady red          |
| Public Held (hold)          | Slow blinking green  | Slow blinking red   |
| Held-private (private hold) | Slow blinking yellow | Steady red          |
| Bridge-active (Barge-in)    | Steady green         | Steady red          |
| Bridge-held                 | Steady green         | Steady red          |

## **Shared Call Appearance (SCA)**

The following describes four scenarios. In the following scenarios, the manager and assistant register the same SCA account, configure the account based on the following steps.

### Scenario 1

When this account receives an incoming call, the phone sets of both the manager and the assistant receives the call and ring. If the manager is busy, the manager can reject the call, and the manager's phone stops ringing, but the assistant's phone keeps ringing until the assistant rejects or answers the call or the call times out.

#### Scenario 2

When this account receives an incoming call, if the personal assistant answers the call first and the manager is required to answer the call, the assistant can press the Public Hold key to hold this call and notify the manager. The manager can press the line key corresponding to the SCA to answer the call.

### Scenario 3

The manager is on an important call with a customer and needs to leave for a while. If the manager does not want others to retrieve this call, the manager can press the Private Hold key.

#### Scenario 4

The manager is on a call with a customer and requires the assistant to join the call to make records. The assistant can press the corresponding SCA line key to join this call.

# Messaging

## SMS with the Web Interface

If the service of the line supports the function of the short message, when the other end sends a text message to the number, the user receives the notification of the short message and the icon of the new SMS displays on the standby screen interface.

## Send Messages

To send messages through the phone interface:

- **1.** Press Menu > Message > SMS.
- **2.** Create new messages, select lines and send numbers.
- **3.** After editing is completed, press Send.

#### View SMS

To view SMS through the phone interface:

- **1.** Use the navigation keys to select the standby icon (message).
- 2. After selecting, press the OK button to enter the SMS inbox interface.
- 3. Select the unread message and press the OK button to read the unread message.

## Reply to SMS

To reply to SMS through the phone interface:

- **1.** Use the navigation keys to select the standby icon (message).
- **2.** After selecting, press the OK button to enter the SMS inbox interface.
- **3.** Select the message you want to reply to, select Softkey's (Reply), edit it, and click Send.

## **MWI (Message Waiting Indicator)**

If the service of the lines supports the voice message feature, when the phone call is not answered, the caller can leave a voice message. You will receive a voice message notification from the server, and the phone will display a voice message waiting icon on the standby screen.

## **Enabling the Voice Message Number**

To listen to a voice message, you must first enable the voicemail number. After the voicemail number is enabled, you can retrieve the voicemail of the default line.

To send voicemail through the phone interface:

- **1.** Press Menu > Message > Voice Message.
- **2.** Select the line to configure.
- **3.** Select Enabled by using the navigator buttons.
- 4. Press OK to save.

## **SIP Hotspot**

A SIP hotspot is a useful function. Configure the SIP hotspot function to use group ringing. You can expand SIP accounts.

Set functions as a SIP hotspot, and other phones (B and C) function as SIP hotspot clients. When somebody calls phone A, phones A, B, and C all ring simultaneously. When any phone answers the call, other phones stop ringing. The call can be answered by only one phone. When B or C initiates a call, the SIP number registered by phone A is the calling number.

To set up a SIP hotspot, register at least one SIP account.

## Web Interface

To enable the SIP hotspot through the web interface:

**1.** Login to the web interface.

The System > Information screen appears.

2. Go to the web page Line > SIP.

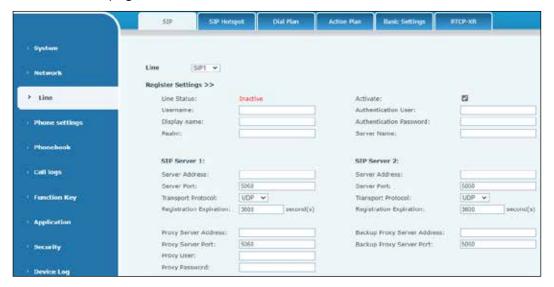

## **Configuring a SIP Hotspot Server**

To configure the SIP hotspot server through the web interface:

- **1.** Login to the web interface.
  - The System > Information screen appears.
- **2.** Go to the web page Line > SIP Hotspot.
- 3. Set Enable Hotspot to Enabled.
- 4. Set Mode to Hotspot.
- 5. Click Apply to save.

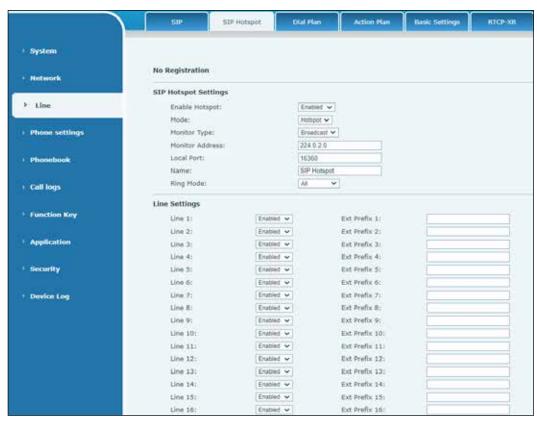

**Table 13 Line >SIP Hotspot Parameters** 

| Parameter            | Description                                                                                                    |
|----------------------|----------------------------------------------------------------------------------------------------|
| Device Table         | If your phone is set to a SIP hotspot server, Device Table will display as Client Device Table, which is connected to your phone. If your phone is set to a SIP hotspot client, Device Table will display as Server Device Table, which you can connect to. |
| SIP Hotspot Settings |                                                                                                    |
| Enable Hotspot       | Set to Enable to enable the feature.                                                                                                    |
| Mode                 | Select Hotspot for the phone to be a SIP hotspot server. Select Client for the phone to be a SIP hotspot Client.                                                                                                    |
| Monitor Type         | Select either Multicast or Broadcast. If you want to limit the broadcast packets, use broadcast. If you select broadcast, the SIP hotspot phone must be broadcast.                                                                                          |

| Parameter       | Description                                                                       |
|-----------------|-----------------------------------------------------------------------------------|
| Monitor Address | The address of broadcast. The hotspot server and hotspot client must be the same. |
| Local Port      | Type the local port number.                                                       |

## **Configuring a SIP Hotspot Client**

To set as a SIP hotspot client, you do not need to set up a SIP account. The Phone set will automatically obtain and configure a SIP account.

To configure the SIP hotspot client through the web interface:

1. Login to the web interface.

The System > Information screen appears.

- 2. Go to the web page Line > SIP Hotspot.
- 3. Set Enable Hotspot to Enabled.
- 4. Set Mode to Client.
- 5. Click Apply to save.

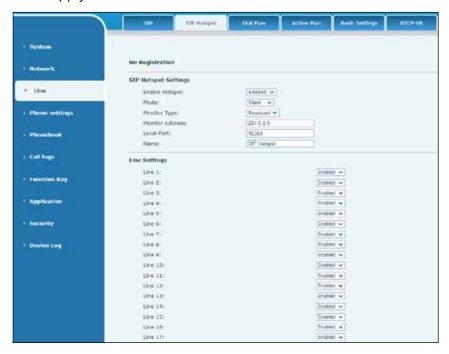

As the hotspot server, the default extension number is zero (0). When the phone is used as the client, the extension number is increased from one (1). View the extension number through the SIP Hotspot screen.

Call extension number:

• The hotspot server and the client can dial each other through the extension number; for example, extension one (1) dials extension zero (0).

# **Phone Settings**

# **Basic Settings**

## Language

Your phone can display text in many languages.

#### Phone Interface

After resetting the factory settings, you need to set the language.

To set the language through the phone interface:

- 1. Press the Menu key > Basic > Language.
- 2. Select the desired language and press the OK soft key.

### Web Interface

To set the language through the web interface:

**1.** Login to the web interface.

The System > Information screen appears.

2. In the top right corner, click the arrow to select the language.

The function box on the right side of the language drop-down box is the synchronize language to phone check box. If selected, the phone language is synchronized with the web page language. If it is not selected, it is not synchronized.

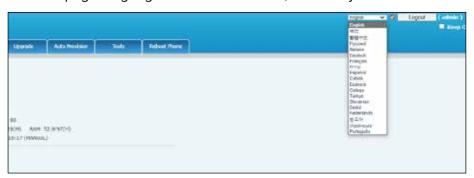

## **Time and Date**

You can set the phone's time and date.

#### Phone Interface

To set the phone's time and date through the phone interface:

- 1. Press the Menu key > Basic > Time & Date.
- 2. Press the up/down navigation key to change the line.
- 3. Press OK to save.

#### Web Interface

To set the phone's time and date through the web interface:

**1.** Login to the web interface.

The System > Information screen appears.

**2.** Go to the web page Phone settings > Time/Date.

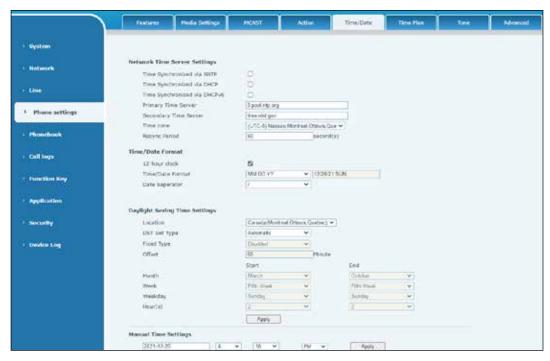

**Table 14 Phone settings > Time/Date Parameters** 

| Parameter                           | Description                                                                                                    |
|-------------------------------------|----------------------------------------------------------------------------------------------------|
| Network Time Server<br>Settings     | When checked, enables network time synchronization. The default is enabled. When unchecked, you can modify data manually. |
| Primary Time Server                 | If the options are unchecked, enter the server address.                                                                   |
| Secondary Time<br>Server (Optional) | If the options are unchecked, enter the secondary server address.                                                         |
| Time zone                           | Click the down arrow to select the time zone.                                                                             |
| Resync Period                       | Type the resync period in second(s).                                                                                      |
| Time/Date Format                    |                                                                                                    |

| Parameter            | Description                                                                                                    |
|----------------------|----------------------------------------------------------------------------------------------------|
| 12-Hour Clock        | If checked, displays the clock in a 12-hour format.                                                            |
| Time/Date Format     | Click the down arrow to select the time format. An example of the format appears in the text box on the right. |
| Date Separator       | Click the down arrow to select the separator between year, month, and day.                                     |
| Manual Time Settings | Select the date using the date picker. Click the down arrow to select the hour, minute, and AM or PM.          |
| Apply                | Click to save.                                                                                                 |

## Screen

You can set the phone's screen parameters.

## **Phone Interface**

To set the phone's screen parameters through the phone interface:

- **1.** Press the Menu key > Basic > Screen.
- 2. Press the up/down navigation key to change the line.
- **3.** Press OK to save.

## **Web Interface**

To set the phone's screen parameters through the web interface:

**1.** Login to the web interface.

The System > Information screen appears.

**2.** Go to the web page Phone settings > Advanced.

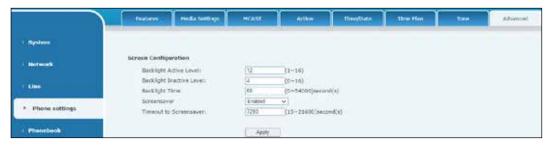

**Table 15 Phone settings > Advanced Parameters** 

| Parameter                | Description                                                      |
|--------------------------|------------------------------------------------------------------|
| Backlight Active Level   | Set the brightness level in use from 1 to 16.                    |
| Backlight Inactive Level | Set the brightness level in the energy-saving mode from 0 to 16. |
| Backlight Time           | Set the backlight time in seconds.                               |
| Screensaver              | Click the down arrow to Enable or Disable the screensaver.       |
| Timeout to Screensaver   | Set the screensaver in seconds.                                  |
| Apply                    | Click to save.                                                   |

## Ring

You can change the sound that your phone uses for incoming calls.

#### **Phone Interface**

To set the phone's ring tone through the phone interface:

- 1. Press the Menu key > Basic > Ring.
- **2.** Press the right/left navigation key to change the line.
- 3. Press OK to save.

#### **Voice Volume**

You can change the voice volume on the phone.

### **Phone Interface**

To set the voice volume through the phone interface:

- **1.** Press the Menu key > Basic > Voice Volume.
- 2. Press the right/left navigation key to change the line.
- 3. Press OK to save.

## **Greeting Words**

You can set Voicemail greeting on the phone.

#### Phone Interface

To set the Voicemail greeting through the phone interface:

- **1.** Press the Menu key > Basic > Greeting Words.
- **2.** Press the right/left navigation key to change the line.
- 3. Press OK to save.

**NOTE**: The welcome message can only be displayed in the upper left corner of standby mode when the default option is disabled.

#### Reboot

You can reboot the phone.

### **Phone Interface**

To reboot the phone through the phone interface:

- 1. Press the Menu key > Basic > Reboot System.
- 2. Press OK to reboot or Cancel to exit.

## **Phone Book**

## **Local Contact**

Use the phone book to store contact information of coworkers.

To set up the phone book through the phone interface:

- **1.** Press Contact soft key or Menu > PhoneBook > Local Contacts.
- 2. Select All Contacts.
- **3.** To dial an entry, press the Dial soft key or pickup handset or press  $\Omega$  or  $\mathbb{I}$

## Adding a new contact entry

To add a new contact entry:

- **1.** Press Contact soft key, press All Contacts or other group, and press Add.
- **2.** Enter the name and number and press the OK soft key.

When there are contact records in the phone book, the records are arranged in alphabetical order. You may browse the contacts with up and down navigator keys. The record indicator tells you which contact is selected. You may review the contact's information by pressing the OK button.

## Editing a contact entry

To edit a contact entry:

Press Option > Edit button.

To delete a contact:

- **1.** Select the contact to be deleted, and press Option > Delete.
- **2.** Press OK to confirm.

## **Working with group lists**

Set up a group list:

- To add a group, press the Add Group button.
- To delete a group, press Option > Delete.
- To edit a group, press the Edit button.

The number behind the group name means the total contacts number of selected groups.

## **Browsing contact lists**

To brows a contact list:

You can browse contacts in a group by opening the group in group list with the OK button.

When you are browsing contacts of a group, you can add contacts in that group:

- **1.** Press the Add button to enter the group contacts management interface.
- **2.** Press the OK button to save the contact.

**NOTE**: The contact is also added in local phonebook. You can delete the contact from the group by pressing Option > Delete.

## **Blocked Numbers**

## **Phone Interface**

To block a phone number through the phone interface:

- 1. Press Contact soft key or Menu > PhoneBook > Blocked List.
- 2. Select Blocked List.
- **3.** Press the Add button.
- 4. Enter the Number, Line, and Number/Prefix.
- **5.** Press OK to confirm.

#### Web Interface

To block a phone number through the web interface:

**1.** Login to the web interface.

The System > Information screen appears.

- **2.** Go to the web page Phonebook > Call List.
- **3.** Use the Add, Delete, and Delete All Buttons to add, delete, and delete all to edit the contact list.

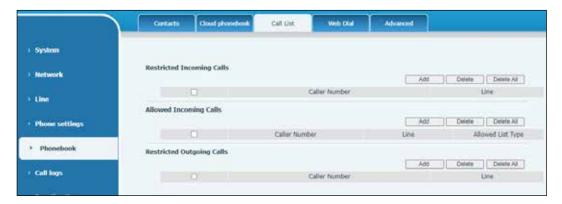

#### Cloud Contacts

Cloud phonebook allows you to configure the phone by downloading a phonebook from a cloud server. It is convenient for you to use the phonebook from a single source to save the effort of creating and maintaining the contact list individually.

**NOTE**: The Cloud phonebook is only temporarily downloaded to the device to ensure the you get the latest phonebook. However, the downloading may take a few seconds, depending on the network condition. Therefore, it is highly recommended that you save important contacts from the cloud to local phonebooks to save download time.

#### Phone Interface

To configure the Cloud phonebook:

Press Menu > PhoneBook > Cloud Contacts.

#### Web Interface

Complete the first configuration on the cloud through the web interface:

**1.** Login to the web interface.

The System > Information screen appears.

**2.** Go to the web page Phonebook > Cloud phonebook.

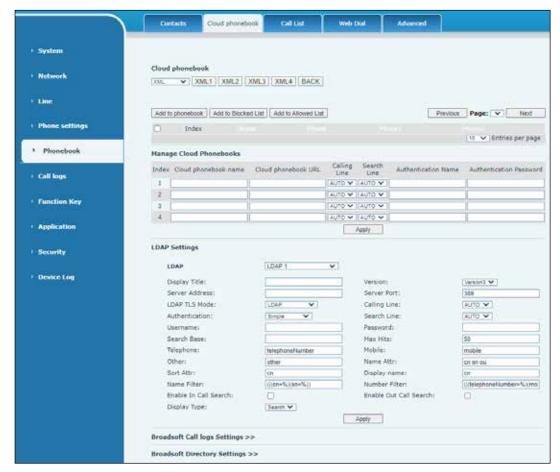

## **Downloading the Cloud Phonebook**

To download the Cloud phonebook:

· Press either OK or Enter.

The phone will start downloading the phonebook. You will be prompted with a warning message if the download fails. Once the Cloud phone book is downloaded completely, you can browse the contact list and dial the contact number the same as in the local phonebook.

# **Call Log**

Call logs are a record of when phone calls are made and who they were with.

To view you call log:

- **1.** Press CallLog soft key or Menu > CallLog.
- 2. Browse the call logs with up and down navigator keys.

Each call log record is presented with a call type and a call party number or name.

- Check further call log detail by pressing the OK button.
- Dial the number by pressing the Dial button.
- Add the call log number to phonebook by pressing Option > Add to Contact.
- Delete a call log by pressing the Delete button.
- Clear all call logs by pressing the Delete All button.

You can filter the call records of specific call types to narrow the scope of search records and select a call record type with the left and right navigation keys. For a complete list, see "Table 3 Status Prompt and Notification Icons" on page 16.

| <b>(→</b> | Call forward calls |
|-----------|--------------------|
| C         | Outgoing calls     |
| e         | Incoming calls     |
| ×         | Missed calls       |

## **Function Key**

### **Phone Interface**

You can use the page switch key to switch DSS display pages quickly. Also, you can long press each DSS key to modify the corresponding key Settings.

### Web Interface

To modify function keys:

**1.** Login to the web interface.

The System > Information screen appears.

2. Go to the web page Function Key > Function Key.

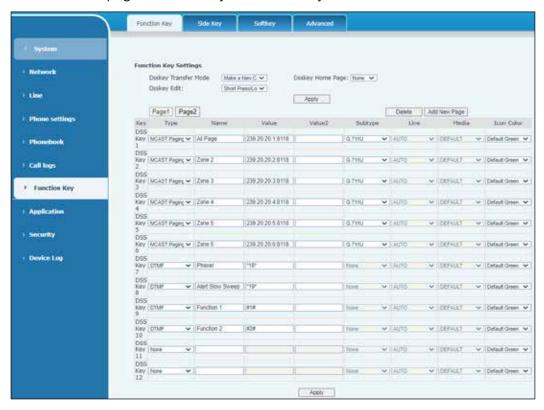

You can add the user-defined title for the DSS Keys, which is configured as Memory Key/Line/URL/Multicast/Prefix. For more information, see "Function Key > Function Key" on page 129 and "Table 6 DSS Key LED Definition" on page 20.

### Wi-Fi

The phone supports wireless Internet access and requires a USB Wi-Fi adapter specified by location; therefore, the phone needs to support a U disk.

### **Phone Interface**

To enable the WLAN options through the phone interface:

- 1. Press Menu > Basic > WLAN.
- **2.** Select the wireless network and use the left and right keys to activate it. Enable the device to search the current wireless network automatically.
- Select the available network.
- **4.** Enter the user name and password to connect successfully.

**NOTE**: if no wireless USB dongle is inserted, the prompt "wireless adapter has been removed" appears. If a USB dongle is plugged in, the wireless network will be the priority network even if the network cable is plugged in.

### Headset

### Wired Headset

The phone supports wired earphones with an RJ9 interface, which can play incoming call sounds and talk with earphones.

After the phone is connected to the headset, the default DSS key is the green LED, which indicates that the headset can be used normally.

#### Web Interface

To modify the headset:

- **1.** Login to the web interface.
  - The System > Information screen appears.
- **2.** Go to the web page Phone settings > Features.
- **3.** Set the headset answering function and the ring tone.

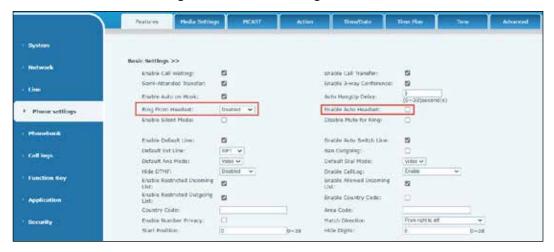

#### **EHS Headset**

#### Phone Interface

To enable the EHS headset through the phone interface:

- 1. Press Menu > Features > Advanced.
- 2. Select EHS Headset. The default is Disable.

#### **Bluetooth Headset**

The phone supports Bluetooth® applications and can be compatible with Bluetooth® headsets with the CSR 4.0 chip. It needs to use a USB Bluetooth® adapter specified by location. Therefore, the device needs to support a U disk.

#### Phone Interface

To enable Bluetooth® through the phone interface:

- 1. Press Menu > Basic > Bluetooth.
- 2. Select Bluetooth and use the left and right keys to enable Bluetooth. Select Paired Device. If no paired is displayed, press the Scan key to search and select the scanned device to connect.

### Using the Bluetooth headset.

To use the Bluetooth headset:

- Call answering: When the Bluetooth headset is connected to the phone, answer the incoming by pressing the Bluetooth answer button.
- Hang up: When talking with a Bluetooth headset, hang up the phone by pressing
  the button on the Bluetooth headset. When there is an incoming call, double-click
  the answer button to reject the call. When the caller is in the ringing state, press the
  answer button of the headset to cancel the call.
- Bluetooth redial: When the Bluetooth headset is connected, double-click the answer button to redial the number dialed last time.

**NOTE**: Some models do not support the double-click redial function. Whether this function is supported or not, check the instruction of the headset, or connect the Bluetooth headset to the phone, and double-click the answer button to see whether it will redial.

### Advanced

## **Line Configurations**

Save the adjustment by pressing the OK button when done.

If you want to configure more options, use the web management portal to modify or Advanced Settings in accounts on the individual line to configure those options.

## **Network Settings**

### **Network Settings**

#### **IP Mode**

There are three network protocol mode options: IPv4, IPv6 and IPv4 & IPv6.

You can select the available mode via "<" or ">". The selected IP mode is activated after pressing the OK button.

#### IPv4

In IPv4 mode, there are three connection mode options: DHCP, PPPoE and Static IP.

#### **DHCP**

When using DHCP mode, the phone gets the IP address from DHCP server (router).

- Use DHCP DNS: It is enabled as default, which means the phone gets the DNS address from DHCP server. Disable means it does not.
- Use DHCP time: It is disabled as default. Select Enable to manage the time of get DNS address from the DHCP server. Disable means it does not.

#### **PPPoE**

When using PPPoE, the phone gets the IP address from PPPoE server.

- Username: PPPoE username.
- Password: PPPoE password.

### Static IP mode

When using Static IP mode, you must configure the IP address manually.

- IP Address: Phone IP address.
- Mask: sub mask of your LAN.
- Gateway: The gateway IP address. Phone could access the other network via it.
- Primary DNS: Primary DNS address. The default is 8.8.8.8, Google DNS server address.
- Secondary DNS: When primary DNS is not available, Secondary DNS will work.

#### IPv6

In IPv6, there are two connection mode options: DHCP and Static IP.

- DHCP configuration refers to IPv4.
- Static IP configuration is almost the same as IPv4's, except for the IPv6 Prefix.
- IPv6 Prefix: IPv6 prefix, it is similar with mask of IPv4.

### **QoS and VLAN**

### **Link Layer Discovery Protocol (LLDP)**

LLDP is a vendor-independent link layer protocol used by network devices for advertising their identity and capabilities to neighbors on a LAN segment.

The phone could use LLDP to find the VLAN switch or other VLAN devices and use LLDP learn feature to apply the VLAN ID from the VLAN switch to the phone itself.

### Cisco Discovery Protocol (CDP)

CDP is a not-for-profit charity that runs the global disclosure system for investors, companies, cities, states, and regions to manage their environmental impacts. According to the CDP, Cisco® devices could share the OS version, IP address, hardware version, and so on.

Table 16 QoS and VLAN

| Parameters   | Description                                          |
|--------------|------------------------------------------------------|
| LLDP setting |                                                      |
| Report       | Enable LLDP                                          |
| Interval     | LLDP requests interval time                          |
| Learning     | Apply the learned VLAN ID to the phone configuration |
| QoS          |                                                      |
| QoS Mode     | Configure SIP DSCP and audio DSCP                    |
| WAN VLAN     |                                                      |
| WAN VLAN     | WAN port VLAN configuration                          |
| LAN VLAN     |                                                      |
| LAN VLAN     | LAN port VLAN configuration                          |
| CDP          |                                                      |
| CDP          | CDP enable/disable, CDP interval time                |

### **Virtual Private Network (VPN)**

VPN is a technology that allows devices to create a tunneling connection to a server and become part of the server's network. The network transmission of the device may be routed through the VPN server.

You may need to establish a VPN connection before activating a line registration. The device supports two VPN modes: Layer 2 Transportation Protocol (L2TP) and OpenVPN.

The VPN connection must be configured and started (or stopped) from the device web portal.

### **Layer 2 Transportation Protocol (L2TP)**

**IMPORTANT** The device only supports non-encrypted basic authentication and non-encrypted data tunneling. If you need data encryption, use OpenVPN instead.

### Web Interface

To establish an L2TP connection:

- **1.** Login to the web interface.
  - The System > Information screen appears.
- 2. Go to the web page Network > VPN.

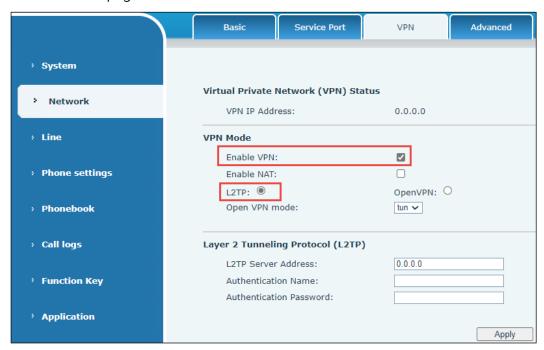

- 3. Select the Enable VPN check box.
- 4. Click L2TP.
- **5.** In the L2TP Server Address, type in the server address.
- **6.** In the Authentication Name, type in the username.
- 7. In the Authentication Password, type in the password.
- **8.** Click Apply for the device to connect to the L2TP server.

When the VPN connection is established, the VPN IP Address displays in the VPN status window. There may be a delay in the connection. You may need to refresh the page to update the status. Once the VPN is configured, the device tries to connect with the VPN automatically when the device boots up every time until you disable it. Sometimes, if the VPN connection does not establish immediately, you may try to reboot the device and check if the VPN connection is established after reboot.

### **OpenVPN**

To establish an OpenVPN connection:

- **1.** Get the following authentication and configuration files from the OpenVPN hosting provider and name them as the following:
  - OpenVPN Configuration file: client.ovpn
  - · CA Root Certification: ca.crt
  - · Client Certification: client.crt
  - · Client Key: client.key
- 2. Upload these files to the device.
- **3.** Go to the web page Network > VPN.

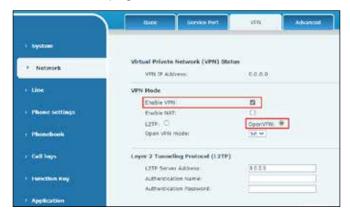

- 4. Click Enable VPN.
- 5. Click OpenVPN Files.
- **6.** Click Apply to enable an OpenVPN connection.

Like L2TP connection, the connection is established whenever the system reboots until you manually disable it.

### Web Server Type

Configure the Web Server mode to be HTTP or HTTPS, which is activated after the reboot. Then you could use HTTP/HTTPS protocol to access a pone web page.

# Set The Secret Key

#### Phone Interface

When the device is in the default standby mode:

- Press Menu > Advanced setting. Select OK.
- The Advance setting password is fedsig.

To change the current password:

- **1.** Enter your current password.
- **2.** Enter a new password and confirm the new password.

**NOTE**: After configuring the menu password, it works immediately.

A keyboard password is used to unlock the phone when locked.

You can only set to enable or disable the keyboard password through the phone interface.

• Enter the keyboard password and select OK. The default is fedsig.

**NOTE**: The keyboard password is disabled by default. When it is enabled, the keyboard is locked after timeout.

If you do not configure the keyboard lock time, zero (0) is the default. Long pressing the pound (# key) locks the phone.

There will be a lock icon in the top of LCD. Phone will display "Enter Password" after pressing any keys.

### Web Interface

To unlock keyboard:

1. Login to the web interface.

The System > Information screen appears.

2. Go to the web page Phone settings > Advanced.

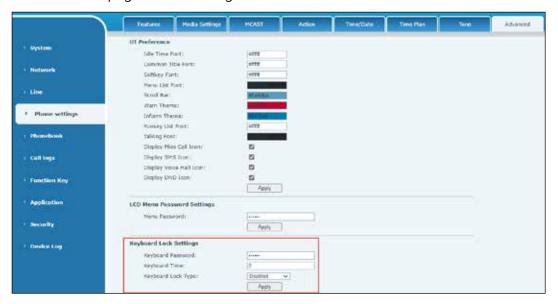

- 3. Enter your Keyboard Password.
- 4. Click Apply.

### Maintenance

### **Phone Interface**

To change Auto Provision:

Press Menu > Advanced setting > Maintenance > Auto Provision.

The phone supports SIP PnP, DHCP options, Static Provision, TR069. If all of the four methods are enabled, the priority from high to low is PNP > DHCP > TR069 > Static Provisioning. Transferring protocol: FTP, TFTP, HTTPS.

#### Web Interface

To change Auto Provision:

1. Login to the web interface.

The System > Information screen appears.

**2.** Go to the web page System > Auto Provision.

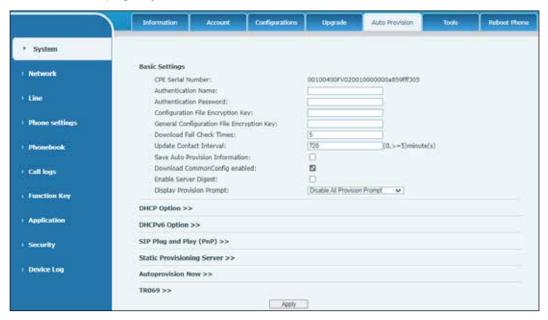

**Table 17 System > Auto Provision Parameters** 

| Parameters                                | Description                                                                                         |
|-------------------------------------------|----------------------------------------------------------------------------------------------------|
| Basic settings                            |                                                                                                    |
| CPE Serial Number                         | Displays the device Serial Number.                                                                  |
| Authentication Name                       | The username of the provision server.                                                               |
| Authentication Password                   | The password of the provision server.                                                               |
| Configuration File Encryption Key         | If the device configuration file is encrypted, add the encryption key here                          |
| General Configuration File Encryption Key | If the common configuration file is encrypted, add the encryption key here.                         |
| Download Fail Check Times                 | If download failed, the phone retries with the configured times.                                    |
| Update Contact Interval                   | Phone updates the phonebook with the configured interval time. If it is 0, the feature is disabled. |

| Save Auto Provision Information  Save the HTTP/HTTPS/FTP username and password. If the provision URL is kept, the information is kept.  If checked, phone downloads the common configuration file.  Enable Server Digest  If checked, if the configuration of server is changed, the phone downloads and updates.  DHCP Option  Option Value  Configures the DHCP option. The DHCP option supports DHCP Option Value is allowed from 128 to 254. The option 46, Option 43, Custom Option, or Disabled. The default is Option 66.  Custom Option Value  Custom Option value is allowed from 128 to 254. The option value must be the same as the server define.  Enable DHCP Option 120  If checked, gets the SIP server address from DHCP server DHCPv6  Option Value  Configures the DHCP option. The DHCP option supports DHCP option Value  Configures the DHCP option. The DHCP option supports DHCP Option Value is allowed from 128 to 254. The option value must be the same as the server define.  SIP Plug and Play (PnP)  Enable SIP PnP  If checked, the phone sends a SIP SUBSCRIBE message with the broadcast method. Any server that can support thi feature response and sends a notification with the URL to the phone. The phone could get the configuration file with the URL.  Server Address  Broadcast address. The default is 224.0.0.0.  Server Port  PnP port  Transport Protocol  Update Interval  PnP protocol. The options are UDP or TCP.  Update Interval  PnP message interval.  Static Provisioning Server  Server Address  Provisioning server address. Support both IP address and domain address.  Configuration File Name  The configuration file name. If the field is empty, the phone requests the common file and the device file, which is named as its MAC address. The filename could be a common name, smac.cfg, Sinput.cfg. The file format supports CFG/TXT/XML.  Protocol Type  Transferring protocol type supports FTP, TFTP, HTTP, and HTTPS.                                                                                                    | Parameters                      | Description                                                                                                    |
|----------------------------------------------------------------------------------------------------|---------------------------------|----------------------------------------------------------------------------------------------------|
| enabled file.  Enable Server Digest If checked, if the configuration of server is changed, the phone downloads and updates.  DHCP Option  Option Value Configures the DHCP option. The DHCP option supports DHCP Option Value Custom Option value is allowed from 128 to 254. The option value must be the same as the server define.  Enable DHCP Option 120 If checked, gets the SIP server address from DHCP server DHCPv6  Option Value Configures the DHCP option. The DHCP option supports DHCP Option Value SIP Server address from DHCP server DHCPv6  Option Value Configures the DHCP option. The DHCP option supports DHCP Option 66, Option 43, Custom Option, or Disabled. The default is Option 66.  Custom Option Value Custom Option value is allowed from 128 to 254. The option value must be the same as the server define.  SIP Plug and Play (PnP)  Enable SIP PnP If checked, the phone sends a SIP SUBSCRIBE message with the broadcast method. Any server that can support this feature response and sends a notification with the URL to the phone. The phone could get the configuration file with the URL.  Server Address Broadcast address. The default is 224.0.0.0.  Server Port PnP port  Transport Protocol PnP protocol. The options are UDP or TCP.  Update Interval PnP message interval.  Static Provisioning Server  Server Address Provisioning Server address. Support both IP address and domain address.  Configuration File Name The configuration file name. If the field is empty, the phone requests the common file and the device file, which is named as its MAC address. The filename could be a common name, \$\frac{8}{3}\$ circy filename could be a common name, \$\frac{8}{3}\$ circy filename could be a common name, \$\frac{8}{3}\$ circy filename could be a common name, \$\frac{8}{3}\$ circy filename could be a common name, \$\frac{8}{3}\$ circy filename filename that the filename could be a common name, \$\frac{8}{3}\$ circy filename filename that the filename could be a common name, \$\frac{8}{3}\$ circy filename filename filename filename filename filename | Save Auto Provision Information | l '                                                                                                    |
| DHCP Option  Option Value  Configures the DHCP option. The DHCP option supports DHCP Option 66, Option 43, Custom Option, or Disabled. The default is Option 66.  Custom Option Value  Custom Option value is allowed from 128 to 254. The option value must be the same as the server define.  Enable DHCP Option 120  If checked, gets the SIP server address from DHCP server DHCPv6  Option Value  Configures the DHCP option. The DHCP option supports DHCP Option Value  Configures the DHCP option. The DHCP option supports DHCP Option 66, Option 43, Custom Option, or Disabled. The default is Option 66.  Custom Option Value  Custom Option value is allowed from 128 to 254. The option value must be the same as the server define.  SIP Plug and Play (PnP)  Enable SIP PnP  If checked, the phone sends a SIP SUBSCRIBE message with the broadcast method. Any server that can support thi feature response and sends a notification with the URL to the phone. The phone could get the configuration file with the URL.  Server Address  Broadcast address. The default is 224.0.0.0.  Server Port  PnP port  Transport Protocol  PnP protocol. The options are UDP or TCP.  Update Interval  Static Provisioning Server  Server Address  Provisioning server address. Support both IP address and domain address.  Configuration File Name  The configuration file name. If the field is empty, the phone requests the common file and the device file, which is named as its MAC address. The filename could be a common name, \$mac.cfg, \$input.cfg. The file format supports CFG/TXT/XML.  Protocol Type  Transferring protocol type supports FTP, TFTP, HTTP, and HTTPS.                                                                                                    | · ·                             | 1                                                                                                    |
| Option Value  Configures the DHCP option. The DHCP option supports DHCP Option 66, Option 43, Custom Option, or Disabled. The default is Option 66.  Custom Option Value  Custom Option value is allowed from 128 to 254. The option value must be the same as the server define.  Enable DHCP Option 120  If checked, gets the SIP server address from DHCP server DHCPv6  Option Value  Configures the DHCP option. The DHCP option supports DHCP Option 66, Option 43, Custom Option, or Disabled. The default is Option 66.  Custom Option Value is allowed from 128 to 254. The option value must be the same as the server define.  SIP Plug and Play (PnP)  Enable SIP PnP  If checked, the phone sends a SIP SUBSCRIBE message with the broadcast method. Any server that can support thi feature response and sends a notification with the URL to the phone. The phone could get the configuration file with the URL.  Server Address  Broadcast address. The default is 224.0.0.0.  Server Port  PnP port  Transport Protocol  PnP protocol. The options are UDP or TCP.  Update Interval  PnP message interval.  Static Provisioning Server  Server Address  Provisioning server address. Support both IP address and domain address.  Configuration File Name  The configuration file name. If the field is empty, the phone requests the common file and the device file, which is named as its MAC address. The filename could be a common name, \$mac.cfg, \$input.cfg. The file format supports CFG/TXT/XML.  Protocol Type  Transferring protocol type supports FTP, TFTP, HTTP, and HTTPS.                                                                                                    | Enable Server Digest            |                                                                                                    |
| DHCP Option 66, Option 43, Custom Option, or Disabled. The default is Option 66.  Custom Option Value  Custom Option value is allowed from 128 to 254. The option value must be the same as the server define.  Enable DHCP Option 120  If checked, gets the SIP server address from DHCP server DHCPv6  Option Value  Configures the DHCP option. The DHCP option supports DHCP Option 66, Option 43, Custom Option, or Disabled. The default is Option 66.  Custom Option Value  Custom Option value is allowed from 128 to 254. The option value must be the same as the server define.  SIP Plug and Play (PnP)  Enable SIP PnP  If checked, the phone sends a SIP SUBSCRIBE message with the broadcast method. Any server that can support thi feature response and sends a notification with the URL to the phone. The phone could get the configuration file with the URL.  Server Address  Broadcast address. The default is 224.0.0.0.  Server Port  PnP port  Transport Protocol  Update Interval  PnP message interval.  Static Provisioning Server  Server Address  Provisioning server address. Support both IP address and domain address.  Configuration File Name  The configuration file name. If the field is empty, the phone requests the common file and the device file, which is named as its MAC address. The filename could be a common name, \$mac.cfg, \$input.cfg. The file format supports CFG/TXT/XML.  Protocol Type  Transferring protocol type supports FTP, TFTP, HTTP, and HTTPS.                                                                                                    | DHCP Option                     |                                                                                                    |
| poption value must be the same as the server define.  Enable DHCP Option 120  If checked, gets the SIP server address from DHCP server DHCPv6  Option Value  Configures the DHCP option. The DHCP option supports DHCP Option 66, Option 43, Custom Option, or Disabled. The default is Option 66.  Custom Option Value  Custom Option value is allowed from 128 to 254. The option value must be the same as the server define.  SIP Plug and Play (PnP)  Enable SIP PnP  If checked, the phone sends a SIP SUBSCRIBE message with the broadcast method. Any server that can support thi feature response and sends a notification with the URL to the phone. The phone could get the configuration file with the URL.  Server Address  Broadcast address. The default is 224.0.0.0.  Server Port  PnP port  Transport Protocol  PnP protocol. The options are UDP or TCP.  Update Interval  PnP message interval.  Static Provisioning Server  Server Address  Provisioning server address. Support both IP address and domain address.  Configuration File Name  The configuration file name. If the field is empty, the phone requests the common file and the device file, which is named as its MAC address. The filename could be a common name, \$mac.cfg, \$input.cfg. The file format supports CFG/TXT/XML.  Protocol Type  Transferring protocol type supports FTP, TFTP, HTTP, and HTTPS.                                                                                                    | Option Value                    | DHCP Option 66, Option 43, Custom Option, or Disabled.                                                                                                    |
| DHCPv6  Option Value  Configures the DHCP option. The DHCP option supports DHCP Option 66, Option 43, Custom Option, or Disabled. The default is Option 66.  Custom Option Value  Custom Option value is allowed from 128 to 254. The option value must be the same as the server define.  SIP Plug and Play (PnP)  Enable SIP PnP  If checked, the phone sends a SIP SUBSCRIBE message with the broadcast method. Any server that can support thi feature response and sends a notification with the URL to the phone. The phone could get the configuration file with the URL.  Server Address  Broadcast address. The default is 224.0.0.0.  Server Port  PnP port  Transport Protocol  PnP protocol. The options are UDP or TCP.  Update Interval  PnP message interval.  Static Provisioning Server  Server Address  Provisioning server address. Support both IP address and domain address.  Configuration File Name  The configuration file name. If the field is empty, the phone requests the common file and the device file, which is named as its MAC address. The filename could be a common name, \$mac.cfg, \$input.cfg. The file format supports CFG/TXT/XML.  Protocol Type  Transferring protocol type supports FTP, TFTP, HTTP, and HTTPS.                                                                                                    | Custom Option Value             |                                                                                                    |
| Option Value  Configures the DHCP option. The DHCP option supports DHCP Option 66, Option 43, Custom Option, or Disabled. The default is Option 66.  Custom Option Value  Custom Option value is allowed from 128 to 254. The option value must be the same as the server define.  SIP Plug and Play (PnP)  Enable SIP PnP  If checked, the phone sends a SIP SUBSCRIBE message with the broadcast method. Any server that can support this feature response and sends a notification with the URL to the phone. The phone could get the configuration file with the URL.  Server Address  Broadcast address. The default is 224.0.0.0.  Server Port  PnP port  Transport Protocol  Update Interval  Static Provisioning Server  Server Address  Provisioning server address. Support both IP address and domain address.  Configuration File Name  The configuration file name. If the field is empty, the phone requests the common file and the device file, which is named as its MAC address. The filename could be a common name, \$mac.cfg, \$input.cfg. The file format supports CFG/TXT/XML.  Protocol Type  Transferring protocol type supports FTP, TFTP, HTTP, and HTTPS.                                                                                                    | Enable DHCP Option 120          | If checked, gets the SIP server address from DHCP server.                                                                                                    |
| DHCP Option 66, Option 43, Custom Option, or Disabled. The default is Option 66.  Custom Option Value  Custom Option value is allowed from 128 to 254. The option value must be the same as the server define.  SIP Plug and Play (PnP)  Enable SIP PnP  If checked, the phone sends a SIP SUBSCRIBE message with the broadcast method. Any server that can support thi feature response and sends a notification with the URL to the phone. The phone could get the configuration file with the URL.  Server Address  Broadcast address. The default is 224.0.0.0.  Server Port  PnP port  Transport Protocol  PnP protocol. The options are UDP or TCP.  Update Interval  Static Provisioning Server  Server Address  Provisioning server address. Support both IP address and domain address.  Configuration File Name  The configuration file name. If the field is empty, the phone requests the common file and the device file, which is named as its MAC address. The filename could be a common name, \$mac.cfg, \$input.cfg. The file format supports CFG/TXT/XML.  Protocol Type  Transferring protocol type supports FTP, TFTP, HTTP, and HTTPS.                                                                                                    | DHCPv6                          |                                                                                                    |
| option value must be the same as the server define.  SIP Plug and Play (PnP)  Enable SIP PnP  If checked, the phone sends a SIP SUBSCRIBE message with the broadcast method. Any server that can support thi feature response and sends a notification with the URL to the phone. The phone could get the configuration file with the URL.  Server Address  Broadcast address. The default is 224.0.0.0.  Server Port  PnP port  Transport Protocol  PnP protocol. The options are UDP or TCP.  Update Interval  PnP message interval.  Static Provisioning Server  Server Address  Provisioning server address. Support both IP address and domain address.  Configuration File Name  The configuration file name. If the field is empty, the phone requests the common file and the device file, which is named as its MAC address. The filename could be a common name, \$mac.cfg, \$input.cfg. The file format supports CFG/TXT/XML.  Protocol Type  Transferring protocol type supports FTP, TFTP, HTTP, and HTTPS.                                                                                                    | Option Value                    | DHCP Option 66, Option 43, Custom Option, or Disabled.                                                                                                    |
| Enable SIP PnP  If checked, the phone sends a SIP SUBSCRIBE message with the broadcast method. Any server that can support thi feature response and sends a notification with the URL to the phone. The phone could get the configuration file with the URL.  Server Address  Broadcast address. The default is 224.0.0.0.  Server Port  PnP port  Transport Protocol  PnP protocol. The options are UDP or TCP.  Update Interval  PnP message interval.  Static Provisioning Server  Server Address  Provisioning server address. Support both IP address and domain address.  Configuration File Name  The configuration file name. If the field is empty, the phone requests the common file and the device file, which is named as its MAC address. The filename could be a common name, \$mac.cfg, \$input.cfg. The file format supports CFG/TXT/XML.  Protocol Type  Transferring protocol type supports FTP, TFTP, HTTP, and HTTPS.                                                                                                    | Custom Option Value             |                                                                                                    |
| with the broadcast method. Any server that can support thi feature response and sends a notification with the URL to the phone. The phone could get the configuration file with the URL.  Server Address Broadcast address. The default is 224.0.0.0.  Server Port PnP port  Transport Protocol PnP protocol. The options are UDP or TCP.  Update Interval PnP message interval.  Static Provisioning Server  Server Address Provisioning server address. Support both IP address and domain address.  Configuration File Name The configuration file name. If the field is empty, the phone requests the common file and the device file, which is named as its MAC address. The filename could be a common name, \$mac.cfg, \$input.cfg. The file format supports CFG/TXT/XML.  Protocol Type Transferring protocol type supports FTP, TFTP, HTTP, and HTTPS.                                                                                                    | SIP Plug and Play (PnP)         |                                                                                                    |
| Server Port  Transport Protocol PnP protocol. The options are UDP or TCP.  Update Interval PnP message interval.  Static Provisioning Server  Server Address Provisioning server address. Support both IP address and domain address.  Configuration File Name The configuration file name. If the field is empty, the phone requests the common file and the device file, which is named as its MAC address. The filename could be a common name, \$mac.cfg, \$input.cfg. The file format supports CFG/TXT/XML.  Protocol Type Transferring protocol type supports FTP, TFTP, HTTP, and HTTPS.                                                                                                    | Enable SIP PnP                  | with the broadcast method. Any server that can support this feature response and sends a notification with the URL to the phone. The phone could get the configuration file with |
| Transport Protocol  PnP protocol. The options are UDP or TCP.  Update Interval  Static Provisioning Server  Server Address  Provisioning server address. Support both IP address and domain address.  Configuration File Name  The configuration file name. If the field is empty, the phone requests the common file and the device file, which is named as its MAC address. The filename could be a common name, \$mac.cfg, \$input.cfg. The file format supports CFG/TXT/XML.  Protocol Type  Transferring protocol type supports FTP, TFTP, HTTP, and HTTPS.                                                                                                    | Server Address                  | Broadcast address. The default is 224.0.0.0.                                                                                                    |
| Update Interval  Static Provisioning Server  Server Address  Provisioning server address. Support both IP address and domain address.  Configuration File Name  The configuration file name. If the field is empty, the phone requests the common file and the device file, which is named as its MAC address. The filename could be a common name, \$mac.cfg, \$input.cfg. The file format supports CFG/TXT/XML.  Protocol Type  Transferring protocol type supports FTP, TFTP, HTTP, and HTTPS.                                                                                                    | Server Port                     | PnP port                                                                                                    |
| Static Provisioning Server  Server Address  Provisioning server address. Support both IP address and domain address.  Configuration File Name  The configuration file name. If the field is empty, the phone requests the common file and the device file, which is named as its MAC address. The filename could be a common name, \$mac.cfg, \$input.cfg. The file format supports CFG/TXT/XML.  Protocol Type  Transferring protocol type supports FTP, TFTP, HTTP, and HTTPS.                                                                                                    | Transport Protocol              | PnP protocol. The options are UDP or TCP.                                                                                                    |
| Server Address  Provisioning server address. Support both IP address and domain address.  Configuration File Name  The configuration file name. If the field is empty, the phone requests the common file and the device file, which is named as its MAC address. The filename could be a common name, \$mac.cfg, \$input.cfg. The file format supports CFG/TXT/XML.  Protocol Type  Transferring protocol type supports FTP, TFTP, HTTP, and HTTPS.                                                                                                    | Update Interval                 | PnP message interval.                                                                                                    |
| domain address.  Configuration File Name  The configuration file name. If the field is empty, the phone requests the common file and the device file, which is named as its MAC address. The filename could be a common name, \$mac.cfg, \$input.cfg. The file format supports CFG/TXT/XML.  Protocol Type  Transferring protocol type supports FTP, TFTP, HTTP, and HTTPS.                                                                                                    | Static Provisioning Server      |                                                                                                    |
| phone requests the common file and the device file, which is named as its MAC address. The filename could be a common name, \$mac.cfg, \$input.cfg. The file format supports CFG/TXT/XML.  Protocol Type  Transferring protocol type supports FTP, TFTP, HTTP, and HTTPS.                                                                                                    | Server Address                  |                                                                                                    |
| HTTPS.                                                                                                    | Configuration File Name         | phone requests the common file and the device file, which is named as its MAC address. The filename could be a common name, \$mac.cfg, \$input.cfg. The file format              |
|                                                                                                    | Protocol Type                   | Transferring protocol type supports FTP, TFTP, HTTP, and HTTPS.                                                                                                    |
| Update Interval Configuration file update interval time. The default is one (1), which means the phone checks the update every 1 hour.                                                                                                    | Update Interval                 |                                                                                                    |
| Update Mode Provision Mode. The options are Disabled, Update After Reboot, and Update at Time Interval.                                                                                                    | Update Mode                     | · · · · · · · · · · · · · · · · · · ·                                                                                                    |
| Autoprovision Now Click to begin the auto provisioning process.                                                                                                    | Autoprovision Now               | Click to begin the auto provisioning process.                                                                                                    |
| TR069                                                                                                    | TR069                           |                                                                                                    |
| Enable TR069 If checked, enables TR069.                                                                                                    | Enable TR069                    | If checked, enables TR069.                                                                                                    |

# **Phone Settings**

| Parameters                | Description                                                                |
|---------------------------|----------------------------------------------------------------------------|
| ACS Server Type           | There are the following options: China Telecom, Common, China, and eSight. |
| ACS Server URL            | ACS server address.                                                        |
| ACS User                  | ACS server username (up to is 59 characters).                              |
| ACS Password              | ACS server password (up to is 59 characters).                              |
| Enable TR069 Warning Tone | If TR069 is enabled, there will be a prompt tone when connecting.          |
| TLS Version               | TLS version. The options are TLS 1.0, TLS 1.1, TLS 1.2.                    |
| INFORM Sending Period     | INFORM signal interval time. It ranges from 1 to 999999 seconds.           |
| STUN Server Address       | Configure STUN server address.                                             |
| STUN Enable               | If checked, enables STUN server for TR069                                  |
| Apply                     | Click to save.                                                             |

# Firmware Upgrade

### **Phone Interface**

To change upgrade the firmware:

Press Menu > Advanced setting > Firmware Upgrade.

### **Web Interface**

To change upgrade the firmware:

**1.** Login to the web interface.

The System > Information screen appears.

2. Go to the web page System > Upgrade.

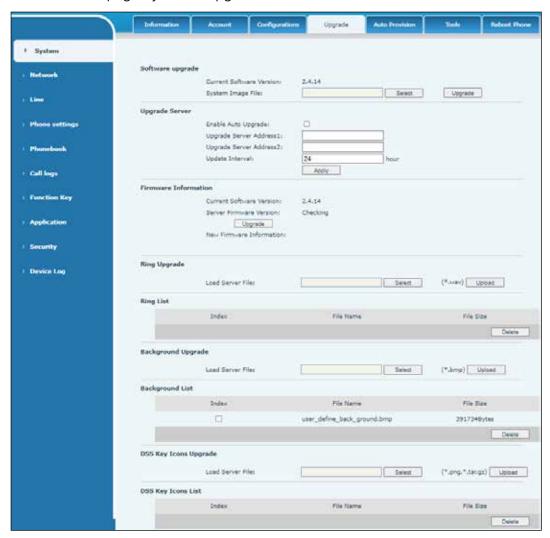

**Table 18 System > Upgrade Parameters** 

| Parameters               | Description                                              |
|--------------------------|----------------------------------------------------------|
| Software upgrade         |                                                          |
| Current Software Version | Displays the current software version.                   |
| System Image File        | Click the Select button to select the system image file. |
| Upgrade                  | Click to upgrade the software.                           |

| Parameters               | Description                                                                                                    |  |  |
|--------------------------|----------------------------------------------------------------------------------------------------|--|--|
| Upgrade server           | Upgrade server                                                                                                    |  |  |
| Enable Auto Upgrade      | If checked, the phone automatically upgrades the software version. After the update, the phone displays an upgrade message.                                                                                    |  |  |
| Upgrade Server Address1  | Type the upgrade server address.                                                                                                    |  |  |
| Upgrade Server Address2  | Type the upgrade server address.                                                                                                    |  |  |
| Update Interval          | Type in the Update Interval in hours.                                                                                                    |  |  |
| Apply                    | Click to save.                                                                                                    |  |  |
| Firmware Information     |                                                                                                    |  |  |
| Current Software Version | Displays the Current Software Version.                                                                                                    |  |  |
| Server Firmware Version  | Displays the Server Firmware Version.                                                                                                    |  |  |
| Upgrade                  | If there is a new version txt and software firmware on the server, the screen displays version information, and the upgrade button becomes available. Click the Upgrade button to upgrade to the new firmware. |  |  |
| New Firmware Information | When there is a corresponding TXT file and version on the server side, the TXT and version information is displayed under the new version description information.                                             |  |  |
| Ring Upgrade             | Select the file. Click Upload to upgrade.                                                                                                    |  |  |
| Load Server File         | Select the file. Click Upload to upgrade.                                                                                                    |  |  |
| Ring List                | Displays the Index, File Name, and File Size. Click the Delete button to delete the selected file.                                                                                                    |  |  |
| Background Upgrade       | Select the file. Click Upload to upgrade.                                                                                                    |  |  |
| Background List          | Displays the Index, File Name, and File Size. Click the Delete button to delete the selected file.                                                                                                    |  |  |
| DSS Key Icons Upgrade    | Select this file. Click the Upgrade button to upgrade the selected file.                                                                                                    |  |  |
| DSS Key Icons List       | Displays the Index, File Name, and File Size. Click the Delete button to delete the selected file.                                                                                                    |  |  |

The file requested from the server is a TXT file called vendor\_model\_hw10.txt where hw10 is the hardware version number. All Spaces in the filename are replaced by underline.

The URL requested by the phone is HTTP:// server address/vendor\_Model\_hw10.txt. Place the new version and the requested file in the download directory of the HTTP server.

TXT file format must be UTF-8

vendor\_model\_hw10.TXT

where the file format is Version=1.6.3 #Firmware

Firmware=xxx/xxx.z #URL. Relative paths are supported and absolute paths are possible, distinguished by the presence of protocol headers.

BuildTime = 2018.09.11 20:00

Info=TXT|XML

Xxxxx Xxxxx Xxxxx Xxxxx

After the interval of the update cycle arrives, the phone prompts if the server has available files and versions. Click view to check the version information and upgrade.

# **Factory Reset**

### **Phone Interface**

To perform a factory reset on the phone:

- **1.** Press Menu > Advanced setting.
- 2. Enter the password. (The default password is fedsig.)
- **3.** Press Restore factory Settings to select the file to be cleared.
- **4.** Press OK to clear. When you select clear configuration file and clear all, the phone restarts automatically after clearing.

# **Web Pages**

# **Web Page Authentication**

You can log in to the web page of the phone to manage phone information and operation of the phone. You must provide the correct username and password to log in.

# **System Web Pages**

# **System > Information**

You can get the following system information:

- Model
- Hardware Version
- Software Version
- Uptime
- Summary of the network status
- Network information including Network mode, MAC Address, IP, Subnet mask, and Default gateway
- SIP account status including SIP User, and SIP account status (Registered/Unapplied/ Trying/Timeout)

# System > Account

### Web Interface

To configure new users:

**1.** Login to the web interface.

The System > Information screen appears.

2. Go to the web page System > Account.

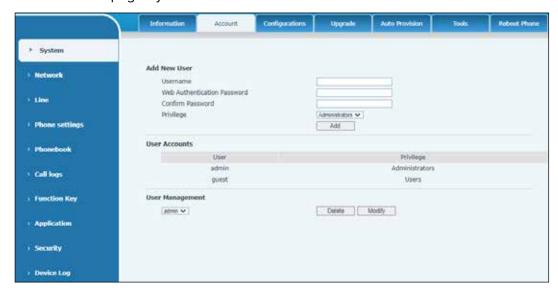

On this screen, you can change the password for a user.

If you have administrator's rights, you can add or delete users, manage users, and set permissions and passwords for new users.

# **System > Configurations**

### Web Interface

To add new users:

- **1.** Login to the web interface.
  - The System > Information screen appears.
- 2. Go to the web page System > Configurations.

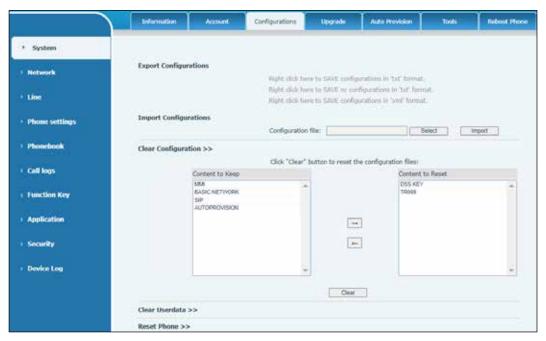

If you have administrator's rights, you can view, export, or import the phone configuration or restore the phone to factory Settings.

**Table 19 System > Configurations Parameters** 

| Parameters           | Description                                                                                                    |
|----------------------|----------------------------------------------------------------------------------------------------|
| Clear Configurations | Select the module in the configuration file to clear. SIP: account configuration.  AUTOPROVISION: automatically upgrades the configuration TR069:TR069 related configuration  MMI: MMI module, including authentication user information, web access protocol, etc.  DSS Key: DSS Key configuration |
| Clear Userdata       | Select the local data table clear, all selected by default.                                                                                                    |
| Reset Phone          | Click the Reset button to clear the phone date, including configuration and database tables.                                                                                                    |

# System > Upgrade

### Web Interface

To upgrade the phone system:

**1.** Login to the web interface.

The System > Information screen appears.

**2.** Go to the web page System > Upgrade.

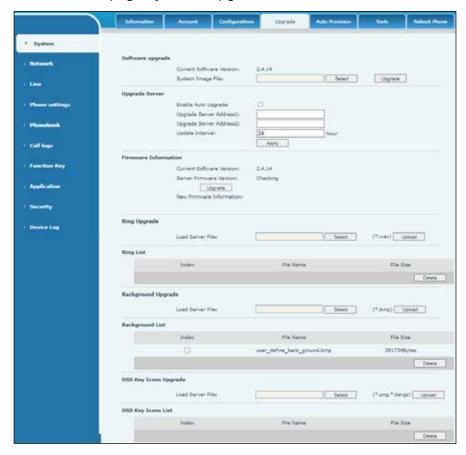

Here you can upgrade the phone's software version, customize the ringtone, and upgrade the background, and DSS Key icon. Ring tone support .WAV format.

# **System > Auto Provision**

### Web Interface

To deploy and manage the phone system in mass volume:

**1.** Login to the web interface.

The System > Information screen appears.

2. Go to the web page System > Auto Provision.

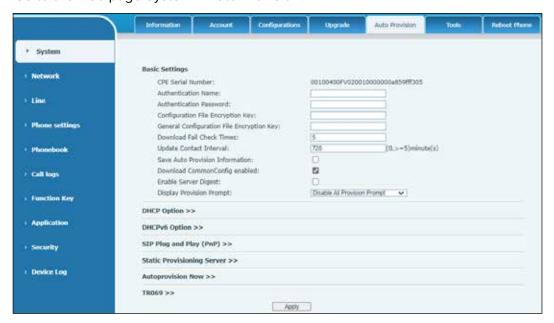

# System > Tools

### **Web Interface**

To troubleshoot the phone system:

**1.** Login to the web interface.

The System > Information screen appears.

2. Go to the web page System > Tools.

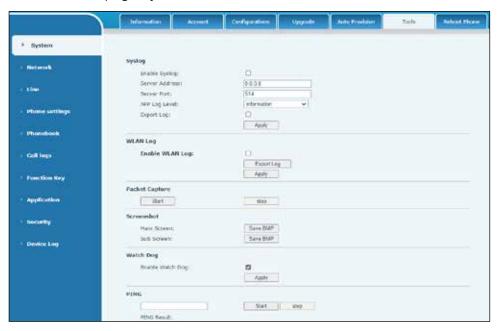

See "Troubleshooting" on page 140 for more detail.

# System > Reboot Phone

### **Web Interface**

To reboot the phone system:

**1.** Login to the web interface.

The System > Information screen appears.

**2.** Go to the web page System > Reboot Phone.

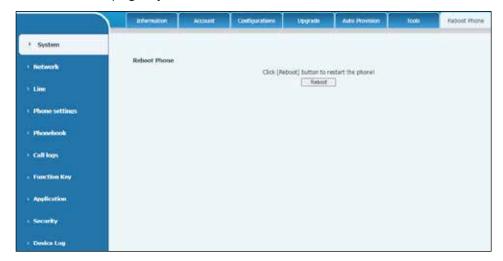

This page can restart the phone.

# **Network Web Pages**

# Network > Basic

### Web Interface

To configure network connection types and parameters.

**1.** Login to the web interface.

The System > Information screen appears.

2. Go to the web page Network > Basic.

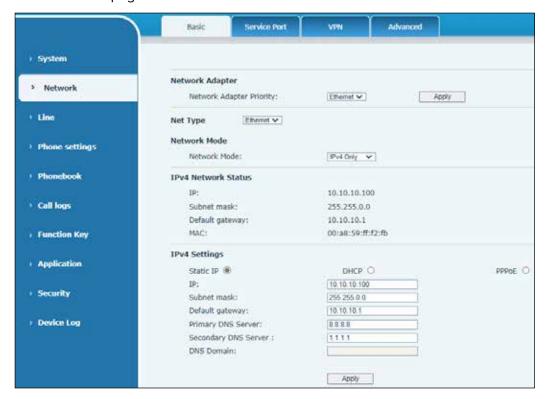

# **Network > Service Port**

### **Web Interface**

To configure settings for Web page login protocol, protocol port settings, and RTP port:

**1.** Login to the web interface.

The System > Information screen appears.

**2.** Go to the web page Network > Service Port.

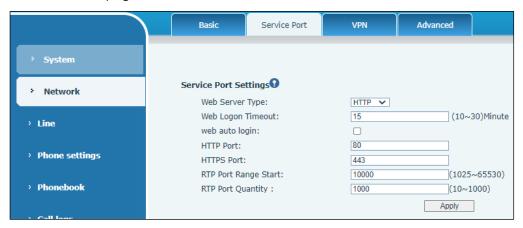

### **Table 20 Network > Service Port Parameters**

| Parameters              | Description                                                                                                    |
|-------------------------|----------------------------------------------------------------------------------------------------|
| Web Server Type         | Reboot to take effect after settings. Optionally, the web page login is HTTP/HTTPS.                                                                     |
| Web Logon Timeout       | Automatically exits the login page when a user does not perform any action. The default is 15 minutes.                                                  |
| Web auto login          | Automatically login to the web page after a timeout. The user does not need to enter a username and password.                                           |
| HTTP Port               | The default is 80. If you want system security, set ports other than 80, for example 8080, webpage login: HTTP://ip:8080.                               |
| HTTPS Port              | The default is 443, the same as the HTTP port.                                                                                                    |
| RTP Port Range<br>Start | The value range is 1025 to 65535. The value of RTP port starts from the initial value set. For each call, the value of voice and video port is added 2. |
| RTP Port Quantity       | Number of calls.                                                                                                    |

### Network > VPN

### Web Interface

To configure a VPN connection:

**1.** Login to the web interface.

The System > Information screen appears.

2. Go to the web page Network > VPN.

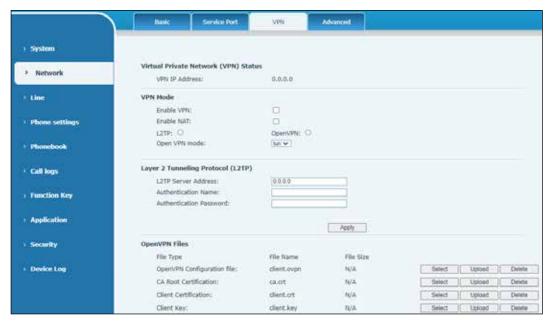

See "Virtual Private Network (VPN)" on page 76 for more details.

### Network > Advanced

Advanced network settings are typically configured by the IT Administrator to improve the quality of the phone service.

### **Web Interface**

To configure the advanced settings: .

- **1.** Login to the web interface.
  - The System > Information screen appears.
- 2. Go to the web page Network > Advanced.

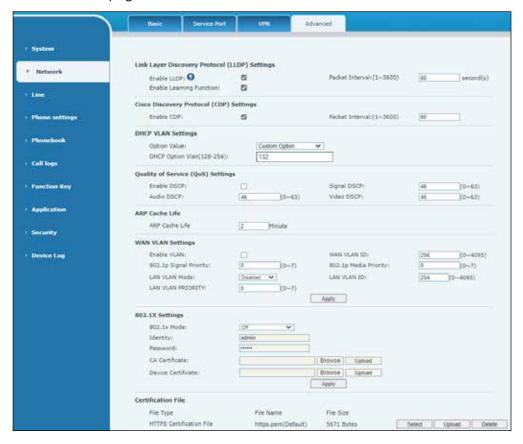

For configuration, see "Advanced" on page 75.

# **Line Web Pages**

# Line > SIP

### **Web Interface**

To configure SIP settings:

- **1.** Login to the web interface.
  - The System > Information screen appears.
- 2. Go to the web page Line > SIP.

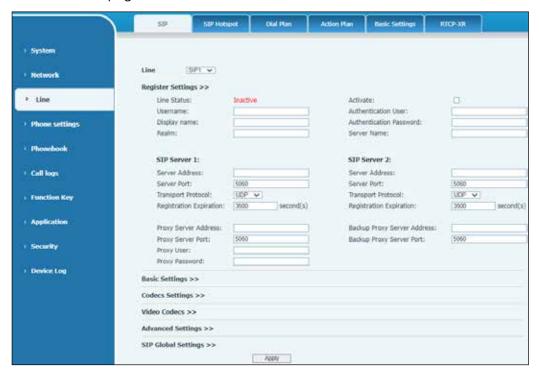

### Table 21 Line > SIP > Register Settings Parameters

| Parameters              | Description                                                                                           |
|-------------------------|----------------------------------------------------------------------------------------------------|
| Line                    | Click the down arrow to select the SIP line.                                                          |
| Register Settings       |                                                                                                    |
| Line Status             | Displays the current line status at page loading. To get the upto-date line status, refresh the page. |
| Activate                | Select the check box when the service of the line is activated.                                       |
| Username                | Enter the username of the service account.                                                            |
| Authentication User     | Enter the authentication user of the service account.                                                 |
| Display Name            | Enter the display name to be sent in a call request.                                                  |
| Authentication Password | Enter the authentication password of the service account.                                             |
| Realm                   | Enter the SIP domain if requested by the service provider.                                            |
| Server Name             | Enter server name.                                                                                    |
| SIP Server 1            |                                                                                                    |
| Server Address          | Enter the IP or FQDN address of the SIP server.                                                       |
| Server Port             | Enter the SIP server port. The default is 5060.                                                       |

| Parameters                     | Description                                              |
|--------------------------------|----------------------------------------------------------|
| Transport Protocol             | Set up the SIP transport line using UDP, TCP, or TLS.    |
| Registration Expiration        | Set SIP expiration date.                                 |
| SIP Server 2                   |                                                          |
| Server Address                 | Enter the IP or FQDN address of the SIP server.          |
| Server Port                    | Enter the SIP server port. The default is 5060.          |
| Transport Protocol             | Set up the SIP transport line using UDP, TCP, or TLS.    |
| Registration Expiration        | Set SIP expiration date.                                 |
| Proxy Server Address           | Enter the IP or FQDN address of the SIP proxy server.    |
| Proxy Server Port              | Enter the SIP proxy server port. The default is 5060.    |
| Proxy User                     | Enter the SIP proxy user.                                |
| Proxy Password                 | Enter the SIP proxy password.                            |
| Backup Proxy Server<br>Address | Enter the IP or FQDN address of the backup proxy server. |
| Backup Proxy Server Port       | Enter the backup proxy server port. The default is 5060. |

# **Table 22 Line > SIP > Basic Settings Parameters**

| Parameters                            | Description                                                                                                    |
|---------------------------------------|----------------------------------------------------------------------------------------------------|
| Basic Settings                        |                                                                                                    |
| Enable Auto Answering                 | If checked, incoming calls are answered automatically after the delay time.                                                                                                    |
| Auto Answering Delay                  | Enter the number in seconds of the delay for incoming call before the system automatically answers it.                                                                                                    |
| Call Forward<br>Unconditional         | If checked, all incoming calls are forwarded to the number specified in the next field.                                                                                                    |
| Call Forward Number for Unconditional | Redirects all calls to the number you specify here.                                                                                                    |
| Call Forward on Busy                  | If checked, enable call forward on busy. When the phone is busy, any incoming call is forwarded to the number specified in the next field.                                                                                              |
| Call Forward Number for Busy          | Redirects busy calls to the number you specify here.                                                                                                    |
| Call Forward on No<br>Answer          | If checked, when an incoming call is not answered within the specified amount, the call is forwarded to the number specified in the next field.                                                                                         |
| Call Forward Number for No Answer     | Redirects the call that was not answer to the number here.                                                                                                    |
| Call Forward Delay for No<br>Answer   | Enter the number in seconds of the delay time if call is not answered before being forwarded.                                                                                                    |
| Transfer Timeout                      | Enter the number in seconds that the call waits for a response. If the call is not answered, the transfer is canceled.                                                                                                    |
| Conference Type                       | Click the arrow to select the type of call conference:     Local: sets up call conference by the device itself, maximum supports two remote parties.     Server: sets up call conference by dialing to a conference room on the server. |
| Server Conference<br>Number           | Enter the conference room number when conference type is set to be the server.                                                                                                    |

| Parameters                        | Description                                                                                                    |
|-----------------------------------|----------------------------------------------------------------------------------------------------|
| Subscribe For Voice               | If checked, the device receives notification from the server if                                                                                             |
| Message                           | there is voice message waiting on the server.                                                                                                    |
| Voice Message Number              | Enter the number for retrieving voice message.                                                                                                    |
| Voice Message Subscribe<br>Period | Enter the number in seconds of the voice message notification subscription.                                                                                 |
| Enable Hotline                    | If checked, the phone dials to the specific number immediately at audio channel opened by off-hook handset or turns on the hands-free speaker or headphone. |
| Hotline Delay                     | Enter the amount in seconds the delay for hotline before the system automatically dials it.                                                                 |
| Hotline Number                    | Enter the hotline dialing number.                                                                                                    |
| Dial Without Registered           | If checked, activates the call out by proxy without registration.                                                                                           |
| Enable Missed Call Log            | If checked, the phone saves missed calls into the call history record.                                                                                      |
| DTMF Type                         | Click the down arrow to select the DTMF type to be used for the line: In-band, RFC2833, SIP_INFO, AUTO, and RFC2833+SIP_INFO.                               |
| DTMF SIP INFO Mode                | Click the down arrow to set the SIP INFO mode to send: 10, 11, * or #.                                                                                      |
| Request With Port                 | If checked, requests the defined DTMF type.                                                                                                    |
| Enable DND                        | If checked, any incoming call to this line are rejected automatically.                                                                                      |
| Use STUN                          | If checked, the line uses STUN for NAT traversal.                                                                                                    |
| Use VPN                           | If checked, the line uses VPN restrict route.                                                                                                    |
| Enable Failback                   | If checked, the line switches to the primary server when it is available.                                                                                   |
| Signal Failback                   | If checked, in multiple proxy cases, whether to allow the invite/register request to also execute failback.                                                 |
| Failback Interval                 | Enter the amount in seconds a register message is used to periodically detect the time interval for the availability of the main proxy.                     |
| Signal Retry Counts               | Enter the number of attempts that the SIP request considers proxy unavailable under multiple proxy scenarios.                                               |

# Table 23 Line > SIP > Codecs Settings Parameters

| Parameters      | Description                                                                             |
|-----------------|-----------------------------------------------------------------------------------------|
| Codecs Settings | Set the priority and availability of the codecs by adding or remove them from the list. |

# Table 24 Line > SIP > Video Codecs Parameters

| Parameters   | Description                         |
|--------------|-------------------------------------|
| Video Codecs | Select video code to preview video. |

Table 25 Line > SIP > Advanced Settings Parameters

| Parameters                         | Description                                                                                                    |
|------------------------------------|----------------------------------------------------------------------------------------------------|
| Advanced Settings                  |                                                                                                    |
| Use Feature Code                   | If checked, the features in this section are handled by the server and not the phone. To control the enabling of the features, the phone sends a feature code to the server by dialing the number specified in each feature code field.           |
| Enable DND                         | Enter the feature code to dial to the server.                                                                                                    |
| DND Disabled                       | Enter the feature code to dial to the server.                                                                                                    |
| Enable Call Forward Unconditional  | Enter the feature code to dial to the server.                                                                                                    |
| Disable Call Forward Unconditional | Enter the feature code to dial to the server.                                                                                                    |
| Enable Call Forward on Busy        | Enter the feature code to dial to the server.                                                                                                    |
| Disable Call Forward on Busy       | Enter the feature code to dial to the server.                                                                                                    |
| Enable Call Forward on No Answer   | Enter the feature code to dial to the server.                                                                                                    |
| Disable Call Forward on No Answer  | Enter the feature code to dial to the server.                                                                                                    |
| Enable Blocking Anonymous Call     | Enter the feature code to dial to the server.                                                                                                    |
| Disable Blocking Anonymous Call    | Enter the feature code to dial to the server.                                                                                                    |
| Call Waiting On Code               | Enter the feature code to dial to the server.                                                                                                    |
| Call Waiting Off Code              | Enter the feature code to dial to the server.                                                                                                    |
| Send Anonymous On Code             | Enter the feature code to dial to the server.                                                                                                    |
| Send Anonymous Off Code            | Enter the feature code to dial to the server.                                                                                                    |
| Enable Session Timer               | If checked, enables call ending by session timer refreshment. The call session is ended if there is not a new session timer event update received after the timeout period.                                                                       |
| Session Timeout                    | Enter in seconds the session timer timeout period.                                                                                                    |
| Enable BLF List                    | If checked, enables the BLF List.                                                                                                    |
| BLF List Number                    | Enter the number that allows one BLF key to monitor the status of a group. Multiple BLF lists are supported.                                                                                                    |
| Response Single Codec              | If checked, the device uses a single codec in response to an incoming call request.                                                                                                    |
| BLF Server                         | Enter the registered server that receives the subscription package from ordinary application of BLF phone. Enter the BLF server, if the sever does not support subscription package, the registered server and subscription server are separated. |
| Keep Alive Type                    | Click the down arrow to select either Disabled, UDP, or SIP Option packet to keep NAT pinhole opened.                                                                                                    |
| Keep Alive Interval                | Enter in seconds the keep alive packet transmitting interval.                                                                                                    |
| Keep Authentication                | If checked, keeps the authentication parameters from previous authentication.                                                                                                    |

| Parameters                        | Description                                                                                                    |
|-----------------------------------|----------------------------------------------------------------------------------------------------|
| Blocking Anonymous Call           | If checked, rejects any incoming call without presenting caller ID.                                                                                             |
| RTP Encryption (SRTP)             | Click the down arrow to enable RTP encryption such that RTP transmission will be encrypted.                                                                     |
| Enable OSRTP                      | If checked, enables OSRTP.                                                                                                    |
| Proxy Require                     | Type the proxy information.                                                                                                    |
| User Agent                        | Type the user agent information. The default is the model with the Software Version.                                                                            |
| Specific Server Type              | Click the down arrow to collaborate with specific server type.                                                                                                  |
| SIP Version                       | Click the down arrow to select the SIP version.                                                                                                    |
| Anonymous Call Standard           | Click the down arrow to select the standard to be used for anonymous.                                                                                           |
| Local Port                        | Enter the local port.                                                                                                    |
| Ring Type                         | Click the down arrow to select the ring tone type for the line.                                                                                                 |
| Enable user=phone                 | If checked, sets user=phone in SIP messages.                                                                                                    |
| Use Tel Call                      | If checked, sets use tel call.                                                                                                    |
| Auto TCP                          | If checked, using TCP protocol to guarantee usability of transport for SIP messages above 1500 bytes.                                                           |
| Enable PRACK                      | If checked, the line supports PRACK SIP messages.                                                                                                    |
| Enable Rport                      | If checked, the line adds rport in SIP headers.                                                                                                    |
| DNS Mode                          | Click the down arrow to select DNS mode: A, SRV, or NAPTR.                                                                                                    |
| Enable Long Contact               | If checked, allows more parameters in contact field per RFC 3840.                                                                                               |
| Enable Strict Proxy               | If checked, it enables the use of strict routing. When the phone receives packets from the server, it uses the source IP address, not the address in via field. |
| Convert URI                       | If checked, converts not digit and alphabet characters to %hh hex code.                                                                                         |
| Use Quote in Display Name         | If checked, adds a quote in display name.                                                                                                    |
| Enable GRUU                       | If checked, supports Globally Routable User-Agent URI (GRUU).                                                                                                   |
| Sync Clock Time                   | If checked, Time Sync with server.                                                                                                    |
| Enable Inactive Hold              | If checked, with the post-call hold capture package enabled, you can see that in the INVITE package, SDP is inactive.                                           |
| Caller ID Header                  | Click the down arrow to set the Caller ID Header.                                                                                                    |
| Use 182 Response for Call waiting | If checked, sets the device to use 182 response code at call waiting response.                                                                                  |
| Enable Feature Sync               | If checked, Feature Sync with the server.                                                                                                    |
| Enable SCA                        | If checked, enables SCA (Shared Call Appearance).                                                                                                    |

| Parameters              | Description                                                                           |
|-------------------------|---------------------------------------------------------------------------------------|
| TLS Version             | Click the down arrow to select the TLS version.                                       |
| uaCSTA Number           | Enter the uaCSTA number.                                                              |
| Enable Preview          | If checked, enables preview.                                                          |
| Preview Mode            | Click the down arrow to select either Preview18x or Preview2xx.                       |
| Enable Click To Talk    | If checked, with the use of special server, calls out directly after enabling.        |
| Enable Changeport       | If checked, allows changeport.                                                        |
| VQ Name                 | Enter the server parameters.                                                          |
| VQ Server               | Enter the server parameters.                                                          |
| VQ Server Port          | Enter the server parameters.                                                          |
| VQ Http/Https server    | Enter the server parameters                                                           |
| Flash mode              | Click the down arrow to select either Normal or SIP Info.                             |
| Flash Info Content-Type | Enter the SIP info content type.                                                      |
| Flash Info Content-Body | Enter the SIP info content body.                                                      |
| Server Expire           | If checked, sets the timeout to use the server.                                       |
| Unregister On Boot      | If checked, enables the logout function.                                              |
| Enable MAC Header       | If checked, when opening the registration, are IP package and user agent with MAC.    |
| BLF Dialog Strict Match | If checked, enables accurate matching of BLF sessions.                                |
| PTime(ms)               | Click the down arrow to select whether to bring ptime field. The default is Disabled. |
| Enable Deal 180         | If checked, allows Deal 180.                                                          |
| Transaction Timer T1    | Enter in milliseconds the transaction time.                                           |
| Transaction Timer T2    | Enter in milliseconds the transaction time.                                           |
| Transaction Timer T4    | Enter in milliseconds the transaction time.                                           |
| CallPark Number         | Enter the CallPark number.                                                            |
| PickUp Number           | Enter the scramble number when the Pickup is enabled.                                 |
| JoinCall Number         | Enter the JoinCall Number.                                                            |
| Intercom Number         | Enter the Intercom Number.                                                            |
| Retrieve Type           | Click the down arrow to select either Auto, Invite Replace, or Park Number.           |
| Retrieve Number         | Enter the retrieve number.                                                            |

Table 26 Line> SIP > SIP Global Settings Parameters

| Parameters                      | Description                                           |
|---------------------------------|-------------------------------------------------------|
| SIP Global Settings             |                                                       |
| Strict Branch                   | If checked, strictly matches the Branch field.        |
| Enable Group                    | If checked, sets to open group.                       |
| Enable RFC4475                  | If checked, enables RFC4475.                          |
| Enable Strict UA Match          | Enable strict UA matching.                            |
| Registration Failure Retry Time | Enter in seconds the registration failure retry time. |
| Local SIP Port                  | Modify the phone SIP port.                            |
| Enable uaCSTA                   | If checked, enables uaCSTA.                           |
| Apply                           | Click to save.                                        |

# **Line > SIP Hotspot**

See "SIP Hotspot" on page 61.

## Line > Dial Plan

Go to the web page Line > Dial Plan.

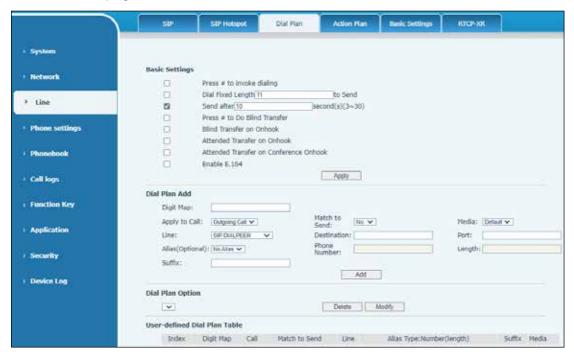

Table 27 Line > Dial Plan > Basic Settings Parameters

| Parameters                      | Description                                                                                                    |
|---------------------------------|----------------------------------------------------------------------------------------------------|
| Press # to invoke dialing       | If checked, the user dials the other party's number and then adds the # number to dial out.                                          |
| Dial Fixed Length               | Enter the number that is automatically dialed out when it reaches a fixed length.                                                    |
| Send after                      | Enter the number in seconds to delay.                                                                                                |
| Press # to Do Blind<br>Transfer | If checked, the user enters the number to be transferred and then presses the "#" key to transfer the current call to a third party. |

| Parameters                             | Description                                                                                                    |
|----------------------------------------|----------------------------------------------------------------------------------------------------|
| Blind Transfer on Onhook               | If checked, after the user enters the number, he hangs up or turns off the hands-free function to transfer the current call to a third party.           |
| Attended Transfer on Onhook            | If checked, hang up or press the hands-free button to realize the function of attention-transfer, which can transfer the current call to a third party. |
| Attended Transfer on Conference Onhook | If checked, during a three-way call, hang up and the remaining two parties remain on the call.                                                          |
| Enable E.164                           | See E.164 standard specification.                                                                                                    |
| Apply                                  | Click to save.                                                                                                    |

#### **Dial Plan Add**

There are two types of matching: Full Matching and Prefix Matching. In Full Matching, the phone number is entered and mapped per the Dial Peer rules. In Prefix Matching, only part of the number is entered, followed by T. The mapping takes place whenever these digits are dialed. Prefix mode supports a maximum of 30 digits.

**NOTE**: Two different special characters are used.

- x: Matches any single digit that is dialed
- []: Specifies a range of numbers to be matched. It may be a range, a list of ranges separated by commas, or a list of digits.

Table 28 Line > Dial Plan > Dial Plan Add Parameters

| Parameters       | Description                                                                                                    |
|------------------|----------------------------------------------------------------------------------------------------|
| Destination      | Type the destination address. This is for IP direct.                                                                                                    |
| Port             | Type the signal port. The default is 5060 for SIP.                                                                                                    |
| Alias (Optional) | Click the down arrow to set the Alias. Select either No Alias, All, Add, Delete, or Replace. This is the text to be added, deleted, or replaced. It is an optional item.  • All: xxx-xxx replaces the phone number.  • Add: xxx-xxx is dialed before any phone number.  • Delete: The characters is deleted from the phone number.  • Replace: xxx-xxx is substituted for the specified characters. |
| Length           | Set the number of characters to be deleted. For example, if this is set to 3, the phone deletes the first 3 digits of the phone number. It is an optional item.                                                                                                    |
| Suffix           | Characters to be added at the end of the phone number. It is an optional item.                                                                                                    |

## **User-defined Dial Plan Examples**

The User-defined Dial Plan Table option allows you to create rules to make dialing easier. There are several different options for dial rules.

## Example 1

All Substitution — Assume that it can make a direct IP call to IP address 172.168.2.208. Using this feature, 123 can be substituted for 172.168.2.208.

### Example 2

Partial Substitution — To dial a long-distance call to Beijing requires dialing area code 010 before the local phone number. Using this feature, 1 can be substituted for 010. For example, to call 62213123 would only require dialing 162213123 instead of 01062213123.

### Example 3

Addition — Two examples are shown. In the first case, it is assumed that 0 must be dialed before any 11-digit number beginning with 13. In the second case, it is assumed that 0 must be dialed before any 11-digit number beginning with 135, 136, 137, 138, or 139. Two different special characters are used.

- x Matches any single digit that is dialed.
- [] Specifies a range of numbers to be matched. It may be a range, a list of ranges separated by commas, or a list of digits.

# **Line > Action Plan**

When an IP phone calls a phone, the bound IP camera synchronously transmits video to the other phone (video is supported).

When SIP calls, multicast calls, or intercom calls are made, the device converts calls that conform to the number rules into group calls.

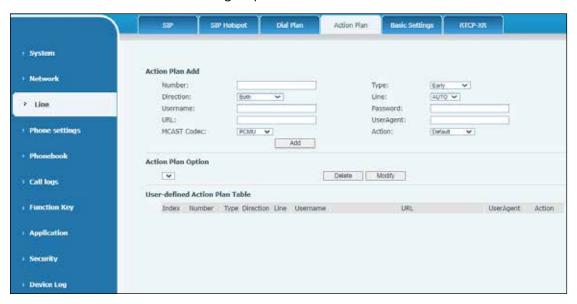

Table 29 Line > Action Plan > Action Plan Add Parameters

| Parameters | Description                                                                                                    |
|------------|----------------------------------------------------------------------------------------------------|
| Number     | Enter the auxiliary phone number (supports video).                                                                             |
| Туре       | Click the down arrow to select either Early or Connected. Supports video display on call.                                      |
| Direction  | Click the down arrow to select Both, Outgoing Call, or Incoming Call. For call mode, incoming or outgoing calls display video. |
| Line       | Click this down arrow to set up outgoing lines.                                                                                |
| Username   | Bind the username of the IP camera.                                                                                            |
| Password   | Bind IP camera password.                                                                                                    |
| URL        | Video streaming information;Mcast Address (mcast://IP:port)                                                                    |

| Parameters | Description                      |
|------------|----------------------------------|
| User Agent | Enter the user agent information |

# **Line > Basic Settings**

Set up the register global configuration.

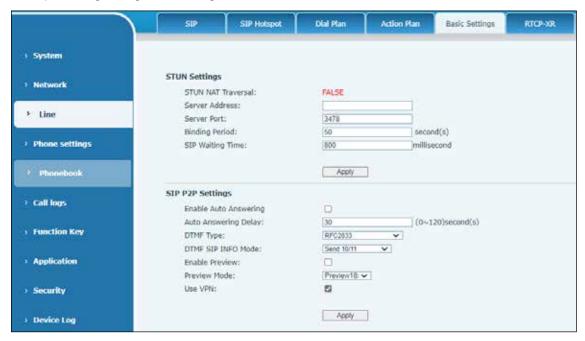

**Table 30 Line > Basic Settings Parameters** 

| Parameters             | Description                                                                      |
|------------------------|----------------------------------------------------------------------------------|
| STUN Settings          |                                                                                  |
| Server Address         | Enter the STUN server address.                                                   |
| Server Port            | Enter the STUN server port. The default is 3478.                                 |
| Binding Period         | Enter the STUN binding period which can be used to keep the NAT pinhole opened.  |
| SIP Waiting Time       | Enter the timeout of STUN binding before sending SIP messages.                   |
| The TLS authentication |                                                                                  |
| TLS Certification File | Upload or delete the TLS certification file used for encrypted SIP transmission. |

# Line > RTCP-XR

RTCP-XR mode is based on RFC3611 (RTP Control Extended Report), which can measure and evaluate network packet loss, delay, and voice quality by sending RTCP-XR packets.

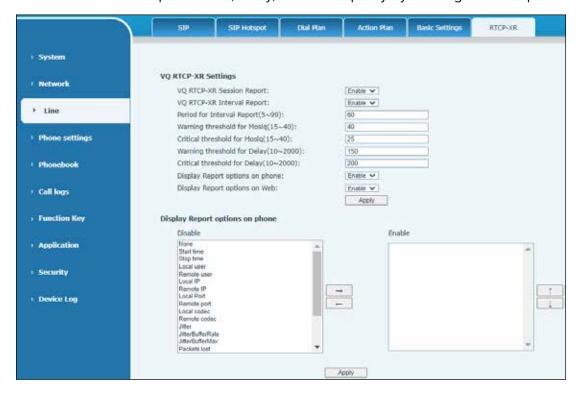

**Table 31 Line > RTCP-XR Parameters** 

| Parameters                             | Description                                                                                                    |
|----------------------------------------|----------------------------------------------------------------------------------------------------|
| VQ RTCP-XR Settings                    |                                                                                                    |
| VQ RTCP-XR Session Report              | Click the down arrow to select either Disable or Enable the VQ report.                                             |
| VQ RTCP-XR Interval Report             | Click the down arrow to select either Disable or Enable the Interval mode.                                         |
| Period for Interval Report (5~99)      | Enter the time interval that VQ reports are sent.                                                                  |
| Warning threshold for Moslq (15~40)    | When the phone calculated the Moslq value x10 below the set threshold, a warning was issued.                       |
| Critical threshold for Moslq (15~40)   | When the phone calculates the Moslq value x10 below the set threshold, the critical report is issued.              |
| Warning Threshold for Delay (10~2000)  | When the one-way delay of the phone is greater than the set threshold, a warning is issued.                        |
| Critical Threshold for Delay (10~2000) | When the phone computes that the one-way delay is greater than the set threshold, the critical report is issued.   |
| Display Report options on Web          | Click the down arrow to select either Disable or Enable the VQ report data for the last call through the web page. |

# **Phone Settings Web Pages**

**Phone settings > Features** 

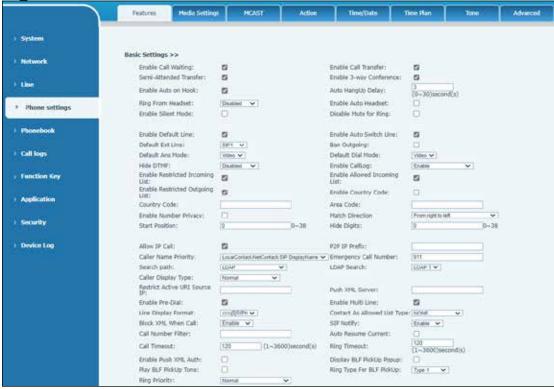

# **Basic Settings**

**Table 32 Phone settings > Features > Basic Settings Parameters** 

| Parameters              | Description                                                                                                    |
|-------------------------|----------------------------------------------------------------------------------------------------|
| Basic Settings          |                                                                                                    |
| Enable Call Waiting     | If checked, allows you to take second incoming call during an established call. Default enabled.                                                                                       |
| Enable Call Transfer    | If checked, enables you to transfer a call.                                                                                                    |
| Semi-Attended Transfer  | If checked, enables you to semi attend a transfer call.                                                                                                    |
| Enable 3-way Conference | If checked, enables three-way conference call.                                                                                                    |
| Enable Auto on Hook     | If checked, the phone hangs up and returns to the idle automatically at hands-free mode.                                                                                               |
| Auto HangUp Delay       | Enter the Auto Onhook time. The phone hangs up and returns to the idle automatically after Auto Hand down time at handsfree mode, and play dial tone Auto Onhook time at handset mode. |
| Ring From Headset       | Click the down arrow to select Disabled, Enable, or Group Ring. When Enable is selected, the phone plays ring tone from the handset.                                                   |
| Enable Auto Headset     | If checked, when headsets are plugged in the phone, you press the answer key or line key to answer a call with the headset automatically.                                              |
| Enable Silent Mode      | If checked, the phone is muted, the phone does not ring. Use the volume keys and mute key to unmute.                                                                                   |

| Parameters                      | Description                                                                                                    |
|---------------------------------|----------------------------------------------------------------------------------------------------|
| Disable Mute for Ring           | If checked, you cannot mute the phone.                                                                                                    |
| Enable Default Line             | If checked, you can assign default SIP line for dialing out rather than SIP1.                                                                                              |
| Enable Auto Switch Line         | If checked, enables phone to select an available SIP line as default automatically.                                                                                        |
| Default Ext Line                | Click the down arrow to select the default line to use for outgoing calls.                                                                                                 |
| Ban Outgoing                    | If checked, you cannot dial out any number.                                                                                                    |
| Default Ans Mode                | Click the down arrow to select either Audio or Video.                                                                                                    |
| Default Dial Mode               | Click the down arrow to select either Audio or Video.                                                                                                    |
| Hide DTMF                       | Click the down arrow to select Disabled, All, Delay, Last Show, or Display Null.                                                                                           |
| Enable CallLog                  | Click the down arrow to select Disabled, Enable, Save Updated CallLog.                                                                                                    |
| Enable Restricted Incoming List | If checked, restricts incoming call list.                                                                                                    |
| Enable Allowed Incoming List    | If checked, allows the call list.                                                                                                    |
| Enable Restricted Outgoing List | If checked, restricts outgoing list.                                                                                                    |
| Enable Country Code             | If checked, the country code is enabled.                                                                                                    |
| Country Code                    | Enter the country code.                                                                                                    |
| Area Code                       | Enter the area code.                                                                                                    |
| Enable Number Privacy           | If checked, enables number privacy.                                                                                                    |
| Match Direction                 | Click the down arrow to select either From left to right or From right to left.                                                                                            |
| Start Position                  | Enter the number privacy after the start of the hidden location.                                                                                                    |
| Hide Digits                     | Turn on number privacy to hide the number of digits.                                                                                                    |
| Allow IP Call                   | If checked, the user can dial out with the IP address.                                                                                                    |
| P2P IP Prefix                   | Enter the prefix a point-to-point IP call.                                                                                                    |
| Caller Name Priority            | Click the down arrow to change caller ID display priority.                                                                                                    |
| Emergency Call Number           | Enter the emergency call number. The default is 911.                                                                                                    |
| Search path                     | Click the down arrow to select the search path.                                                                                                    |
| LDAP Search                     | Click the down arrow to select from one of the LDAP.                                                                                                    |
| Caller Display Type             | Click the down arrow to select either Display Name Priority, Display Number Only, Display Blank, or Normal.                                                                |
| Restrict Active URI Source IP   | Enter the device to accept the active URI command from a specific IP address.                                                                                              |
| Push XML Server                 | Enter the Push XML Server. When the phone receives a request, it determines whether to display the corresponding content on the phone sent by the specified server or not. |
| Enable Pre-Dial                 | If checked, the user enter the number without opening an audio channel.                                                                                                    |
| Enable Multi Line               | If checked, up to 10 simultaneous calls can exist on the phone. If unchecked, up to two simultaneous calls can exist on the phone.                                         |

| Parameters                   | Description                                                                                                    |
|------------------------------|----------------------------------------------------------------------------------------------------|
| Line Display Format          | Click the down arrow to select the custom line format: SIPn, SIPn: xxx, or xxx@SIPn.                                                            |
| Contact As Allowed List Type | Click the down arrow to select NONE, BOTH, DND Allowed Llist, or FWD Allowed List.                                                              |
| Block XML When Call          | Click the down arrow to Disable or Enable XML push on call.                                                                                     |
| SIP notify                   | Click the down arrow to Disable or Enable. When enabled, the phone displays the information when it receives the relevant notification content. |
| Call Number Filter           | Enter the number the phone will look for.                                                                                                    |
| Auto Resume Current          | If checked, if the SIP line drops, the phone will auto resume.                                                                                  |
| Call Timeout                 | Enter in seconds the amount of time the call will auto resume.                                                                                  |
| Ring Timeout                 | Enter in seconds the amount of time you want the phone to ring before it stops.                                                                 |
| Enable Push XML Auth         | If checked, it allows XML pushes.                                                                                                    |
| Display BLF PickUp Popup     | If checked, it allows BLF PickUp Popup to be displayed.                                                                                         |
| Play BLF PickUp Tone         | If checked, the phone will display and play a tone.                                                                                             |
| Ring Type For BLF PickUp     | Click the down arrow to select the ring type for your BLF pickup.                                                                               |
| Ring Priority                | Click the down arrow to select either Normal, Priority, or Auto Answer When Dialing.                                                            |

## **Tone Settings**

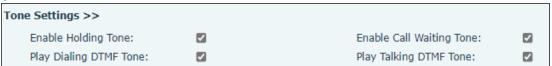

### **Table 33 Phone settings > Features > Tone Settings Parameters**

| Parameters               | Description                                                                                                    |
|--------------------------|----------------------------------------------------------------------------------------------------|
| Enable Holding Tone      | If checked, a tone plays when the call is held.                                                                    |
| Enable Call Waiting Tone | If checked, a tone plays when a call is waiting.                                                                   |
| Play Dialing DTMF Tone   | If checked, the phone plays a DTMF tone when the user presses a phone digit at dialing. The default is enabled.    |
| Play Talking DTMF Tone   | If checked, the phone plays a DTMF tone when the user presses a phone digit during taking. The default is enabled. |

#### **DND Settings**

| DND Settings >>   |          |
|-------------------|----------|
| DND Option:       | ~        |
| Enable DND Timer: |          |
| DND Start Time:   | 0 ~      |
| DND End Time:     | 7 🕶 30 🕶 |

Table 34 Phone settings > Features > DND Settings Parameters

| Parameters       | Description                                                                         |
|------------------|-------------------------------------------------------------------------------------|
| DND Option       | Click the down arrow to select Off, Phone, or Line.                                 |
| Enable DND Timer | If checked, the DND is automatically turned on from the start time to the off time. |
| DND Start Time   | Click the down arrow to set the DND Start Time.                                     |
| DND End Time     | Click the down arrow to set the DND End Time.                                       |

## **Intercom Settings**

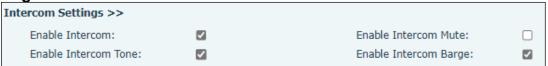

Table 35 Phone settings > Features > Intercom Settings Parameters

| Parameters            | Description                                                                                                    |
|-----------------------|----------------------------------------------------------------------------------------------------|
| Enable Intercom       | If checked, the phone accepts the incoming call request with a SIP header of Alert-Info instruction to automatically answer the call after the specific delay. |
| Enable Intercom Mute  | If checked, enables the mute mode during the intercom call.                                                                                                    |
| Enable Intercom Tone  | If checked, the phone plays the intercom tone.                                                                                                    |
| Enable Intercom Barge | If checked, the phone auto answers the intercom call during a call. If the current call is a intercom call, the phone rejects the second intercom call.        |

## **Redial Settings**

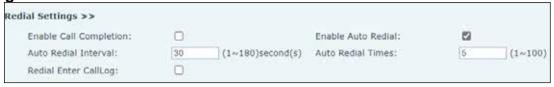

Table 36 Phone settings > Features > Redial Settings Parameters

| Parameters             | Description                                                        |
|------------------------|--------------------------------------------------------------------|
| Enable Call Completion | If checked, it gives a notification when a line is no longer busy. |
| Enable Auto Redial     | If checked, the line keeps redialing.                              |
| Auto Redial Interval   | Enter the amount of time in seconds that the call waits to redial. |

| Parameters           | Description                                                  |
|----------------------|--------------------------------------------------------------|
| Auto Redial Times    | Enter the amount of time that the call will redial.          |
| Redial Enter CallLog | If checked, the phone automatically dials a specific number. |

# **Response Code Settings**

| Response Code Settings >> |                                  |                     |                |   |
|---------------------------|----------------------------------|---------------------|----------------|---|
| DND Response Code:        | 480(Temporarily Not Available) 🗸 | Busy Response Code: | 486(Busy Here) | ~ |
| Reject Response Code:     | 603(Decline)                     |                     |                |   |

#### **Table 37 Phone settings > Features > Code Settings Parameters**

| Parameters           | Description                                                                     |  |
|----------------------|---------------------------------------------------------------------------------|--|
| DND Response Code    | Click the down arrow to set the SIP response code on a call rejection on a DND. |  |
| Busy Response Code   | Click the down arrow to set the SIP response code on a busy line.               |  |
| Reject Response Code | Click the down arrow to set the SIP response code on a call rejection.          |  |

## **Password Dial Settings**

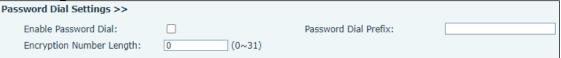

## Table 38 Phone settings > Features > Dial Settings Parameters

| Parameters               | Description                                                                                                    |
|--------------------------|----------------------------------------------------------------------------------------------------|
| Enable Password Dial     | If checked, when the number entered begins with the password prefix, the following N numbers after the password prefix are hidden as *, where N stands for the value that you enter in the Password Length field.  For example, if you set the password prefix to 3, enter the Password Length as 2, then enter the number 34567, it displays 3**67 on the phone. |
| Encryption Number Length | Enter the Encryption Number length.                                                                                                    |
| Password Dial Prefix     | Enter the prefix of the password call number.                                                                                                    |

## **Bluetooth Settings**

| Bluetooth Settings >> |               |
|-----------------------|---------------|
| Enable Bluetooth:     |               |
| Bluetooth Name:       | VoIP IP Phone |

## Table 39 Phone settings > Features > Bluetooth Settings Parameters

| Parameters       | Description                  |
|------------------|------------------------------|
| Enable Bluetooth | If checked, Bluetooth is on. |
| Bluetooth Name   | Displays the Bluetooth name. |

#### **Power LED**

| Power LED >> |                                               |             |                                              |             |
|--------------|-----------------------------------------------|-------------|----------------------------------------------|-------------|
|              | Talking LED(priority level from high to low): |             | Common LED(priority level from high to low): |             |
|              | Ringing:                                      | Fastblink 🗸 | Missed call:                                 | Slowblink 🗸 |
|              | Hold/Held:                                    | Off         | SMS/Voice Mail:                              | Slowblink 🗸 |
|              | Mute:                                         | Off         | Common:                                      | Off 🗸       |
|              | Talk/Dial:                                    | Off 🗸       | Power Saving:                                | Off 🗸       |

## Table 40 Phone settings > Features > Power LED Parameters

| Parameters                         | Description                                                                                                    |  |  |  |
|------------------------------------|----------------------------------------------------------------------------------------------------|--|--|--|
| Talking LED (priority level from h | Talking LED (priority level from high to low)                                                                                                    |  |  |  |
| Ringing                            | Click the down arrow to set the light when there is an incoming call set to off, on, slowblink, or fastblink.                                       |  |  |  |
| Hold/Held                          | Click the down arrow to set the light to off, on, slowblink, or fastblink.                                                                          |  |  |  |
| Mute                               | Click the down arrow to set the light in mute mode from off, on, slowblink, or fastblink.                                                           |  |  |  |
| Talk/Dial                          | Click the down arrow to set the light to either off or on. On is red bright, the default is off.                                                    |  |  |  |
| Common LED (priority level from    | n high to low)                                                                                                    |  |  |  |
| Missed call                        | Click the down arrow to set the light when there is a missed call to off, on, fast blink, or slow blink.                                            |  |  |  |
| SMS/Voice Mail                     | Click the down arrow to set the light when there is a unread voicemail transcription or voice mail. Select from off, on, fast blink, or slow blink. |  |  |  |
| SMS/MWI                            | The status of power lamp when there is unread short message/voice.                                                                                  |  |  |  |
| Common                             | Select from either on or off.                                                                                                    |  |  |  |
| Power Saving                       | Select from either on or off.                                                                                                    |  |  |  |

**DssKey Settings** 

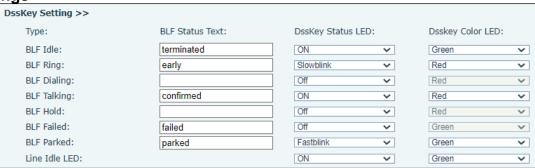

**Table 41 Phone settings > Features > DssKey Settings Parameters** 

| Parameters    | Description                                                                                                    |
|---------------|----------------------------------------------------------------------------------------------------|
| BLF Idle      | Enter the BLF status text. Click the down arrow to set the light to either off, on, slow blink, or fast blink. Click the down arrow to set the color of the light to either Green, Red or Orange. |
| BLF Ring      | Enter the BLF status text. Click the down arrow to set the light to either off, on, slow blink, or fast blink. Click the down arrow to set the color of the light to either Green, Red or Orange  |
| BLF Dialing   | Enter the BLF status text. Click the down arrow to set the light to either off, on, slow blink, or fast blink. Click the down arrow to set the color of the light to either Green, Red or Orange  |
| BLF Talking   | Enter the BLF status text. Click the down arrow to set the light to either off, on, slow blink, or fast blink. Click the down arrow to set the color of the light to either Green, Red or Orange  |
| BLF Hold      | Enter the BLF status text. Click the down arrow to set the light to either off, on, slow blink, or fast blink. Click the down arrow to set the color of the light to either Green, Red or Orange  |
| BLF Failed    | Enter the BLF status text. Click the down arrow to set the light to either off, on, slow blink, or fast blink. Click the down arrow to set the color of the light to either Green, Red or Orange  |
| BLF Parked    | Enter the BLF status text. Click the down arrow to set the light to either off, on, slow blink, or fast blink. Click the down arrow to set the color of the light to either Green, Red or Orange  |
| Line Idle LED | Click the down arrow to set the light to either off, on, slow blink, or fast blink. Click the down arrow to set the color of the light to either Green, Red or Orange                             |

## **Notification Popups**

| Notification Popups >>        |              |                           |
|-------------------------------|--------------|---------------------------|
| Display Missed Call Popup:    | $\checkmark$ | Display Voice Mail Popup: |
| Display Device Connect Popup: | <b>~</b>     | Display SMS Popup:        |
| Display Other Popup:          | <b>~</b>     |                           |
|                               |              | Apply                     |

**Table 42 Phone settings > Features > Notification Popups Parameters** 

| Parameters                   | Description                                                                                                    |
|------------------------------|----------------------------------------------------------------------------------------------------|
| Display Missed Call Popup    | If checked, no incoming call popup prompt after opening, no popup prompt when closing, open by default.                                                                                                    |
| Display Voice Mail Popup     | If checked, a popup appears on the phone.                                                                                                    |
| Display Device Connect Popup | If checked, the voice message popup prompt is not answered after opening, and it is opened by default if there is no popup prompt when closing.                                                                                                    |
| Display SMS Popup            | If checked, there is popup prompt for unread messages after opening, and there is no popup prompt when closing. It is opened by default.                                                                                                    |
| Display Other Popup          | If checked, when the handle is not hung back after opening, registration fails, IP acquisition fails, Tr069 connection fails, and other abnormalities, there is a popup prompt when it is opened; otherwise, there is no prompt when it is closed, and it will be opened by default. |

Phone settings > Media Settings

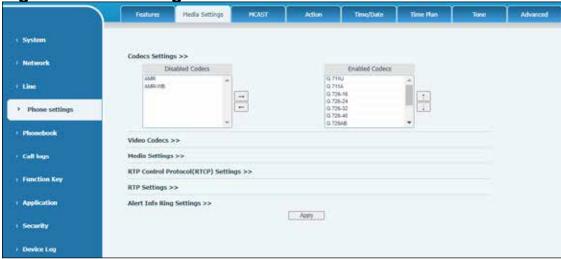

# **Codes Settings**

**Table 43 Phone settings > Media Settings > Codecs Settings Parameters** 

| Parameters | Description                                                                                                    |  |
|------------|----------------------------------------------------------------------------------------------------|--|
|            | Click the down arrow to select enable or disable voice encoding: G.711A/U, G.722, G.729, G.726-16, G726-24, G726-32, G.726-40, ILBC, Opus. |  |

#### **Video Codecs**

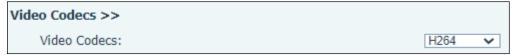

Table 44 Phone settings > Media Settings > Video Codecs Parameters

| Parameters   | Description                                         |  |
|--------------|-----------------------------------------------------|--|
| Video Codecs | Click the down arrow to select either None or H264. |  |

#### Media Settings

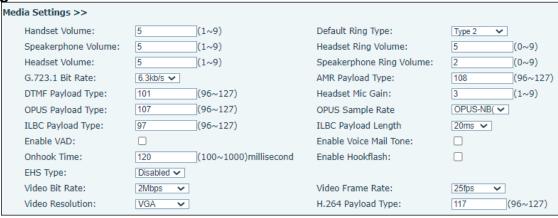

#### Table 45 Phone settings > Media Settings > Media Settings Parameters

| Parameters               | Description                                                                                                    |  |
|--------------------------|----------------------------------------------------------------------------------------------------|--|
| Handset Volume           | Enter the Handset volume from 1 to 9.                                                                             |  |
| Default Ring Type        | Click the down arrow to select the default ringtone. If a ringtone is not selected, the default ringtone is used. |  |
| Speakerphone Volume      | Enter the hands-free volume from 1 to 9.                                                                          |  |
| Headset Ring Volume      | Enter the volume of the earphone ringtone from 1 to 9.                                                            |  |
| Headset Volume           | Enter the volume of the headset from 1 to 9.                                                                      |  |
| Speakerphone Ring Volume | Enter the volume of hands-free ringtone from 1 to 9.                                                              |  |
| G.723.1 Bit Rate         | Click the down arrow to select either 5.3 kb/s or 6.3 kb/s.                                                       |  |
| AMR Payload Type         | Enter the AMR load type. The value is 96 to 127.                                                                  |  |
| DTMF Payload Type        | Enter the DTMF payload type. The value is 96 to 127.                                                              |  |
| Headset Mic Gain         | Enter the earphone's radio volume gain to fit different models of earphones.                                      |  |
| OPUS playload type       | Enter Opus load type. The value is 96 to 127.                                                                     |  |
| OPUS Sample Rate         | Click the down arrow to set the opus sampling rate, including opus-nb (8 KHz) and opus-wb (16 KHz).               |  |
| ILBC Payload Type        | Enter the ILBC Payload Type. The value is 96 to 127.                                                              |  |
| ILBC Payload Length      | Click the down arrow to set the ILBC Payload Length: 20 ms or 30 ms.                                              |  |
| Enable VAD               | If checked, voice activity detection is enabled.                                                                  |  |
| Enable Voice Mail Tone   | If checked, when there is a new voice message message, the phone will start a special dial tone.                  |  |
| Onhook Time              | Enter a minimum response time. The default is 200 ms.                                                             |  |

| Parameters                                                | Description                                          |  |
|-----------------------------------------------------------|------------------------------------------------------|--|
| Enable Hookflash                                          | If checked, hook flash is enabled.                   |  |
| EHS Type Click the down arrow to diable or enable the EHS |                                                      |  |
| Video Bit Rate                                            | Click the down arrow to select the video bit rate.   |  |
| Video Frame Rate                                          | Click the down arrow to select the video frame rate. |  |
| Video Resolution                                          | Click the down arrow to select the video resolution. |  |
| H264 Payload Type                                         | Enter the payload type. The value is 96 to 127.      |  |

### RTP Control Protocol (RTCP) Settings

| RTP Control Protocol(RTCP) Settings >> |  |                       |  |  |
|----------------------------------------|--|-----------------------|--|--|
| CNAME user:                            |  | CNAME host: <b> ①</b> |  |  |

## Table 46 Phone settings > Media Settings > RTP Control Protocol (RTCP) Settings

| Parameters | Description           |
|------------|-----------------------|
| CNAME user | Enter the CNAME user. |
| CNAME host | Enter the CNAME host. |

## **RTP Settings**

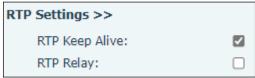

## Table 47 Phone settings > Media Settings > RTP Settings Parameters

| Parameters | Description                                                                 |  |
|------------|-----------------------------------------------------------------------------|--|
| •          | If checked, the phone holds the call and sends the packet after 30 seconds. |  |
| RTP relay  | If checked, enables the RTP relay                                           |  |

**Alert Info Ring Settings** 

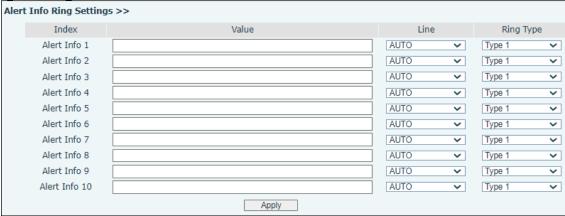

Table 48 Phone settings > Media Settings > Alert Infor Ring Settings Parameters

| <u> </u>   | 3                                                                     |
|------------|-----------------------------------------------------------------------|
| Parameters | Description                                                           |
| Value      | Enter the value to specify the ring type.                             |
| Line       | Click the down arrow to select the line.                              |
| Ring Type  | Click the down arrow to select from Type1 to Type20, Mobile, or Auto. |

## Phone settings > MCAST

MCAST allows you to make a broadcast call to people who are in multicast groups. You can configure a multicast DSS Key on the phone, which allows you to send a Real Time Transport Protocol (RTP) stream to the pre-configured multicast address without involving SIP signaling. You can also configure the phone to receive an RTP stream from a pre-configured multicast listening address without involving SIP signaling. You can specify up to 10 multicast listening addresses.

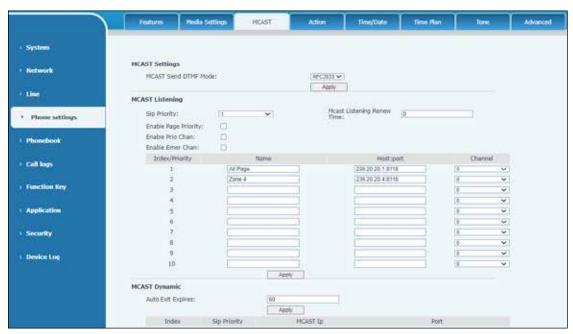

**Table 49 Phone settings > MCAST Parameters** 

| Parameters                 | Description                                                                                                    |  |
|----------------------------|----------------------------------------------------------------------------------------------------|--|
| MCAST Settings             |                                                                                                    |  |
| MCAST Send DTMF Mode       | Click the down arrow to select either RFC2833 or in-band.                                                        |  |
| MCAST Listening            |                                                                                                    |  |
| SIP Priority               | Click the down arrow to select the SIP priority of the active call; 1 is the highest priority, 10 is the lowest. |  |
| MCast Listening Renew Time | Enter in the renew time amount in seconds.                                                                       |  |
| Enable Page Priority       | If checked, the voice call in progress takes precedence over all incoming paging calls.                          |  |
| Enable Prio Chan           | If checked, enables the priority channel.                                                                        |  |
| Enable Emer Chan           | If checked, enables the emergency channel.                                                                       |  |
| Name                       | Enter the multicast name.                                                                                        |  |
| Host: port                 | Enter the multicast IP address and port.                                                                         |  |
| Channel                    | Click the down arrow to select the channel.                                                                      |  |
| MCAST Dynamic              |                                                                                                    |  |
| Auto Exit Expires          | Enter the amount when the auto exit expries.                                                                     |  |
| Apply                      | Click the Apply button to save.                                                                                  |  |

# **Phone settings > Action**

Specify the Action URL that records the operation of the phone, and send the corresponding information to the server.

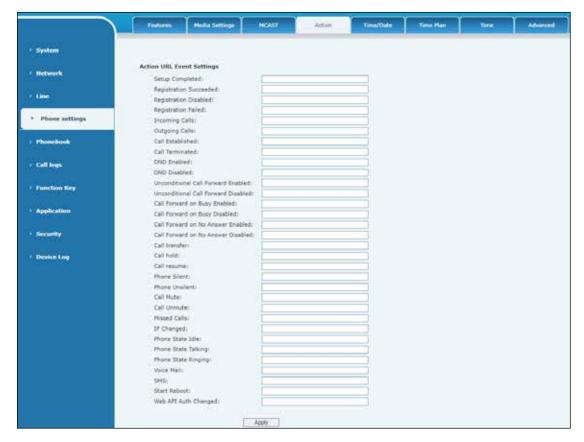

## Phone settings > Time/Date

Use the Phone settings > Time/Date page to configure the time settings of the phone.

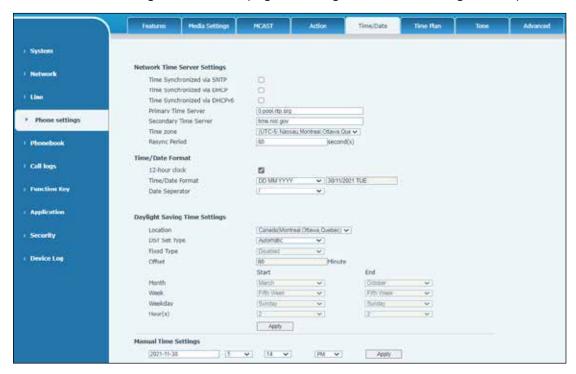

#### **Table 50 Phone settings > Time/Data Parameters**

| Parameters                    | Description                                                                                                    |  |
|-------------------------------|----------------------------------------------------------------------------------------------------|--|
| Network Time Server Settings  |                                                                                                    |  |
| Time Synchronized via SNTP    | If checked, enables time-sync through SNTP protocol.                                                                                                    |  |
| Time Synchronized via DHCP    | If checked, enables time-sync through DHCP protocol.                                                                                                    |  |
| Time Synchronized via DHCPv6  | If checked, enables time-sync through DHCPv6 protocol.                                                                                                    |  |
| Primary Time Server           | Enter the primary time server address.                                                                                                    |  |
| Secondary Time Server         | Enter the secondary time server address, when the primary server is not reachable, the device tries to connect to the secondary time server to get time synchronization. |  |
| Time Zone                     | Click the down arrow to select the time zone.                                                                                                    |  |
| Resync Period                 | Enter the time of re-synchronization with the time server.                                                                                                    |  |
| Time/Date Format              |                                                                                                    |  |
| 12-Hour clock                 | If checked, sets the time display in 12-hour mode.                                                                                                    |  |
| Time/Date Format              | Click the down arrow to select the time and date format. The example displays at the right.                                                                              |  |
| Data Separator                | Click the down arrow to select the data separator.                                                                                                    |  |
| Daylight Saving Time Settings |                                                                                                    |  |
| Location                      | Click the down arrow to select your phone's location. The phone sets daylight saving time automatically based on the location.                                           |  |
| DST Set Type                  | Click the down arrow to select the DST Set Type. If you select, Manual, you need to set the start and end times.                                                         |  |

| Parameters           | Description                                                                                                    |
|----------------------|----------------------------------------------------------------------------------------------------|
| Fixed Type           | Click the down arrow to set By Week, By Date, or Disabled. The daylight saving time rules are based on specific dates or relative rule dates for conversion. Unavailable if Automatic is specified in the DST Set Type field. |
| Offset               | Enter the offset minutes when DST started. Unavailable if Automatic is specified in the DST Set Type field.                                                                                                    |
| Month Start          | Enter the DST start month. Unavailable if Automatic is specified in the DST Set Type field.                                                                                                    |
| Week Start           | Enter the DST start week. Unavailable if Automatic is specified in the DST Set Type field.                                                                                                    |
| Weekday Start        | Enter the DST start weekday. Unavailable if Automatic is specified in the DST Set Type field.                                                                                                    |
| Hour Start           | Enter the DST start hour. Unavailable if Automatic is specified in the DST Set Type field.                                                                                                    |
| Month End            | Enter the DST end month. Unavailable if Automatic is specified in the DST Set Type field.                                                                                                    |
| Week End             | Enter the DST end week. Unavailable if Automatic is specified in the DST Set Type field.                                                                                                    |
| Weekday End          | Enter the DST end weekday. Unavailable if Automatic is specified in the DST Set Type field.                                                                                                    |
| Hour End             | Enter the DST end hour. Unavailable if Automatic is specified in the DST Set Type field.                                                                                                    |
| Manual Time Settings | Click the down arrow to set your time manually. Unavailable if Automatic is specified in the DST Set Type field.                                                                                                    |

Phone settings > Time Plan

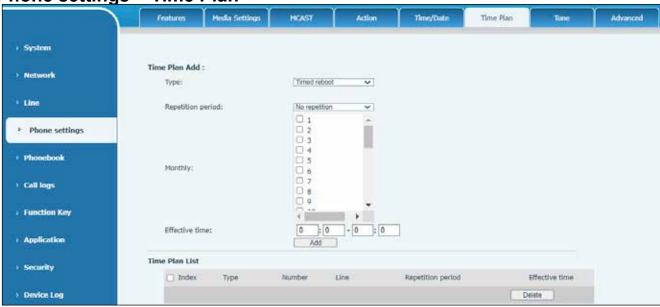

**Table 51 Phone settings > Time Plan Parameters** 

| Parameters        | Description                                                                   |
|-------------------|-------------------------------------------------------------------------------|
| Time Plan Add     |                                                                               |
| Type              | Click the down arrow to select Timed reboot, Timed upgrade, or Timed forward. |
| Repetition period | Click the down arrow to select No repetition, Daily, Weekly, or Monthly.      |
| Effective time    | Enter in the time.                                                            |
| Add               | Click the Add button to add the Time Plan to the Time Plan List.              |
| Delete            | Click the Delete button to delete the time plan from the time Plan list.      |

## Phone settings > Tone

Phone settings > Tone page allows you to configure a phone prompt.

You can either select the country area or customize the area. If the area is selected, it populates automatically. If you choose to customize the area, you can modify the button tone, call back tone, and other information.

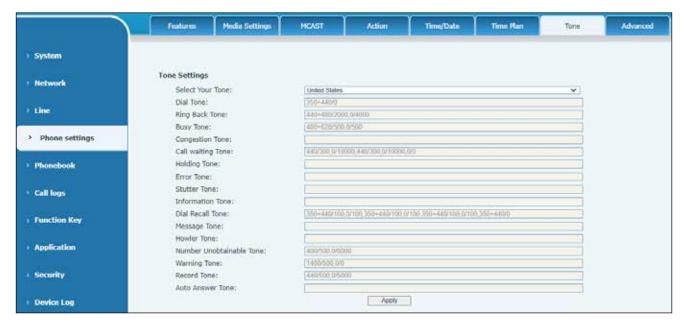

## Phone settings > Advanced

Use the Phone settings > Advanced page to configure the advanced configuration settings.

- Screen Configuration.
- Enable Energy Saving
- Backlight Time
- LCD Menu Password Settings. The password is 123 by default.
- Keyboard Lock Settings.
- Configure Greeting Words

The greeting message will display on the top left corner of the LCD when the device is idle. The greeting message is limited to 16 characters. The default characters are VOIP PHONE.

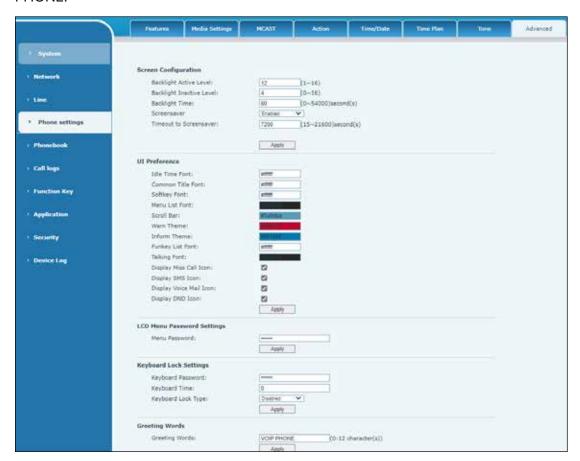

# **Phonebook Web Pages**

#### Phonebook > Contact

You can add, delete, or edit contacts in the phonebook on this page. You can browse the phonebook and sort it by name, phones, or filter them out by group.

#### **Adding a New Contact**

To add a new contact:

1. Click the Add new contact button. The following dialog box appears.

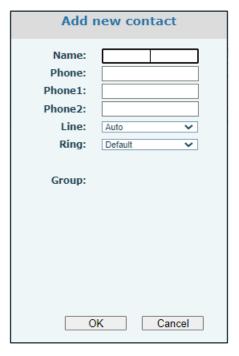

**2.** Enter the contact's information and click the OK button.

#### **Editing a Contact**

To edit a contact, click the check box in front of the contact. The contact information is copied to the contact edit boxes. Press the Modify button to save the changes.

#### **Deleting a Contact**

To delete one or multiple contacts, click the check box in front of the contact(s) and click the Delete button or the Clear button.

#### Adding Multiple Contacts into a Group

To add multiple contacts into a group, select the group in the drop-down option in front of the Add to Group button. Click the check box to select a contact. Click the Add to Group button.

### Adding Multiple Contacts to the Blocked List

To add multiple contacts into a blocked list, click the check box in front of the contact(s) and click the Add to Blocked List button.

#### Phonebook > Cloud Phonebook

You can configure up to eight Cloud phonebooks. You must configure each Cloud phonebook with a URL where an XML phonebook is stored. The URL may be based on HTTP/HTTPs or FTP protocol with or without authentication. If authentication is required, you must configure the username and password.

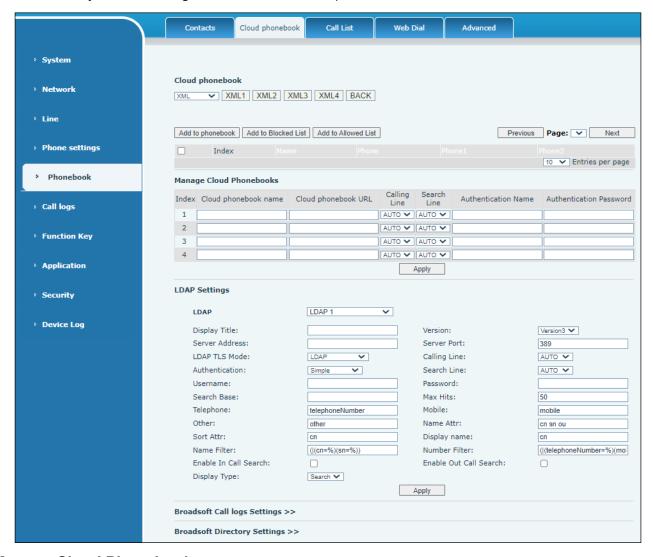

#### **Manage Cloud Phonebooks**

To configure a Cloud phonebook, enter the following information:

- Cloud phonebook name
- Cloud phonebook URL
- Authentication name and Authentication password (optional)

#### **LDAP Settings**

The Cloud phonebook allows you to retrieve the contact list from an LDAP Server through LDAP protocols. You must configure the LDAP Server information and Search Base to be able to use it on the device. If the LDAP server requests an authentication, you should provide a username and password.

To configure an LDAP phonebook, enter the following information:

- Display Title
- Server Address
- Server Port
- Search Base
- Username name and Password (optional)

#### Web page preview

Phone page supports a preview of the Internet phone directory and contacts

- **1.** After setting up the XML VoIP directory or LDAP, select Phonebook > Cloud phonebook > Cloud phonebook and select the type.
- **2.** Click the set XML/LDAP to download the contact for browsing.

#### Phonebook > Call List

Use the Phonebook > Call list page to blocked specified phone numbers, allow incoming calls, and restrict outgoing calls.

### **Restricted Incoming Calls**

Restricted Incoming Calls means that the phone number is blocked. Add the phone number to the list, and you will no longer receive calls from the stored number until you remove it from the list.

You can add specific numbers to the list or add specific prefixes to the list to block calls with all numbers with this prefix.

### **Allowed Incoming Calls**

When DND is enabled, the incoming call number can still be called.

### **Restricted Outgoing Calls**

Adds a number that restricts outgoing calls and cannot be called until the number is removed from the table.

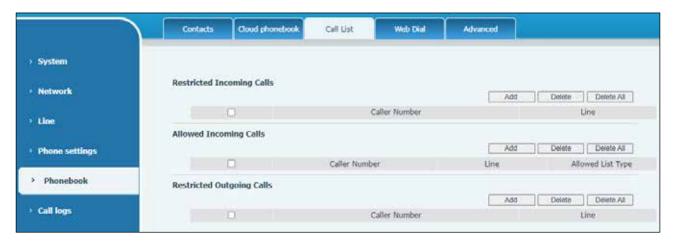

#### Phonebook > Web Dial

Use the Phonebook > Web Dial page for call, reply, and hang up operations.

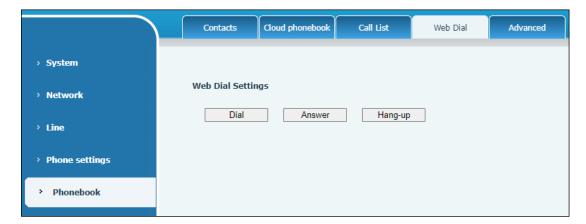

#### Phonebook > Advanced

You can export the local phone book in XML, CSV, and VCF format and save it on the local computer. You can import contacts into the phone book in XML, CSV, and VCF formats.

**IMPORTANT**: If you repeatedly import the same phone book, the same contact will be ignored. If the name is the same, but the number is different, the contact is created again.

You can delete groups or add new groups on this page. Deleting a contact group does not delete contacts in that group.

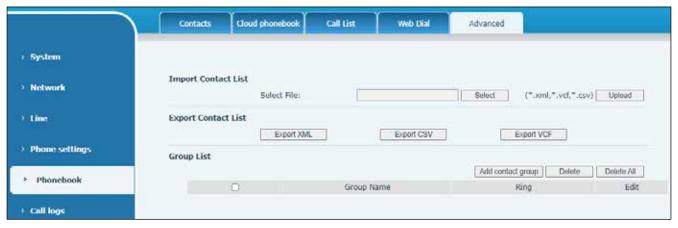

# Call logs Web Page

On the Call logs page, you can browse the complete call record. You can sort the call record by time, call number, contact name, or line. You can screen the call record by call record type (incoming calls, outgoing calls, missed calls, or forward calls).

You can save the number in the call record to your phone book or add it to the Allowed List and Blocked List. You can dial the web page by clicking on the number in the call log.

You can download call records conditionally and save them locally.

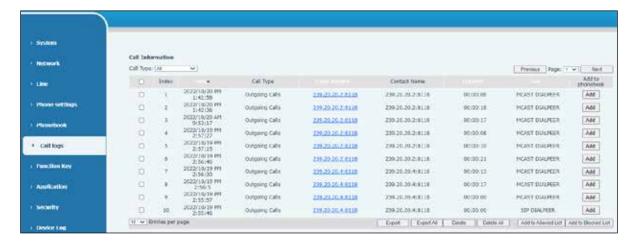

# **Function Key Web Pages**

# **Function Key > Function Key**

Dsskey Transfer Mode options: make a new call, blind transfer, attended transfer, conference call, or Play DTMF.

The device provides two user-defined shortcuts that you can configure on a web page.

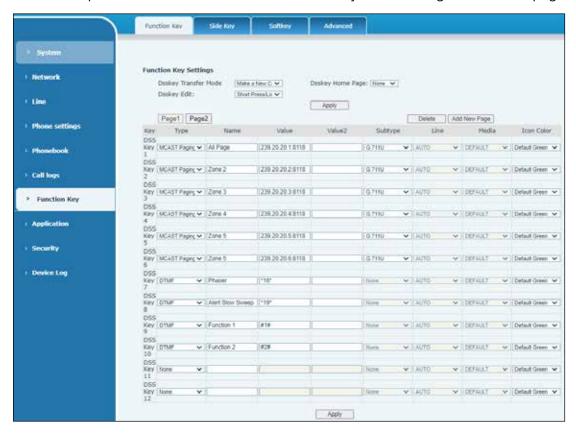

**Table 52 Function Key > Function Key Parameters** 

| Parameters | Description                                                                                                    |
|------------|----------------------------------------------------------------------------------------------------|
| Memory Key | <ul> <li>BLF (New Call/BXFE /AXFER): Used to prompt users on the state of the subscribe extension, and it can also pick up the subscribed number, which helps users to monitor the state of subscribe extension (that is, idle, ringing, or a call). There are three types of one-touch BLF transfer methods. NOTE: You enter the pick-up number for the specific BLF key to fulfill the pick-up operation.</li> <li>Presence: Used to view whether the user is online. NOTE: You cannot subscribe to the same number for BLF and Presence at the same time</li> <li>Speed Dial: Used to call the number directly. You must enter the number. This function is useful for users who dial certain numbers regularly.</li> <li>Intercom: Allows the operator to connect the phone quickly.</li> </ul> |
| Line       | Configure as a Line Key. You can make a call by pressing the Line Key.                                                                                                    |

| Parameters  | Description                                                                                                   |
|-------------|----------------------------------------------------------------------------------------------------|
| Key Event   | You can select a key event as a shortcut to trigger. For example, MWI / DND / Release / Headset / Hold / etc. |
| DTMF        | Allows you to dial or edit dial numbers easily.                                                               |
| URL         | Opens the specific URL directly.                                                                              |
| Multicast   | Configure the multicast address and audio codec. You press the key to initiate the multicast.                 |
| Action URL  | Use a specific URL to make basic calls to the phone.                                                          |
| XML browser | Use can set the DSS Key for specific URL downloads and other operations.                                      |

# Function Key > Side Key

A Side Key is a key on both sides of the screen that functions as a shortcut key. The default configuration is a line key that you can customize on the webpage. For the Side Key function and settings, see "Function Key > Function Key" on page 129.

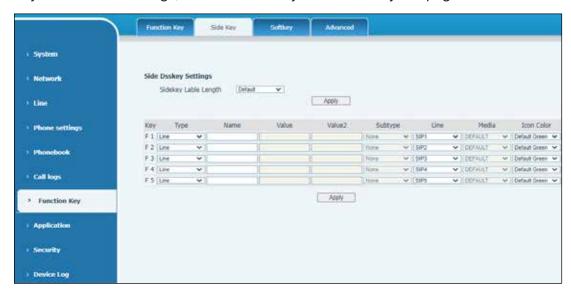

# Function Key > Softkey

Softkeys provide a way to customize the phone's user interface depending on the context and your personal preferences.

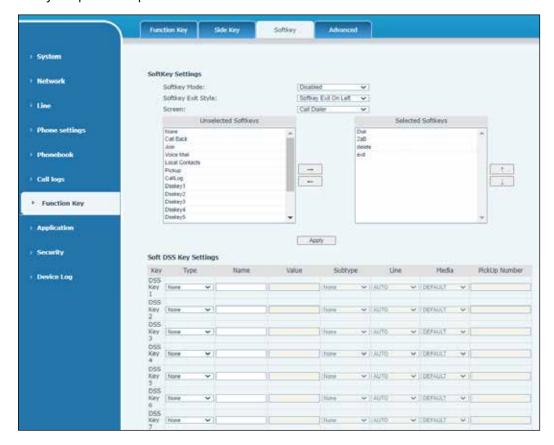

**Table 53 Function Key > Softkey Parameters** 

| Parameters         | Description                                                                                                    |
|--------------------|----------------------------------------------------------------------------------------------------|
| Softkey Settings   |                                                                                                    |
| Softkey Mode       | Select from Disabled and More. The default is Disabled.                                                                                                    |
| Softkey Exit Style | Select from Softkey Exit On Right or Softkey Exit On Left.                                                                                                    |
| Screen             |                                                                                                    |
| Call Dialer        | Select from Call Dialer, Conference (Conf), Desktop, Divert Dialer, Ending, Predictive Dialer, Ringing, Talking, Transfer Alerting, Transfer Dialer, Trying Waiting.                                        |
| Call Dialer        | Select from None, Call Back, Join, Voice Mail, Local Contacts, Pickup, CallLog DssKey1-10, Clear, In, Missed, Next Line (Next), Dialed, Pause, Prev Line(Prev.), Remote XML (R-XML), Headset, Video, Audio. |
| Conference         | Select from None, Mute, Release, DssKey1-10, Headset.                                                                                                    |
| Desktop            | Select from None, Pre Account, Next Account, Blocked List, Call Back, Call Forward, In, Lock, Memo, Missed, Voice Mail, Dialed, Reboot, Redial, Remote XML, SMS, Status, Headset, Network, DssKey1-10.      |
| Divert Dialed      | Select from None, Forward, Local Contacts, Call Log, DssKey1-10, Clear, In, Missed, Dialed, Remote XML, Headset.                                                                                            |

| Parameters        | Description                                                                                                    |
|-------------------|----------------------------------------------------------------------------------------------------|
| Ending            | Select from None, DssKey1-10, Headset, Release.                                                                                                    |
| Predictive Dialer | Select from None, Call Back, Local Contacts, Voice Mail, Pickup, Join, Call Log, DssKey1-10, Clear, In, Missed, Next line, Dialed, Pause, Prev line, Remote XML, 2aB, Headset, Video, Audio. |
| Ringing           | Select from None, Mute, Release, DssKey1-10, Headset, Video, Audio.                                                                                                    |
| Talking           | Select from None, Mute, New Call, Release, Local Contacts, Listen, RTP, Call Log, DssKey1-10, Next call, Prev call, Private Hold, Headset, Video, Audio.                                     |
| Transfer Alerting | Select from None, DssKey1-10, Headset, Release.                                                                                                    |
| Transfer Dialer   | Select from None, Local Contacts, Call Log, DssKey1-10,<br>Clear, In, Missed, Dialed, Pause, Remote XML, 2aB, Headset,<br>Video, Audio.                                                      |
| Trying            | Select from None, DssKey1-10, Headset.                                                                                                    |
| Waiting           | Select from None, Conference, Forward, Hold, Mute,<br>New call, Next call, Prev call, Release, Headset, Listen,<br>DssKey1-10, Video, Audio.                                                 |

## Function Key > Advanced

One key transfer example: set the memory key to 4370. Press the memory key when talking with 4374 to decide whether to call 4370 or transfer 4374 to 4370.

Select memory key function example: the phone sets the memory key value to 4370. When 4370 calls, press this key to hold the call or hang up.

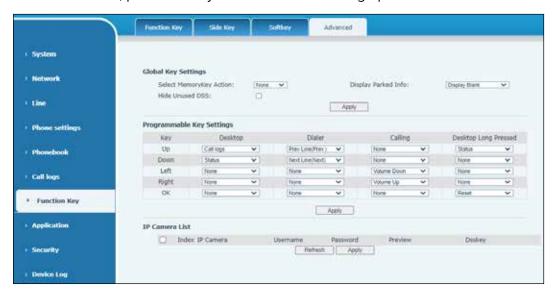

See "Table 28 Line > Dial Plan > Dial Plan Add Parameters" on page 103.

# **Application Web Page**

# **Application > Manage Recording**

See "Recording a Call" on page 50 for details.

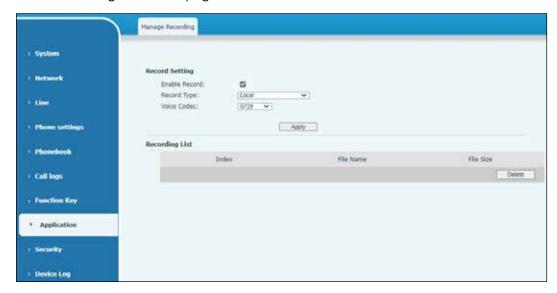

# **Security Web Pages**

## Security > Web Filter

You can set up a configuration management phone that allows only machines with a specific network segment IP access.

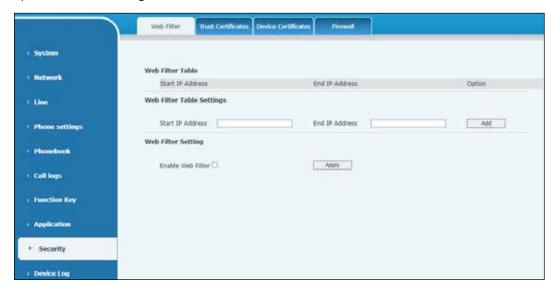

### **Adding and Removing IP Segments**

To add and remove IP segments:

- **1.** Go to the Security > Web Filter page.
- **2.** Enter the starting IP address in the Start IP Address field.
- 3. Enter the ending IP address in the End IP Address field.
- **4.** Click the Add button to submit changes.

**NOTE**: You can divide a large network segment into several smaller network segments to add.

To delete, select the initial IP of the network segment from the drop-down menu, and click Delete.

**NOTE**: If the device you are accessing is in the same network segment as the phone, do not configure the filter segment of the web page to be outside your own network segment; otherwise, you will not be able to log in to the web page.

**Table 54 Security > Web Filter Parameters** 

| Parameters                | Description                         |
|---------------------------|-------------------------------------|
| Web Filter Table Settings |                                     |
| Start IP Address          | Enter the start of the IP Address.  |
| End IP Address            | Enter the end of the IP Address.    |
| Add                       | Click to save changes.              |
| Web Filter Settings       |                                     |
| Enable Web Filter         | Click to enable web page filtering. |
| Apply                     | Click to save changes.              |

Security > Trust Certificates

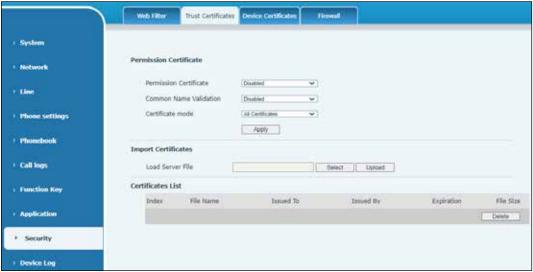

#### **Table 55 Security > Trust Certificates Parameters**

| Parameters              | Description                                                                               |  |
|-------------------------|-------------------------------------------------------------------------------------------|--|
| Permissions Certificate |                                                                                           |  |
| Permissions Certificate | Click the arrow to select Disable or Enabled.                                             |  |
| Common Name Validation  | Click the arrow to select Disable or Enabled.                                             |  |
| Certificate mode        | Click the arrow to select All Certificates, Default Certificates, or, Custom Certificate. |  |
| Apply                   | Click to apply changes.                                                                   |  |
| Import Certificates     |                                                                                           |  |
| Load Server File        | Click the Select button to select a file and then click the Upload button.                |  |
| Certificate List        |                                                                                           |  |
| Delete                  | Click the selected certificate and click delete.                                          |  |

**Security > Device Certificates** 

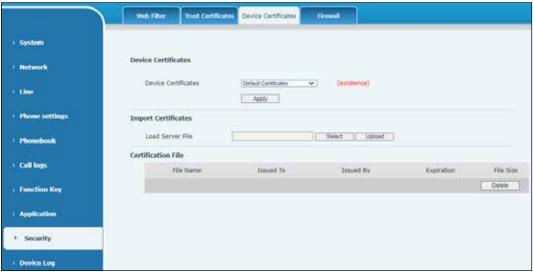

**Table 56 Security > Device Certificates Parameters** 

| Parameters          | Description                                                                |
|---------------------|----------------------------------------------------------------------------|
| Device Certificates |                                                                            |
| Device Certificates | Click the arrow to select Disable or Enabled.                              |
| Apply               | Click to apply changes.                                                    |
| Import Certificates |                                                                            |
| Load Server File    | Click the Select button to select a file and then click the Upload button. |
| Certificate File    |                                                                            |
| Delete              | Click the selected certificate and click delete.                           |
|                     |                                                                            |

## **Security > Firewall**

You can set whether to enable the input through this page and set the firewall input and output rules. Using these settings can prevent malicious network access or restrict internal users' access to external network resources, which can improve security.

A firewall rule set is a simple firewall module. This feature supports two types of rules: input rules and output rules. Each rule is assigned an ordinal number, allowing up to 10 for each rule.

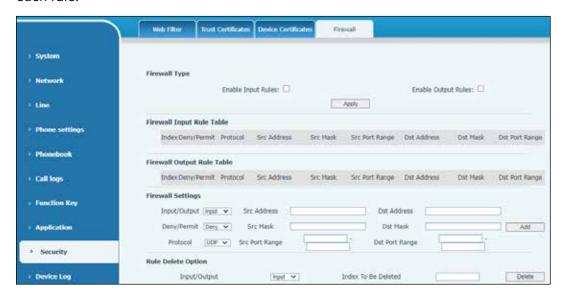

**Table 57 Security > Firewall Parameters** 

| Parameters          | Description                                                                                                    |
|---------------------|----------------------------------------------------------------------------------------------------|
| Enable Input Rules  | Check to enable input rules.                                                                                                    |
| Enable Output Rules | Check to enable output rules.                                                                                                    |
| Firewall Settings   |                                                                                                    |
| Input/Output        | Click the down arrow to select whether the currently added rule is an input or output rule.                                                                                    |
| Src Address         | Enter the source address. It can be the host, network, or all addresses, 0.0.0.0. Also, it can be a network address similar to *.*.*.0, such as 192.168.1.0.                   |
| Dst Address         | Enter the destination address. It can be the specific IP address or the full address 0.0.0.0. Also, it can be a network address like *.*.*.0, such as 192.168.1.0.             |
| Deny/Permit         | Click the down arrow to select whether the current rule configuration is disabled or allowed.                                                                                  |
| Src Mask            | Enter the source address mask. When configured as 255.255.255.255, it means that the host is specific. When set as 255.255.255.0, it means that a network segment is filtered. |
| Dst Mask            | Is the destination address mask. When configured as 255.255.255.255, it means the specific host. When set as 255.255.255.0, it means that a network segment is filtered.       |
| Protocol            | Click the down arrow to select the types of filtering protocols: TCP, UDP, or ICMP.                                                                                            |
| Src Port Range      | Enter the source port range.                                                                                                    |
| Dst Port Range      | Enter the destination port range.                                                                                                    |

| Parameters | Description                                                                                                    |
|------------|----------------------------------------------------------------------------------------------------|
| Apply      | Click the Apply button. When the device is running: ping 192.168.1.118, the packet cannot be sent to 192.168.1.118 because the output rule is forbidden. However, the other IP of the ping 192.168.1.0 network segment can still receive the response packet from the destination host normally. |
| Add        | After setting, click to add a new item in the firewall input rule.                                                                                                    |
| Delete     | Click to delete the selected list.                                                                                                    |

# **Device Log Web Page**

## **Device Log > Device Log**

You can review the device log, and when you encounter a problem, you can send the log to the technician to locate the problem. See "Get Log Information" on page 140.

# **Troubleshooting**

When the phone is not in regular use, you can try the following methods to restore the phone's regular operation or collect relevant information and send a problem report to Federal Signal technical support mailbox.

## **Getting the Phone's System Information**

You can get information by pressing the Menu > Status option on the phone. The following information is provided:

- Network
- Phone (which includes MAC, model, hardware, software, and RAM)
- Account

# **Rebooting the Phone**

You can reboot the phone from the soft menu by pressing Menu > Basic > Reboot System. Reboot by pressing OK or remove the power supply and restore it again.

## **Reseting the Phone to Factory Default**

Resetting Device to Factory Default erases all the phone's configuration, preferences, database, and profiles and restores the phone to factory default.

To perform a factory default reset:

- **1.** Press Menu > Advanced and enter the password.
- 2. Select Factory Reset and press Enter.
- **3.** Confirm the action by pressing OK.

The device reboots to a clean factory default state.

#### **Screenshot**

If there is a problem with the phone, a screenshot can help the technician locate the function and identify the problem.

To take screen shots:

- **1.** Log in the phone webpage System > Tools.
- 2. Under Screenshot, click the Main Screen and Sub Screen buttons.

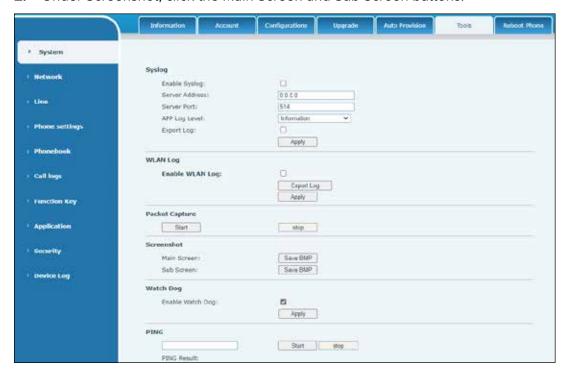

## **Network Packets Capture**

Sometimes it is necessary to analyze packet traffic between systems to troubleshoot difficult application or networking problems.

To get the packets dump of the phone:

- **1.** Log in the web portal, go to System > Tools.
- **2.** Click Start under the Packet Capture section. A pop-up message prompts you to save the capture file.
- **3.** Perform the relevant operations such as activating or deactivating line or making phone calls.
- **4.** Click the Stop button when operation finished. The network packets of the device during the period have been dumped to the saved file.

You may examine the packets with a packet analyzer or send it to Federal Signal Technical Support.

# **Get Log Information**

Log information is helpful when encountering problems that cannot be handled locally

To get the log information off the phone:

- **1.** Log on the phone web page and open the Device log.
- **2.** Click the Start button.
- **3.** Follow the steps of the problem until the problem appears, and then click the End button.
- **4.** Save to local analysis or send the log to the technician to locate the problem.

# **Troubleshooting**

#### Table 58 Troubleshooting

| Problem                                                 | Action                                                                                                    |  |
|---------------------------------------------------------|----------------------------------------------------------------------------------------------------|--|
| Phone could not boot up                                 | <ul> <li>An external power supply powers the device via a power adapter or PoE switch. Use the standard power adapter provided by the manufacturer or PoE switch that meets the specification requirements and check if the device is well connected to the power source.</li> <li>You see POST MODE on the phone's screen. The phone's system image has been damaged. Contact technical support to help you restore the phone system.</li> </ul>                                                                                                    |  |
| Device could not register to a service provider         | <ul> <li>Check if the phone is well connected to the network. The network Ethernet cable should be connected to the Network port and not the PC port. If the cable is not well connected to the network icon (WAN disconnected) will be flashing in the middle of the screen.</li> <li>Check if the device has an IP address. Check the system information. If the IP displays "Negotiating", the device does not have an IP address. Check if the network configurations are correct.</li> <li>If the network connection is fine, recheck your line configurations. If all configurations are correct, contact your service provider to get support, or follow the instructions in "Network Packets Capture" on page 139 to get the network packet capture of the registration process and send it to manufacturer support to analyze.</li> </ul> |  |
| No Audio or Poor<br>Audio on Handset                    | <ul> <li>Check if Handset is connected to the correct Handset () port and not the Headphone () port.</li> <li>The network bandwidth and delay may not be suitable for an audio call at the moment.</li> </ul>                                                                                                    |  |
| Poor Audio or Low<br>Volume in Headphone                | <ul> <li>There are two Headphone wire sequences in the market. Use the Headphone provided by the manufacturer or consult the manufacturer for the wire sequence if you wish to use a third-party headphone.</li> <li>The network bandwidth and delay may not be suitable for an audio call.</li> </ul>                                                                                                    |  |
| Audio is chopping at far-end in Hands-free speaker mode | Usually due to loud volume feedback from speaker to microphone. Lower the speaker volume slightly, and the chopping will be gone.                                                                                                    |  |

# **Getting Technical Support and Service**

For technical support, contact:

Federal Signal Technical Support

Phone: 800-524-3021 or 708-534-4790

Email: techsupport@fedsig.com

www.fedsig.com

For customer support, contact:

Federal Signal Customer Support

Phone: 800-548-7229 or 708-534-3400 extension 367511

Email: customersupport@fedsig.com

www.fedsig.com

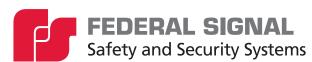

2645 Federal Signal Drive University Park, Illinois 60484-3617

www.fedsig.com

Customer Support 800-548-7229 • +1 708 534-3400 Technical Support 800-524-3021 • +1 708 534-4790